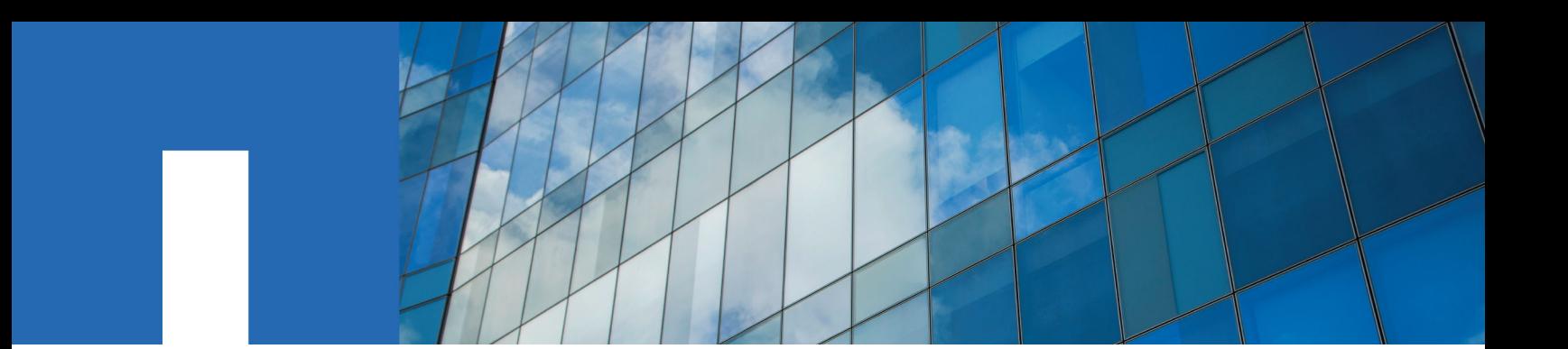

**ONTAP**® **9**

# **MetroCluster**® **IP Installation and Configuration Guide**

June 2018 | 215-12877\_D0 doccomments@netapp.com

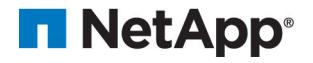

## **Contents**

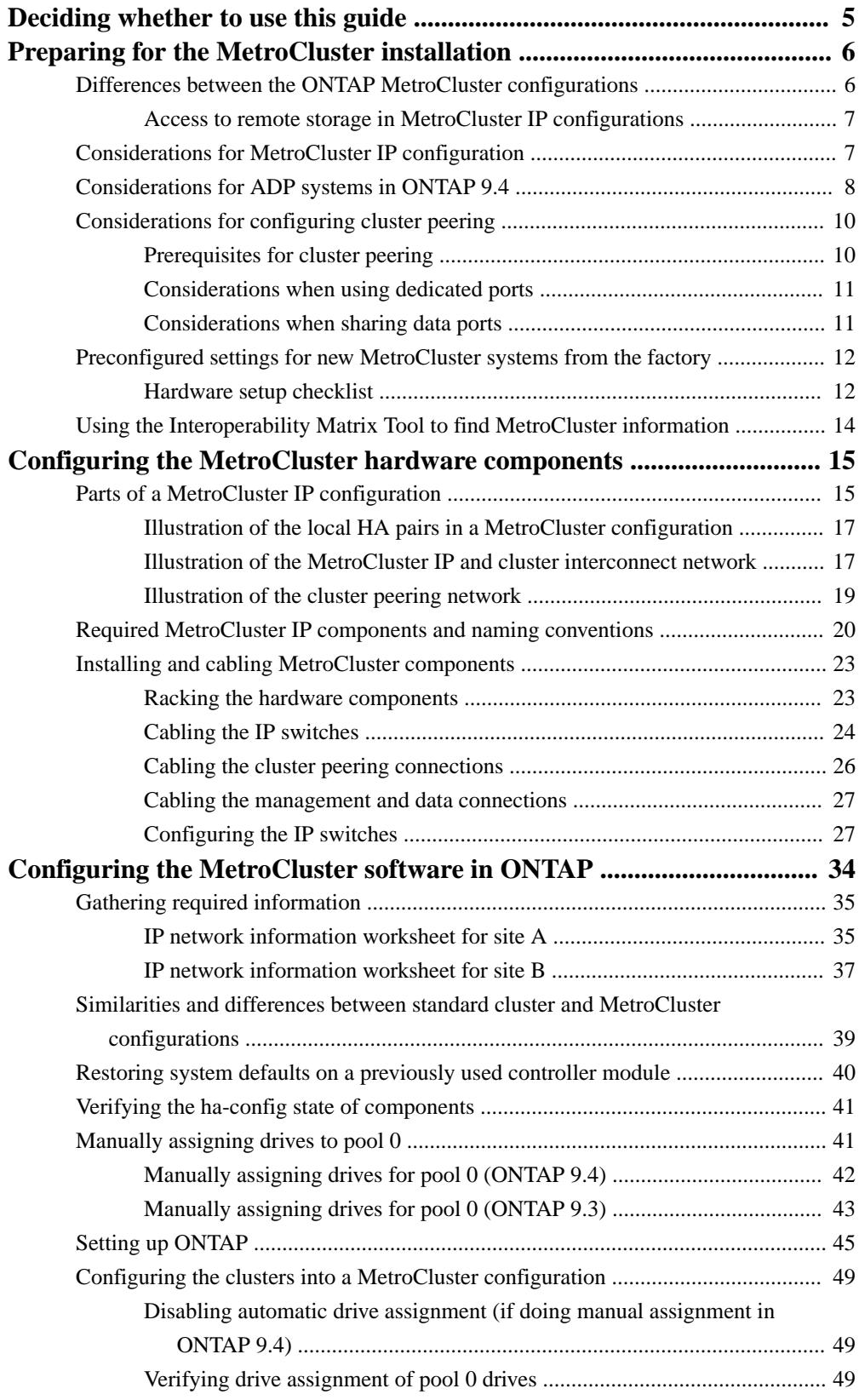

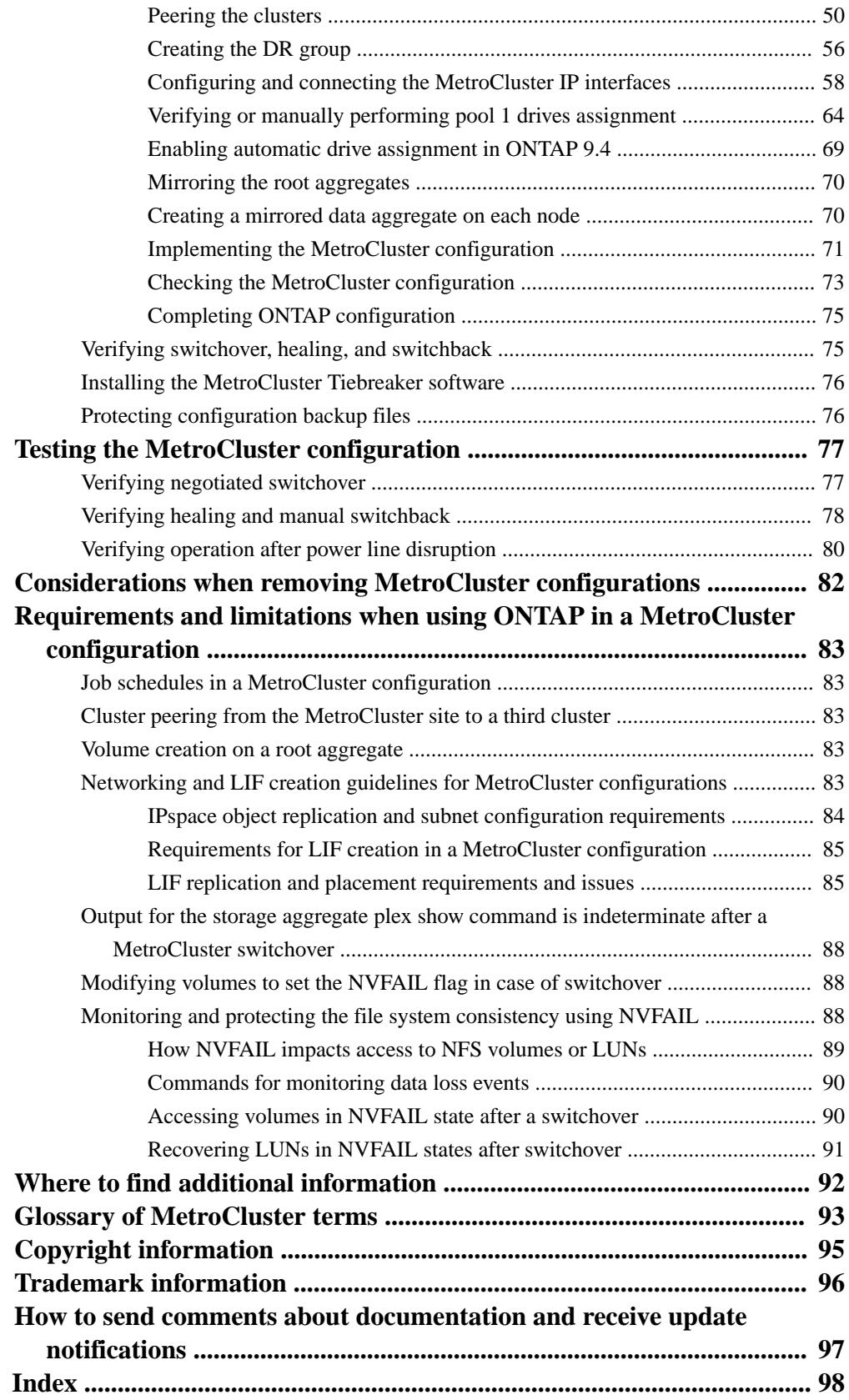

## <span id="page-4-0"></span>**Deciding whether to use the MetroCluster IP Installation and Configuration Guide**

This guide describes how to install and configure the MetroCluster IP hardware and software components.

You should use this guide for planning, installing, and configuring a MetroCluster IP configuration under the following circumstances:

- You want to understand the architecture of a MetroCluster IP configuration.
- You want to understand the requirements and best practices for configuring a MetroCluster IP configuration.
- You want to use the command-line interface (CLI), not an automated scripting tool.

General information about ONTAP and MetroCluster configurations is also available.

[ONTAP 9 Documentation Center](http://docs.netapp.com/ontap-9/index.jsp)

## <span id="page-5-0"></span>**Preparing for the MetroCluster installation**

As you prepare for the MetroCluster installation, you should understand the MetroCluster hardware architecture and required components.

## **Differences between the ONTAP MetroCluster configurations**

The various MetroCluster configurations have key differences in the required components.

In all configurations, each of the two MetroCluster sites is configured as an ONTAP cluster. In a twonode MetroCluster configuration, each node is configured as a single-node cluster.

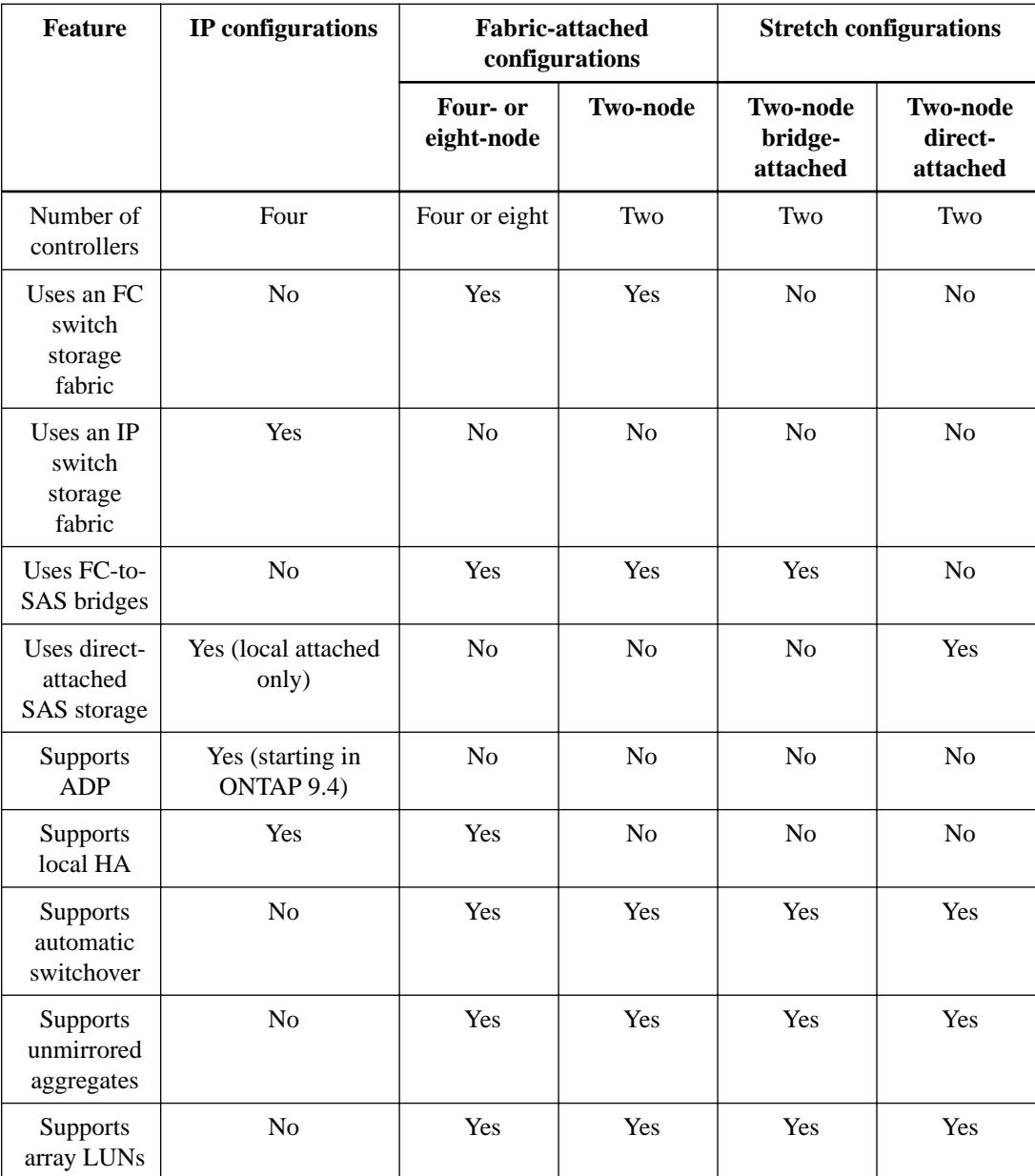

## <span id="page-6-0"></span>**Access to remote storage in MetroCluster IP configurations**

In MetroCluster IP configurations, the only way the local controllers can reach the remote storage pools is via the remote controllers. The IP switches are connected to the Ethernet ports on the controllers; they do not have direct connections to the disk shelves. If the remote controller is down, the local controllers cannot reach their remote storage pools.

This is different than MetroCluster FC configurations, in which the remote storage pools are connected to the local controllers via the FC fabric or the SAS connections. The local controllers still have access to the remote storage even if the remote controllers are down.

## **Considerations for MetroCluster IP configuration**

You should be aware of how the MetroCluster IP addresses and interfaces are implemented in a MetroCluster IP configuration, as well as the associated requirements.

In a MetroCluster IP configuration, replication of storage and nonvolatile cache is performed over high-bandwidth dedicated links in the MetroCluster IP fabric. iSCSI connections are used for storage replication. The IP switches are also used for all intra-cluster traffic within the local clusters. The MetroCluster traffic is kept separate from the intra-cluster traffic by using separate IP subnets and VLANs. The MetroCluster IP fabric is distinct and different from the cluster peering network.

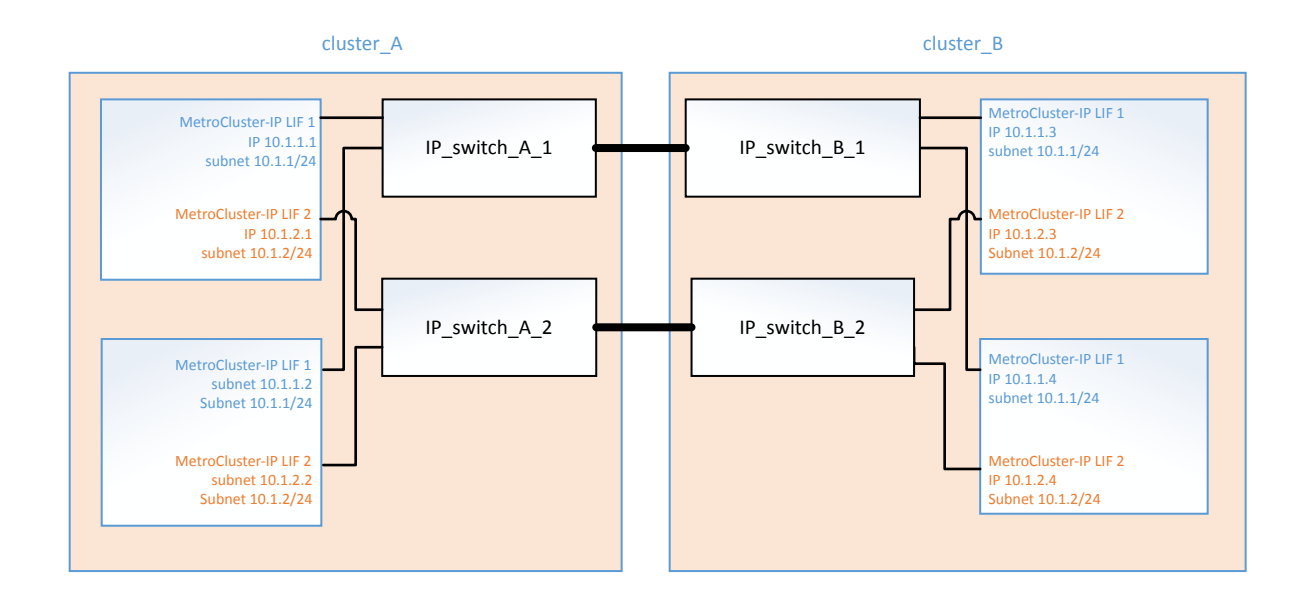

The MetroCluster IP configuration requires two IP addresses on each node that are reserved for the back-end MetroCluster IP fabric. The reserved IP addresses are assigned to MetroCluster IP logical interfaces (LIFs) during initial configuration, and have the following requirements:

**Note:** You must choose the MetroCluster IP addresses carefully because you cannot change them after initial configuration.

- They must fall in a unique IP range. They must not overlap with any IP space in the environment.
- They must reside in one of two IP subnets that separate them from all other traffic.

For example, the nodes might be configured with the following IP addresses:

<span id="page-7-0"></span>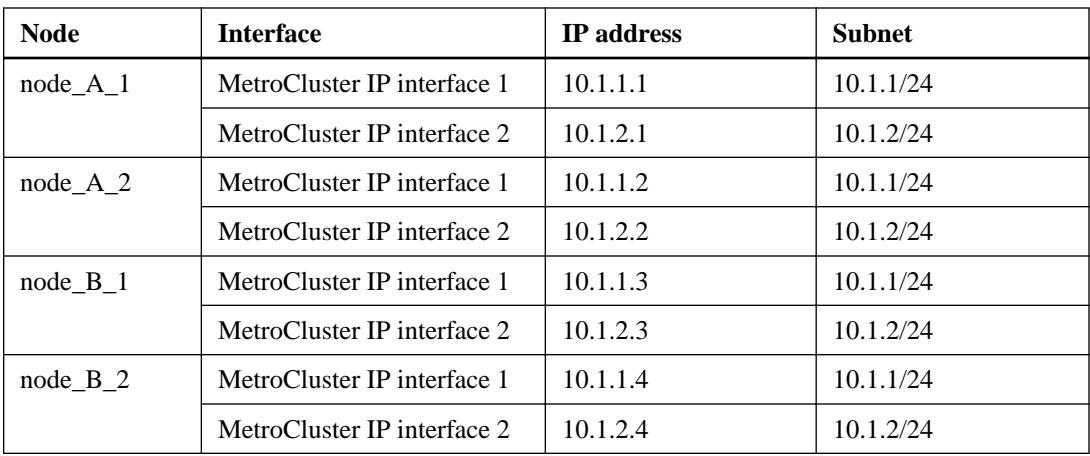

## **Characteristics of MetroCluster IP interfaces**

The MetroCluster IP interfaces are specific to MetroCluster IP configurations. They have different characteristics from other ONTAP interface types:

- They are created by the metrocluster configuration-settings interface create command as part the initial MetroCluster configuration. They are not created or modified by the network interface commands.
- They do not appear in the output of the network interface show command.
- They do not fail over, but remain associated with the port on which they were created.
- MetroCluster IP configurations use a 40/100-Gbps Ethernet adapter for the IP interfaces to the IP switches used for the MetroCluster IP fabric.
	- In MetroCluster IP configurations on AFF A700 and FAS9000 systems, the X91146A-C 40/100-Gbps Ethernet adapter is required in slot 5 of each controller module.
	- In MetroCluster IP configurations on AFF A800 systems, the X1146A 40/100-Gbps Ethernet adapter is required in slot 0 and slot 1.

## **Considerations for ADP systems in ONTAP 9.4**

Starting with ONTAP 9.4, MetroCluster IP configurations support new installations with AFF systems using ADP (Advanced Drive Partitioning).

ONTAP 9.4 includes the following changes for ADP support:

- Pool 0 disk assignments are done at the factory.
- The unmirrored root is created at the factory.
- Data partition assignment is done at the customer site during the setup procedure.
- In most cases, drive assignment and partitioning is done automatically during the setup procedures.

### **Supported configurations for automatic drive assignment**

The following table describes the supported configurations for automatic drive assignment and partitioning.

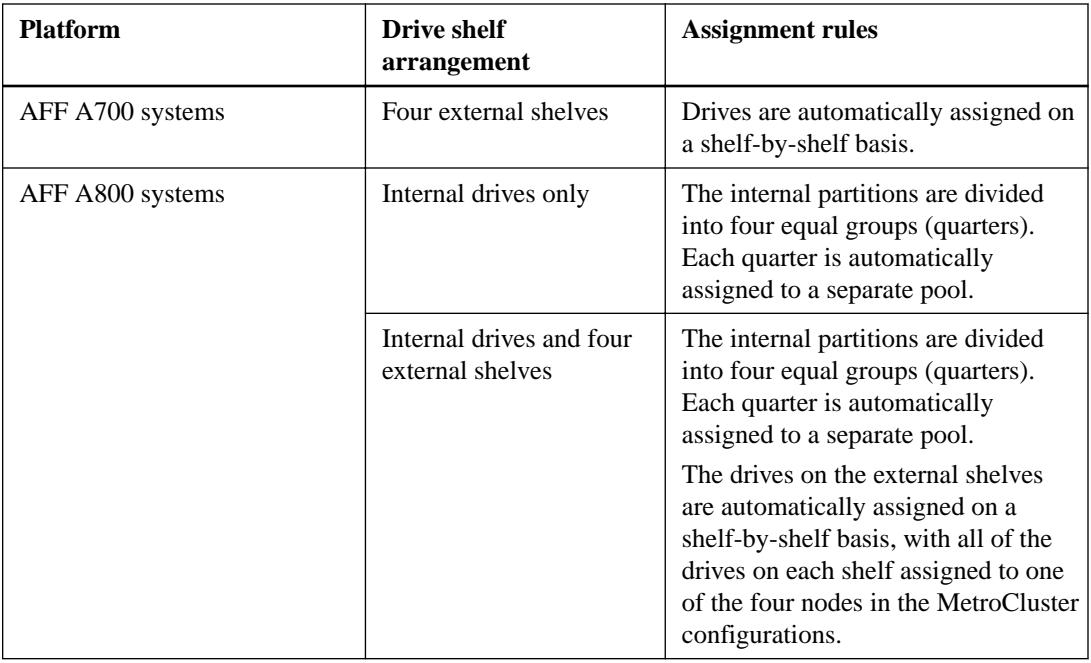

## **How shelf-by-shelf automatic assignment works**

If there are four external shelves per site, each shelf is assigned to a different node and different pool, as shown in the following example:

- All of the disks on site\_A-shelf\_1 are automatically assigned to pool 0 of node\_A\_1
- All of the disks on site\_A-shelf\_3 are automatically assigned to pool 0 of node\_A\_2
- All of the disks on site\_B-shelf\_1 are automatically assigned to pool 0 of node\_B\_1
- All of the disks on site\_B-shelf\_3 are automatically assigned to pool 0 of node\_B\_2
- All of the disks on site\_B-shelf\_2 are automatically assigned to pool 1 of node\_A\_1
- All of the disks on site\_B-shelf\_4 are automatically assigned to pool 1 of node\_A\_2
- All of the disks on site\_A-shelf\_2 are automatically assigned to pool 1 of node\_B\_1
- All of the disks on site\_A-shelf\_4 are automatically assigned to pool 1 of node\_B\_2

#### **How manual assignment of a shelf works**

Automatic drive assignment does not occur on ADP systems with the following shelf configurations:

- Fewer than four external shelves per site. The drives must be assigned manually to ensure symmetrical assignment of the drives, with each pool having an equal number of drives.
- More than four shelves per site, but the total number of shelves is not a multiple of four. Extra shelves above the nearest multiple of four are left unassigned and the drives must be assigned manually.

When manually assigning drives, you should assign disks symmetrically, with an equal number of drives assigned to each pool. If the configuration has two storage shelves at each site, you would assign half the drives on each shelf to a different pool.

#### **Related concepts**

[Required MetroCluster IP components and naming conventions](#page-19-0) on page 20

#### <span id="page-9-0"></span>**Related information**

[Disk and aggregate management](https://docs.netapp.com/ontap-9/topic/com.netapp.doc.dot-cm-psmg/home.html)

## **Considerations for configuring cluster peering**

Each MetroCluster site is configured as a peer to its partner site. You should be familiar with the prerequisites and guidelines for configuring the peering relationships and when deciding whether to use shared or dedicated ports for those relationships.

#### **Related information**

[Cluster and SVM peering express configuration](http://docs.netapp.com/ontap-9/topic/com.netapp.doc.exp-clus-peer/home.html)

## **Prerequisites for cluster peering**

Before you set up cluster peering, you should confirm that the connectivity, port, IP address, subnet, firewall, and cluster-naming requirements are met.

#### **Connectivity requirements**

Intercluster LIFs must have pair-wise full-mesh connectivity: Every intercluster LIF on the local cluster must be able to communicate with every intercluster LIF on the remote cluster.

Although it is not required, it is typically simpler to configure the IP addresses used for intercluster LIFs in the same subnet. The IP addresses can reside in the same subnet as data LIFs, or in a different subnet. The subnet used in each cluster must meet the following requirements:

The subnet must have enough IP addresses available to allocate to one intercluster LIF per node. For example, in a six-node cluster, the subnet used for intercluster communication must have six available IP addresses.

Each node must have an intercluster LIF with an IP address on the intercluster network.

Intercluster LIFs can have an IPv4 address or an IPv6 address.

#### **Port requirements**

You can use dedicated ports for intercluster communication, or share ports used by the data network. Ports must meet the following requirements:

- All ports that are used to communicate with a given remote cluster must be in the same IPspace. You can use multiple IPspaces to peer with multiple clusters. Pair-wise full-mesh connectivity is required only within an IPspace.
- The broadcast domain that is used for intercluster communication must include at least two ports per node so that intercluster communication can fail over from one port to another port. Ports added to a broadcast domain can be physical network ports, VLANs, or interface groups (ifgrps).
- All ports must be cabled.
- All ports must be in a healthy state.
- The MTU settings of the ports must be consistent.

#### **Firewall requirements**

Firewalls and the intercluster firewall policy must allow the following protocols:

- ICMP service
- TCP to the IP addresses of all the intercluster LIFs over the ports 10000, 11104, and 11105
- HTTPS

<span id="page-10-0"></span>The default **intercluster** firewall policy allows access through the HTTPS protocol and from all IP addresses (0.0.0.0/0). You can modify or replace the policy if necessary.

#### **Cluster requirements**

Clusters must meet the following requirements:

• The time on the clusters in a cluster peering relationship must be synchronized within 300 seconds (5 minutes).

Cluster peers can be in different time zones.

## **Considerations when using dedicated ports**

When determining whether using a dedicated port for intercluster replication is the correct intercluster network solution, you should consider configurations and requirements such as LAN type, available WAN bandwidth, replication interval, change rate, and number of ports.

Consider the following aspects of your network to determine whether using a dedicated port is the best intercluster network solution:

- If the amount of available WAN bandwidth is similar to that of the LAN ports and the replication interval is such that replication occurs while regular client activity exists, then you should dedicate Ethernet ports for intercluster replication to avoid contention between replication and the data protocols.
- If the network utilization generated by the data protocols (CIFS, NFS, and iSCSI) is such that the network utilization is above 50 percent, then you should dedicate ports for replication to allow for nondegraded performance if a node failover occurs.
- When physical 10 GbE or faster ports are used for data and replication, you can create VLAN ports for replication and dedicate the logical ports for intercluster replication. The bandwidth of the port is shared between all VLANs and the base port.
- Consider the data change rate and replication interval and whether the amount of data that must be replicated on each interval requires enough bandwidth that it might cause contention with data protocols if sharing data ports.

## **Considerations when sharing data ports**

When determining whether sharing a data port for intercluster replication is the correct intercluster network solution, you should consider configurations and requirements such as LAN type, available WAN bandwidth, replication interval, change rate, and number of ports.

Consider the following aspects of your network to determine whether sharing data ports is the best intercluster connectivity solution:

• For a high-speed network, such as a 40-Gigabit Ethernet (40-GbE) network, a sufficient amount of local LAN bandwidth might be available to perform replication on the same 40-GbE ports that are used for data access.

In many cases, the available WAN bandwidth is far less than 10 GbE LAN bandwidth.

- All nodes in the cluster might have to replicate data and share the available WAN bandwidth, making data port sharing more acceptable.
- Sharing ports for data and replication eliminates the extra port counts required to dedicate ports for replication.
- The maximum transmission unit (MTU) size of the replication network will be the same size as that used on the data network.
- <span id="page-11-0"></span>• Consider the data change rate and replication interval and whether the amount of data that must be replicated on each interval requires enough bandwidth that it might cause contention with data protocols if sharing data ports.
- When data ports for intercluster replication are shared, the intercluster LIFs can be migrated to any other intercluster-capable port on the same node to control the specific data port that is used for replication.

## **Preconfigured settings for new MetroCluster systems from the factory**

New MetroCluster nodes are preconfigured with a root aggregate. Additional hardware and software settings are configured using the detailed procedures provided in this guide.

## **Hardware racking and cabling**

Depending on the configuration you ordered, you might need to rack the systems and complete the cabling.

## **Software configuration of the MetroCluster configuration**

Nodes received with the new MetroCluster configuration are preconfigured with a single root aggregate. Additional configuration must be performed using the detailed procedures provided in this guide.

## **Hardware setup checklist**

You need to know which hardware setup steps were completed at the factory and which steps you need to complete at each MetroCluster site.

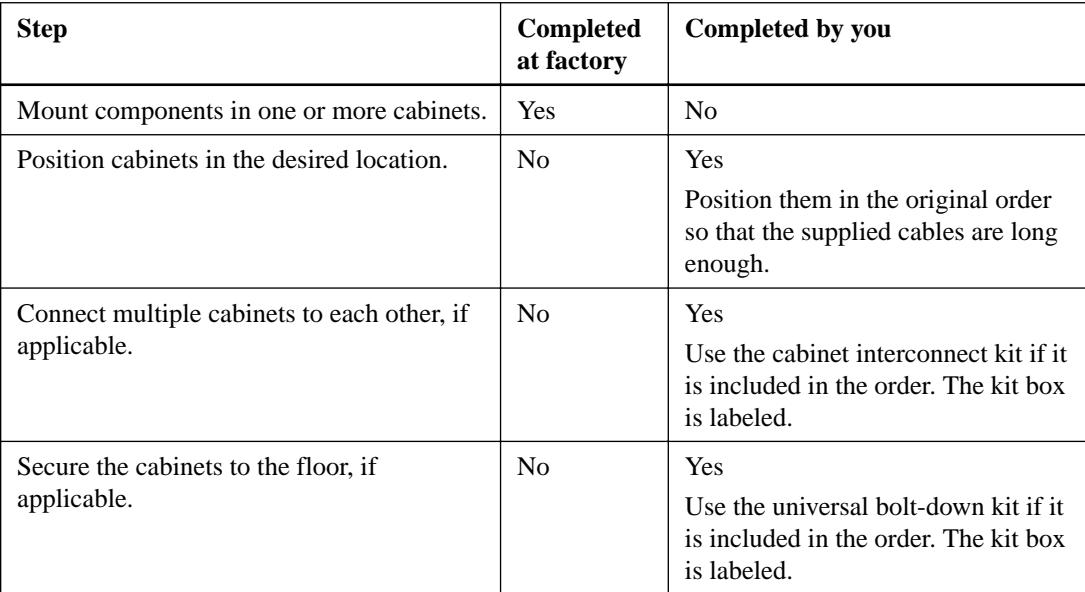

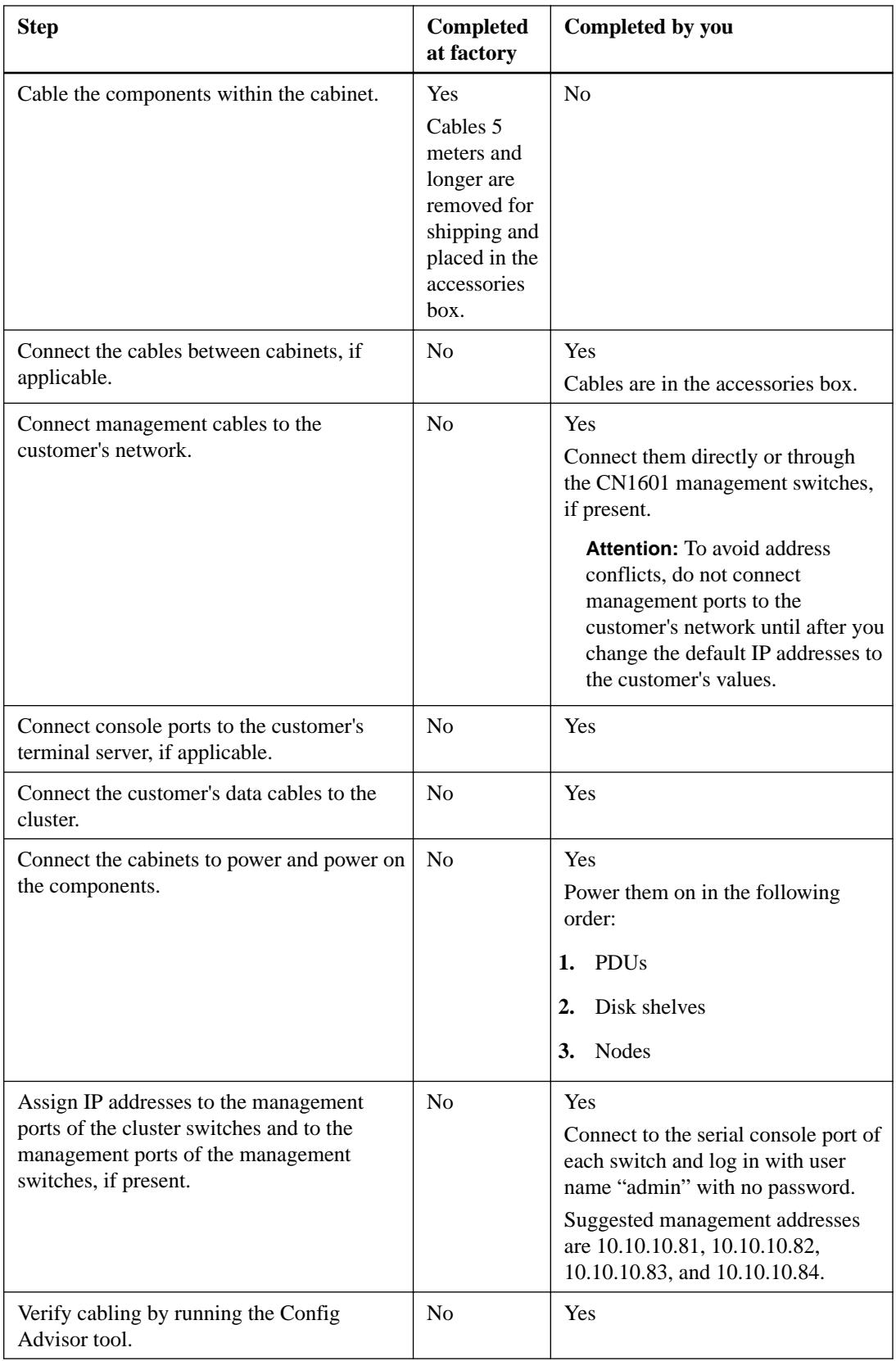

## <span id="page-13-0"></span>**Using the Interoperability Matrix Tool to find MetroCluster information**

When setting up the MetroCluster configuration, you can use the Interoperability Tool to ensure you are using supported software and hardware versions.

[NetApp Interoperability Matrix Tool](http://mysupport.netapp.com/matrix)

After opening the Interoperability Matrix, you can use the Storage Solution field to select your MetroCluster solution.

You use the **Component Explorer** to select the components and ONTAP version to refine your search.

You can click **Show Results** to display the list of supported configurations that match the criteria.

## <span id="page-14-0"></span>**Configuring the MetroCluster hardware components**

The MetroCluster components must be physically installed, cabled, and configured at both geographic sites.

## **Parts of a MetroCluster IP configuration**

As you plan your MetroCluster IP configuration, you should understand the hardware components and how they interconnect.

#### **Key hardware elements**

A MetroCluster IP configuration includes the following key hardware elements:

- Storage controllers The storage controllers are configured as two two-node clusters.
- IP network

This back-end IP network provides connectivity for two distinct uses:

- Standard cluster connectivity for intra-cluster communications. This is the same cluster switch functionality used in non-MetroCluster switched ONTAP clusters.
- MetroCluster back-end connectivity for replication of storage data and non-volatile cache.
- Cluster peering network

The cluster peering network provides connectivity for mirroring of the cluster configuration, which includes storage virtual machine (SVM) configuration. The configuration of all of the SVMs on one cluster is mirrored to the partner cluster.

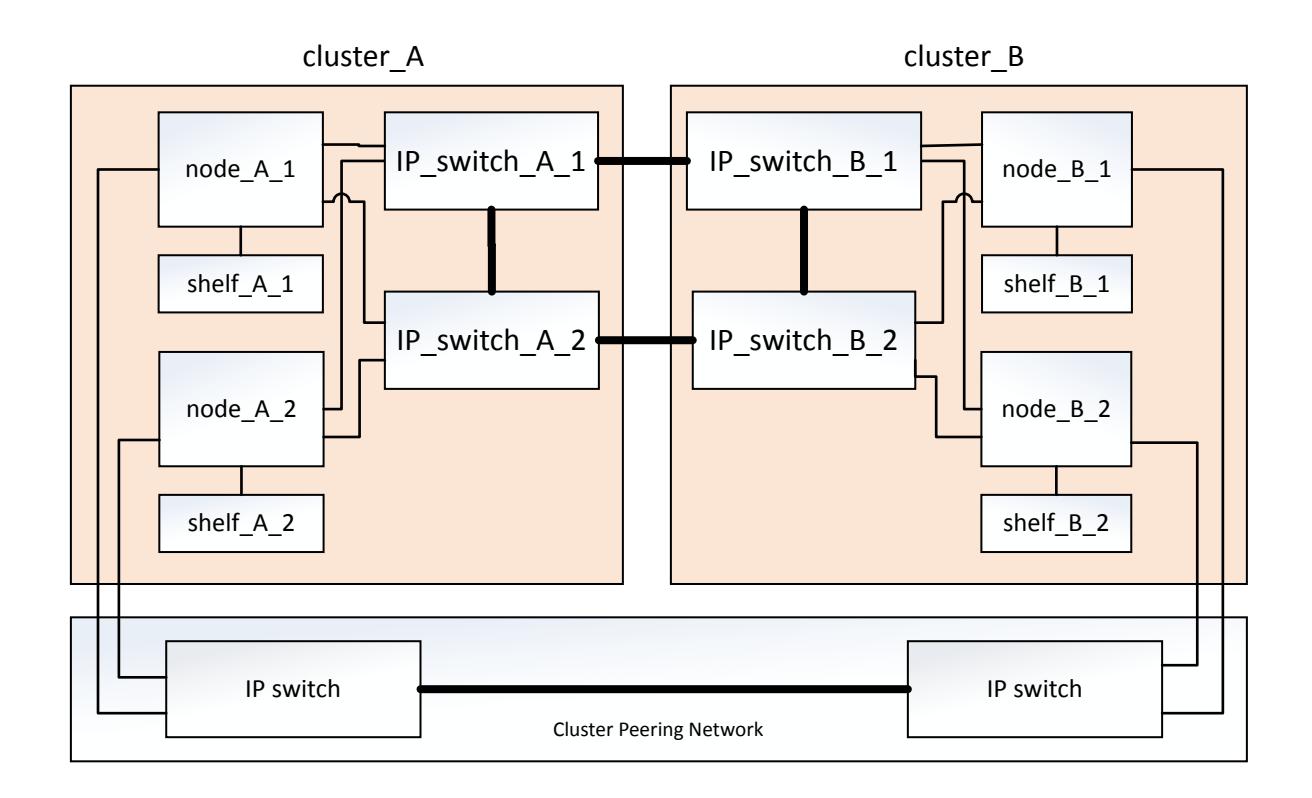

## **Disaster Recovery (DR) groups**

A MetroCluster IP configuration consists of one DR group of four nodes.

The following illustration shows the organization of nodes in a four-node MetroCluster configuration:

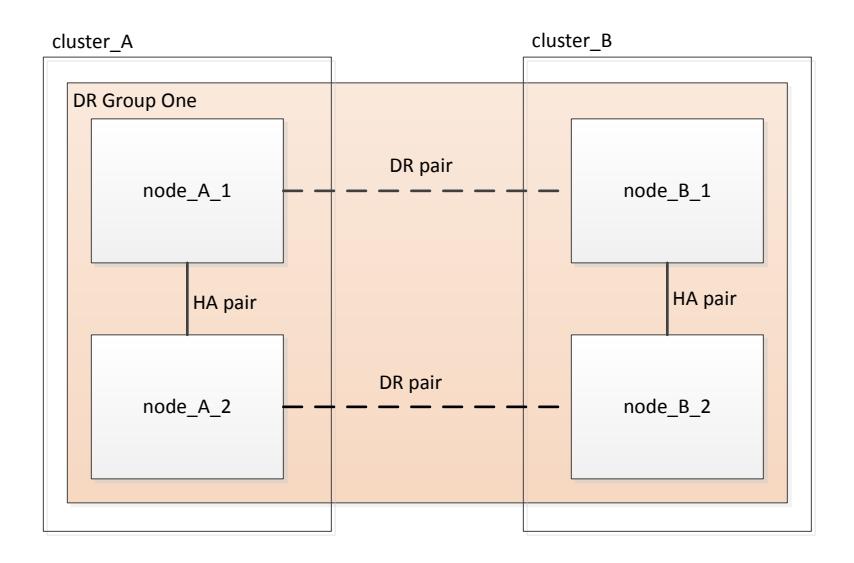

## <span id="page-16-0"></span>**Illustration of the local HA pairs in a MetroCluster configuration**

Each MetroCluster site consists of storage controllers configured as an HA pair. This allows local redundancy so that if one storage controller fails, its local HA partner can take over. Such failures can be handled without a MetroCluster switchover operation.

Local HA failover and giveback operations are performed with the storage failover commands, in the same manner as a non-MetroCluster configuration.

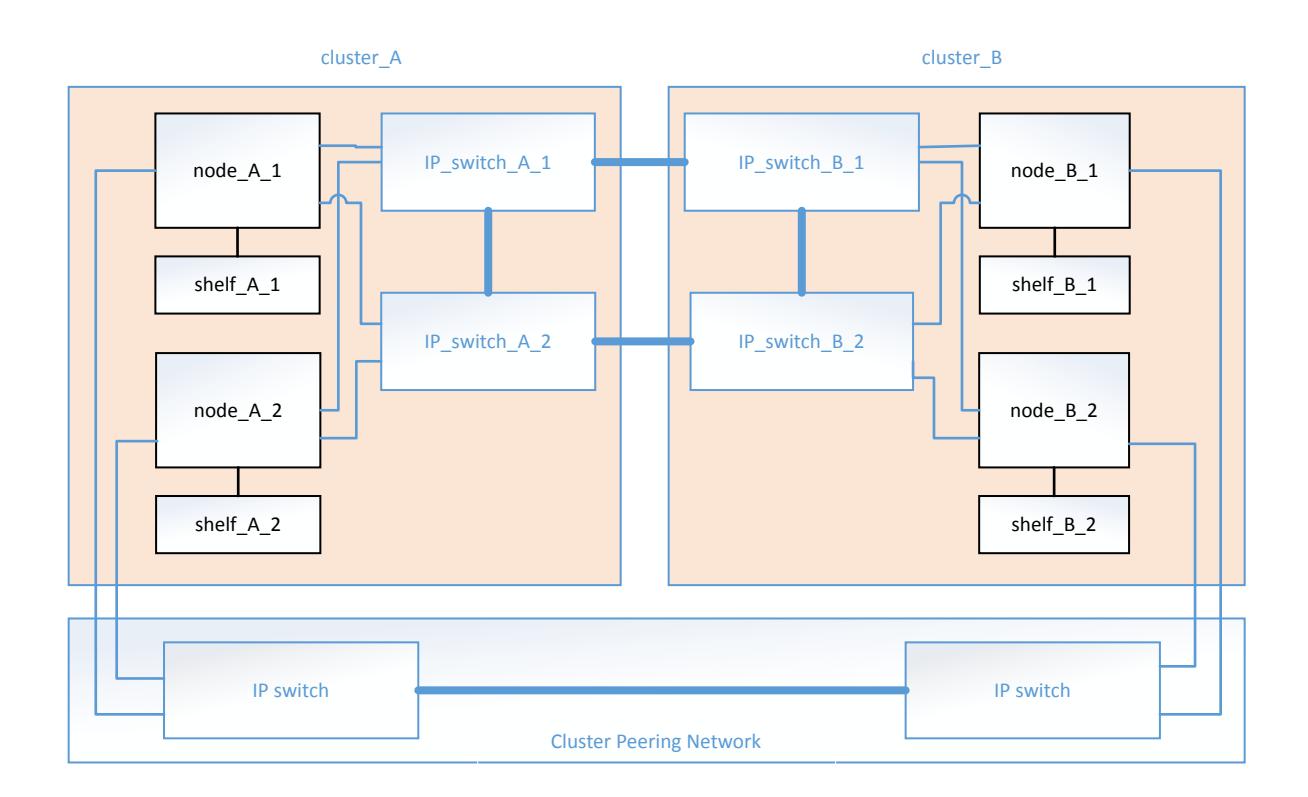

#### **Related information**

[ONTAP concepts](https://docs.netapp.com/ontap-9/topic/com.netapp.doc.dot-cm-concepts/home.html)

## **Illustration of the MetroCluster IP and cluster interconnect network**

ONTAP clusters typically include a cluster interconnect network for traffic between the nodes in the cluster. In MetroCluster IP configurations, this network is also used for carrying data replication traffic between the MetroCluster sites.

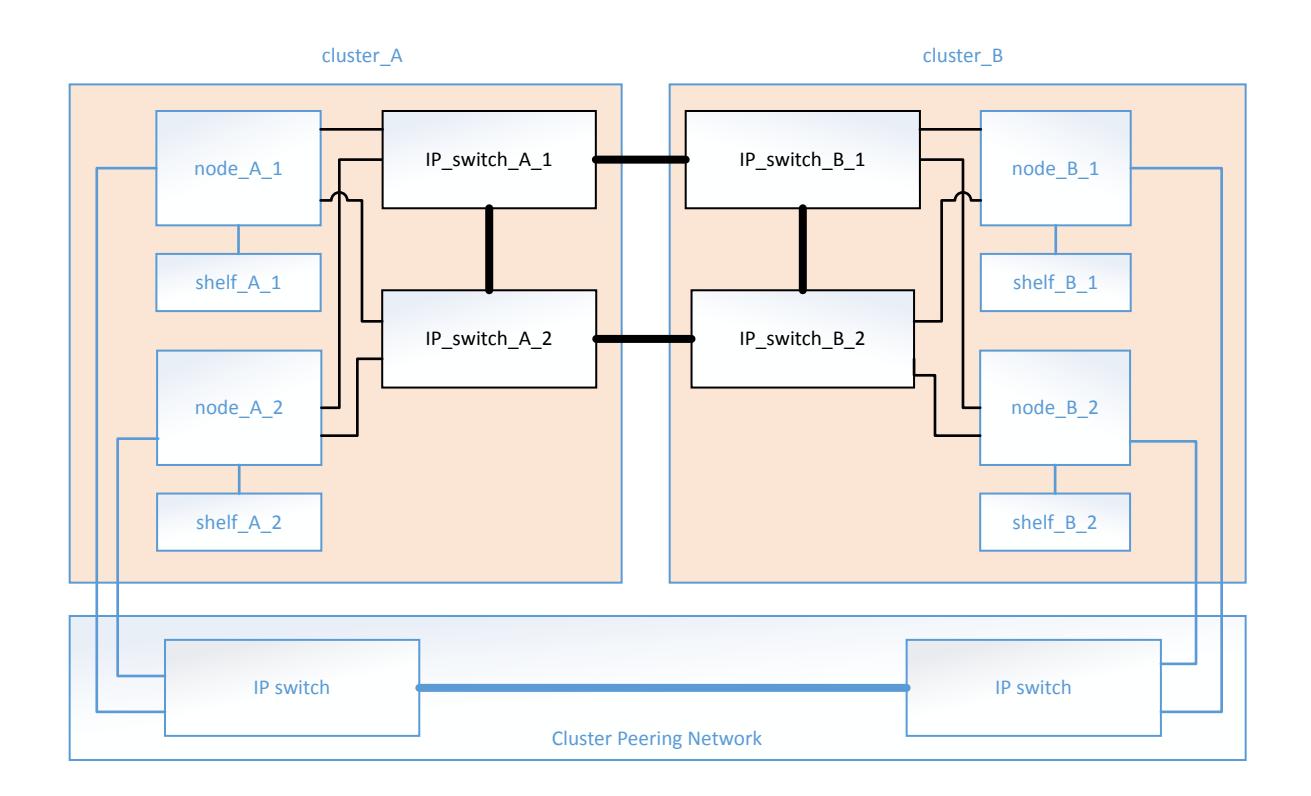

Each node in the MetroCluster IP configuration has specialized LIFs for connection to the back-end IP network:

- Two MetroCluster IP interfaces
- One intercluster LIF

The following illustration shows these interfaces. The port usage shown is for an AFF A700 or FAS9000 system.

<span id="page-18-0"></span>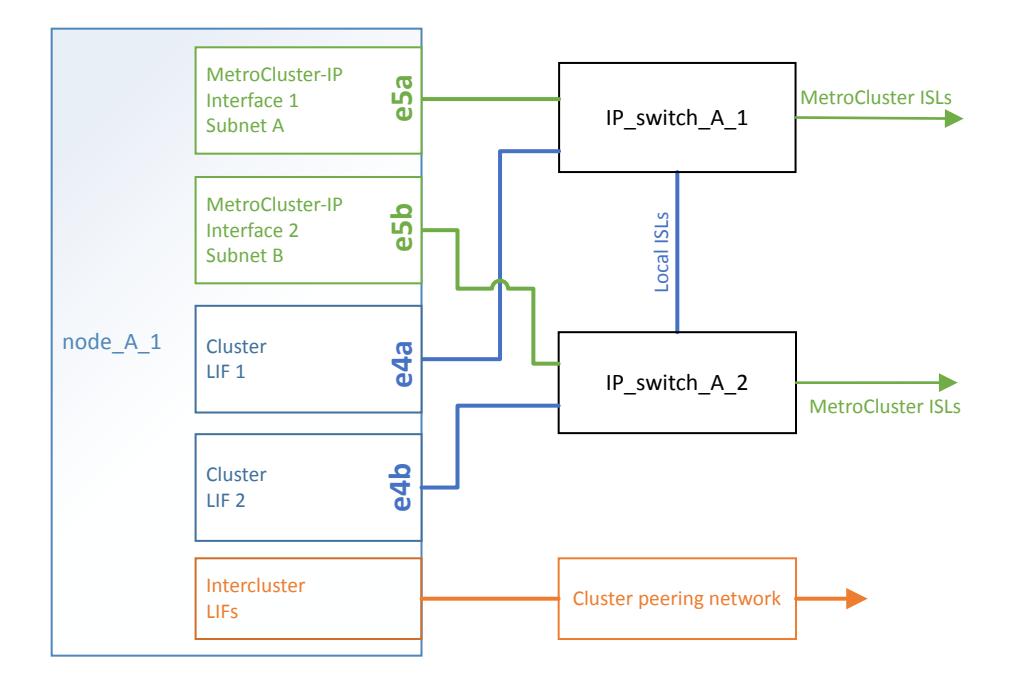

#### **Related concepts**

[Considerations for MetroCluster IP configuration](#page-6-0) on page 7

## **Illustration of the cluster peering network**

The two clusters in the MetroCluster configuration are peered through a customer-provided cluster peering network. Cluster peering supports the synchronous mirroring of storage virtual machines (SVMs, formerly known as Vservers) between the sites.

Intercluster LIFs must be configured on each node in the MetroCluster configuration, and the clusters must be configured for peering. The ports with the intercluster LIFs are connected to the customerprovided cluster peering network. Replication of the SVM configuration is carried out over this network through the Configuration Replication Service.

<span id="page-19-0"></span>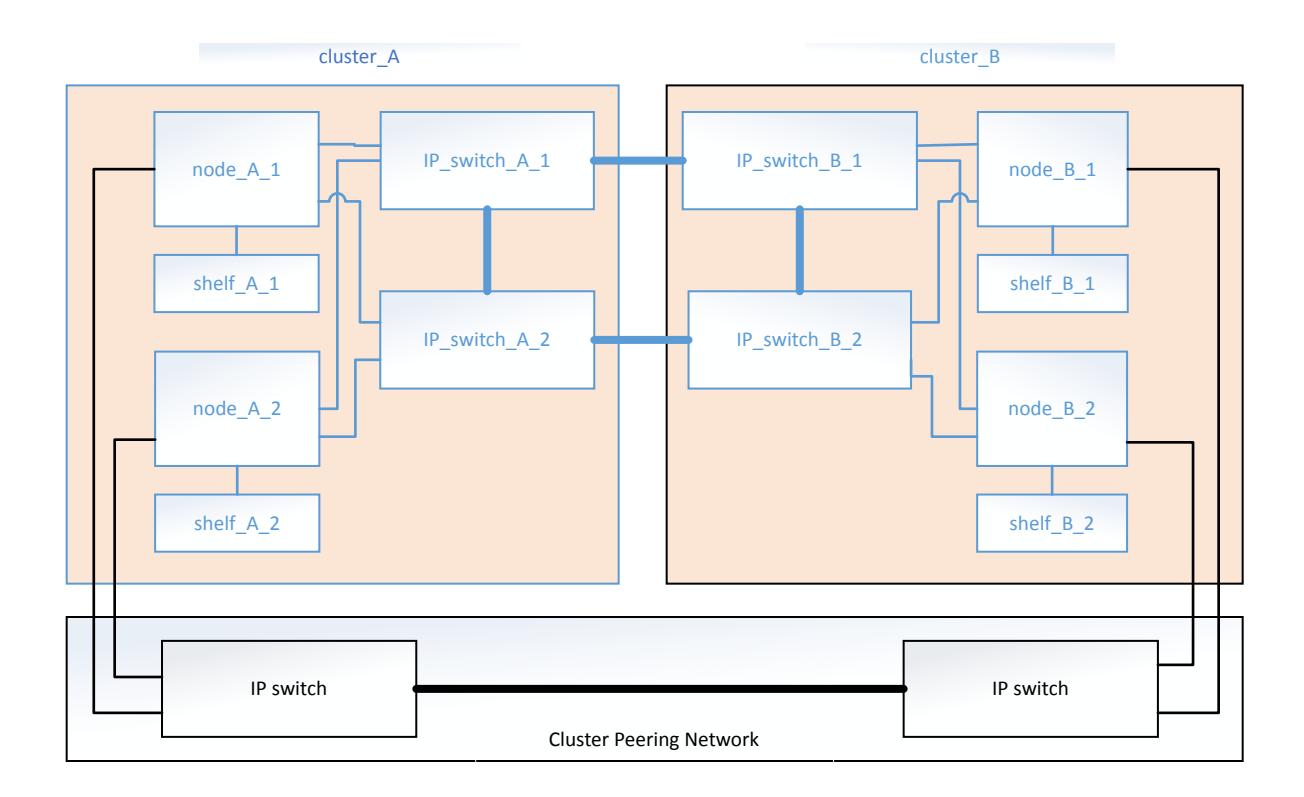

#### **Related concepts**

[Considerations for configuring cluster peering](#page-9-0) on page 10

#### **Related tasks**

[Cabling the cluster peering connections](#page-25-0) on page 26 [Peering the clusters](#page-49-0) on page 50

#### **Related information**

[Cluster and SVM peering express configuration](http://docs.netapp.com/ontap-9/topic/com.netapp.doc.exp-clus-peer/home.html)

## **Required MetroCluster IP components and naming conventions**

When planning your MetroCluster IP configuration, you must understand the required and supported hardware and software components. For convenience and clarity, you should also understand the naming conventions used for components in examples throughout the documentation. For example, one site is referred to as Site A and the other site is referred to as Site B.

#### **Supported software and hardware**

The hardware and software must be supported for the MetroCluster IP configuration.

[NetApp Interoperability Matrix Tool](http://mysupport.netapp.com/matrix)

In the IMT, you can use the Storage Solution field to select your MetroCluster solution. You use the **Component Explorer** to select the components and ONTAP version to refine your search. You can click **Show Results** to display the list of supported configurations that match the criteria.

#### [NetApp Hardware Universe](https://hwu.netapp.com)

When using All Flash Optimized systems, all controller modules in the MetroCluster configuration must be configured as All Flash Optimized systems.

#### **Hardware redundancy requirements in a MetroCluster IP configuration**

Because of the hardware redundancy in the MetroCluster IP configuration, there are two of each component at each site. The sites are arbitrarily assigned the letters A and B, and the individual components are arbitrarily assigned the numbers 1 and 2.

#### **ONTAP cluster requirements in a MetroCluster IP configuration**

MetroCluster IP configurations require two ONTAP clusters, one at each MetroCluster site.

Naming must be unique within the MetroCluster configuration.

Example names:

- Site A: cluster\_A
- Site B: cluster B

#### **IP switch requirements in a MetroCluster IP configuration**

MetroCluster IP configurations require four IP switches. The four switches form two switch storage fabrics that provide the ISL between each of the clusters in the MetroCluster IP configuration.

The IP switches also provide cluster communication among the controller modules in each cluster.

Naming must be unique within the MetroCluster configuration.

Example names:

- Site A: cluster A:
	- IP\_switch\_A\_1
	- IP\_switch\_A\_2
- Site B: cluster B
	- IP\_switch\_B\_1
	- IP\_switch\_B\_2

#### **Controller module requirements in a MetroCluster IP configuration**

MetroCluster IP configurations require four controller modules.

The controller modules at each site form an HA pair. Each controller module has a DR partner at the other site.

Each controller module must be running the same ONTAP version. Supported platform models depend on the ONTAP version:

- New MetroCluster IP installations on FAS systems are not supported in ONTAP 9.4. Existing MetroCluster IP configurations on FAS systems can be upgraded to ONTAP 9.4.
- Starting with ONTAP 9.4, controller modules configured for ADP are supported.

Example names:

- Site A: cluster\_A
	- controller\_A\_1
	- controller\_A\_2
- Site B: cluster\_B
	- controller\_B\_1
	- controller\_B\_2

## **40/100-Gbps Ethernet adapter requirements in a MetroCluster IP configuration**

MetroCluster IP configurations use a 40/100-Gbps Ethernet adapter for the IP interfaces to the IP switches used for the MetroCluster IP fabric.

- In MetroCluster IP configurations on AFF A700 and FAS9000 systems, the X91146A-C 40/100-Gbps Ethernet adapter is required in slot 5 of each controller module.
- In MetroCluster IP configurations on AFF A800 systems, the X1146A 40/100-Gbps Ethernet adapter is required in slot 0 and slot 1.

### **SAS disk shelf requirements in a MetroCluster IP configuration**

Eight SAS disk shelves are recommended (four shelves at each site) to allow disk ownership on a per-shelf basis. A minimum of four disk shelves is required (two shelves at each site).

Shelf IDs must be unique within the MetroCluster IP configuration.

Example names:

- Site A:
	- site\_A-shelf\_1
	- site\_A-shelf\_2
	- site\_A-shelf\_3
	- site\_A-shelf\_4
- Site B:
	- site\_B-shelf\_1
	- site\_B-shelf\_2
	- site\_B-shelf\_3
	- site\_B-shelf\_4

### **Drive location considerations for AFF A800 internal drives**

For correct implementation of the ADP feature, theAFF A800 system's disk slots must be divided into quarters and the disks must be located symmetrically in the quarters.

An AFF A800 system has 48 drive bays. The bays can be divided into quadrants:

- Quadrant one:
	- Bays 0 5
	- Bays 24 29
- Quadrant two:
- <span id="page-22-0"></span>◦ Bays 6 - 11
- Bays 30 35
- Quadrant three:
	- Bays 12 17
	- Bays 36 41
- Quadrant four:
	- Bays 18 23
	- Bays 42 47

If this system is populated with 16 drives, they must be symmetrically distributed among the four quarters:

- Four drives in the first quarter: 0, 1, 2, 3
- Four drives in the second quarter: 12, 13, 14, 15
- Four drives in the third quarter: 24, 25, 26, 27
- Four drives in the fourth quarter: 36, 37, 38, 39

#### **Related concepts**

[Considerations for ADP systems in ONTAP 9.4](#page-7-0) on page 8

## **Installing and cabling MetroCluster components**

The storage controllers must be cabled to the IP switches and the ISLs must be cabled to link the MetroCluster sites. The storage controllers must also be cabled to the storage, to each other, and to the data and management networks.

#### **Steps**

- **1.** Racking the hardware components on page 23
- **2.** [Cabling the IP switches](#page-23-0) on page 24
- **3.** [Cabling the cluster peering connections](#page-25-0) on page 26
- **4.** [Cabling the management and data connections](#page-26-0) on page 27
- **5.** [Configuring the IP switches](#page-26-0) on page 27

#### **Racking the hardware components**

If you have not received the equipment already installed in cabinets, you must rack the components.

#### **About this task**

This task must be performed on both MetroCluster sites.

#### **Steps**

**1.** Plan out the positioning of the MetroCluster components.

The rack space depends on the platform model of the controller modules, the switch types, and the number of disk shelf stacks in your configuration.

**2.** Properly ground yourself.

<span id="page-23-0"></span>**3.** Install the controller modules in the rack or cabinet.

Each AFF A700 or FAS9000 controller module must have a X91146A-C 40/100-Gbps Ethernet adapter in slot 5.

Each AFF A800 controller module must have a X1146A 40/100-Gbps Ethernet adapter in slot 0 and slot 1.

[AFF A700 and FAS9000 Installation and Setup Instructions](https://library.netapp.com/ecm/ecm_download_file/ECMP12522110)

- **4.** Install the IP switches in the rack or cabinet.
- **5.** Install the disk shelves, power them on, and set the shelf IDs.

[NetApp Documentation: Disk Shelves](http://mysupport.netapp.com/documentation/productlibrary/index.html?productID=30147)

- You must power-cycle each disk shelf.
- Shelf IDs must be unique for each SAS disk shelf within each MetroCluster DR group (including both sites).

## **Cabling the IP switches**

You must cable each IP switch to the local controllers and to the ISLs.

#### **About this task**

- This task must be repeated for each switch in the MetroCluster configuration.
- The port usage shown applies to both Cisco 3232 and Cisco 3132 switches.
- The controller port usage depends on the model of the controller:
	- The AFF A700 and FAS9000 systems use the X91146A-C 40-Gbps Ethernet adapter in slot 5 of each controller.
	- The AFF A800 systems use two X91146A-C 40-Gbps Ethernet adapters in each controller, one in slot 0 and one in slot 1.

#### **Steps**

**1.** Cable the switches to the local nodes.

The node ports used depend on the platform model.

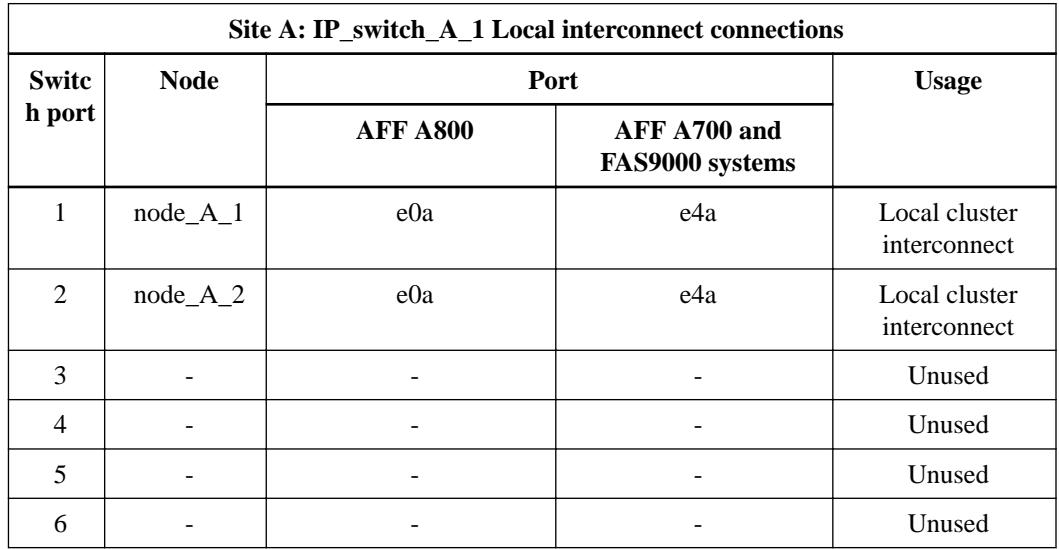

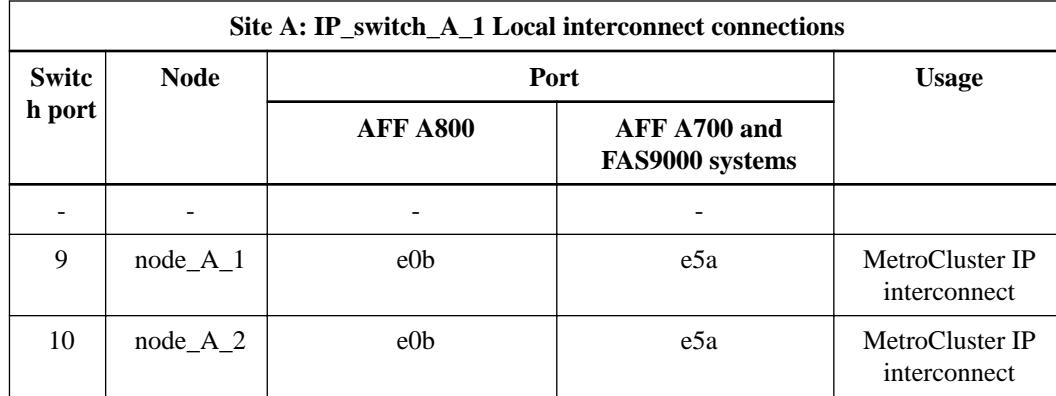

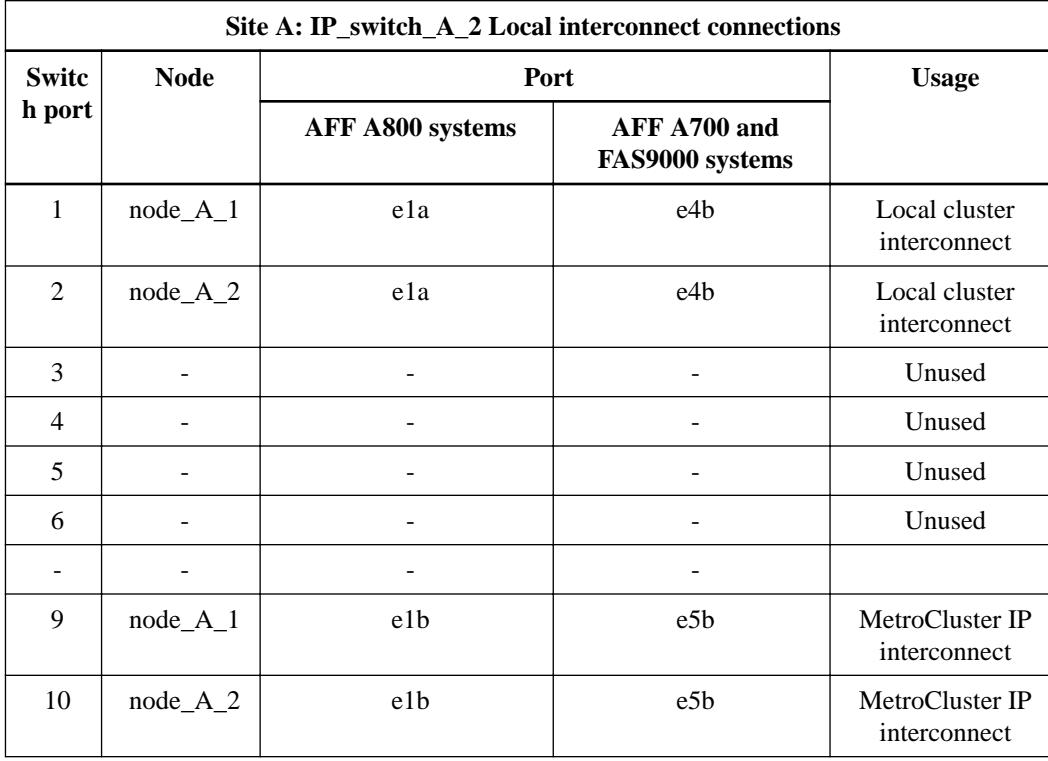

**2.** Cable the switch ISL connections.

One, two or three 40-Gbps ISLs are supported or up to six 10-Gbps MetroCluster ISLs.

If using the Cisco 3232C switch in breakout mode, ports 21 - 24 are used as MetroCluster ISLs. In this case these 40-Gbps ports are split into four 10-Gbps ports. You must be using the correct RCF files to support the breakout configuration.

The switch cannot be configured with both 40-Gbps and 10-Gbps ports.

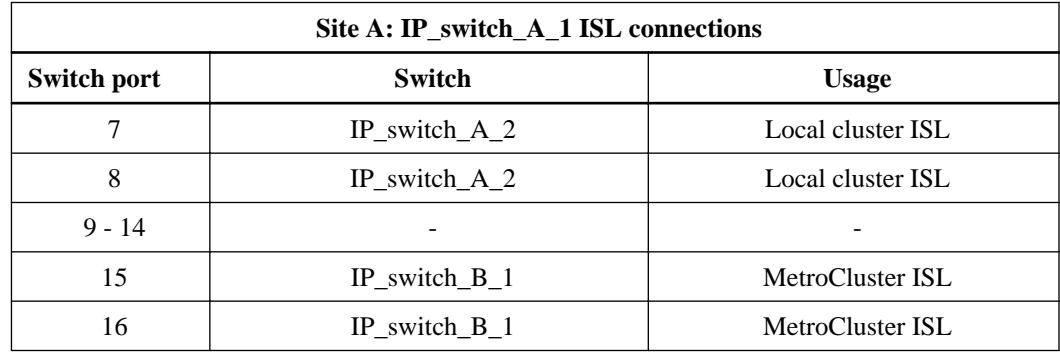

<span id="page-25-0"></span>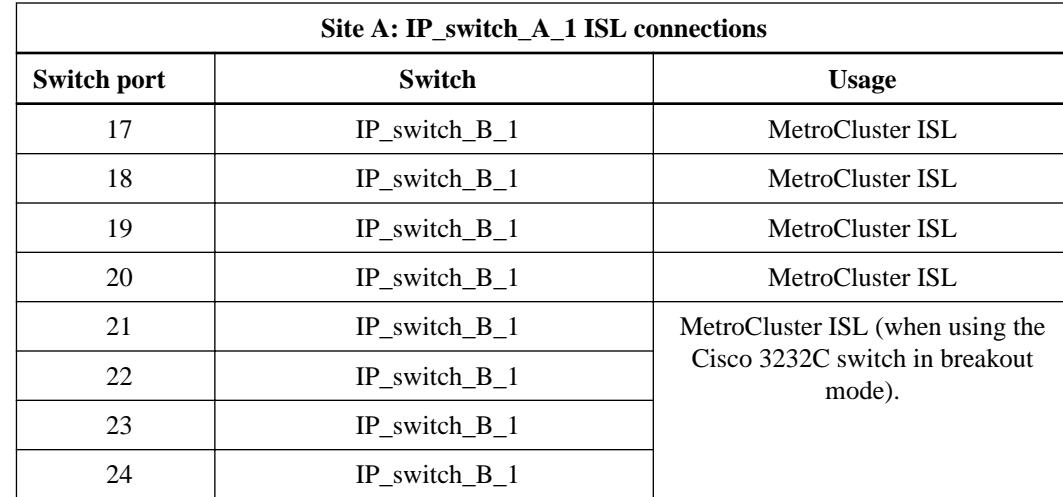

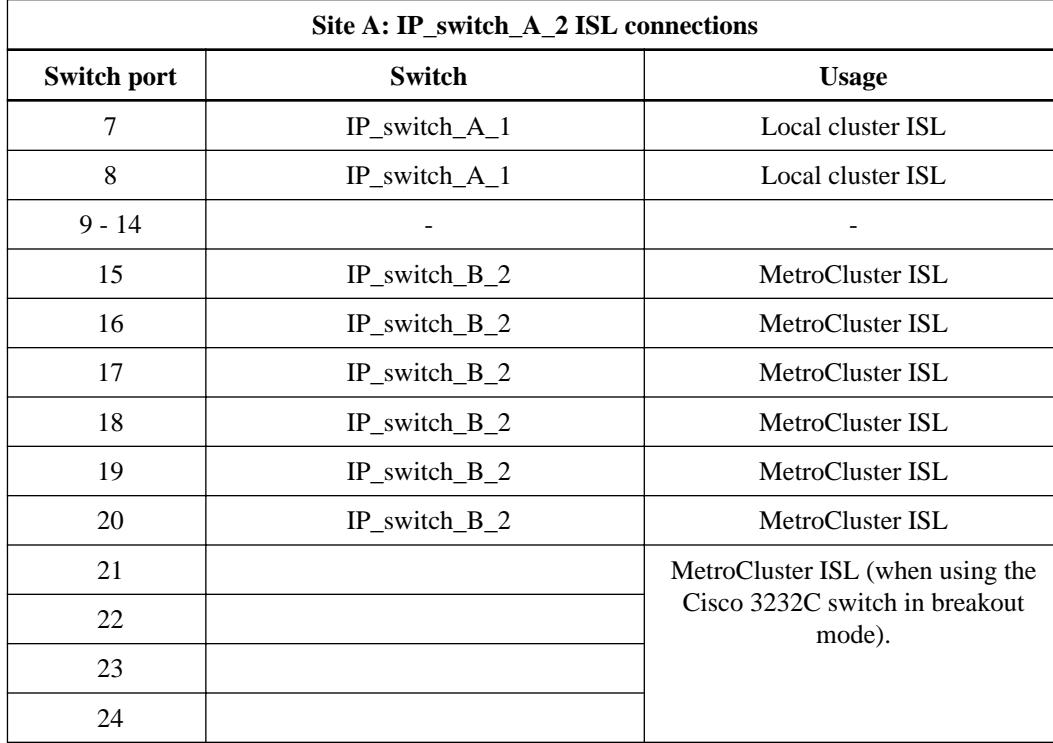

**3.** Repeat the previous steps on the partner site, using the same cabling.

## **Cabling the cluster peering connections**

You must cable the controller module ports used for cluster peering so that they have connectivity with the cluster on the partner site.

## **About this task**

This task must be performed on each controller module in the MetroCluster configuration.

At least two ports on each controller module should be used for cluster peering.

The recommended minimum bandwidth for the ports and network connectivity is 1 GbE.

#### <span id="page-26-0"></span>**Step**

**1.** Identify and cable at least two ports for cluster peering and verify they have network connectivity with the partner cluster.

Cluster peering can be done on dedicated ports or on data ports. Using dedicated ports provides higher throughput for the cluster peering traffic.

[Cluster and SVM peering express configuration](http://docs.netapp.com/ontap-9/topic/com.netapp.doc.exp-clus-peer/home.html)

#### **Related concepts**

[Considerations for configuring cluster peering](#page-9-0) on page 10

#### **Related information**

[Cluster and SVM peering express configuration](http://docs.netapp.com/ontap-9/topic/com.netapp.doc.exp-clus-peer/home.html)

## **Cabling the management and data connections**

You must cable the management and data ports on each storage controller to the site networks.

#### **About this task**

This task must be repeated for each new controller at both MetroCluster sites.

You can connect the controller and cluster switch management ports to existing switches in your network or to new dedicated network switches such as NetApp CN1601 cluster management switches.

#### **Step**

**1.** Cable the controller's management and data ports to the management and data networks at the local site.

[AFF A700 and FAS9000 Installation and Setup Instructions](https://library.netapp.com/ecm/ecm_download_file/ECMP12522110)

#### **Configuring the IP switches**

You must configure the IP switches for use as the cluster interconnect and for backend MetroCluster IP connectivity.

#### **Steps**

- **1.** Copying the switch NX-OS software and RCF files to the MetroCluster IP switches on page 27
- **2.** [Installing the IP switch software](#page-30-0) on page 31

#### **Copying the switch NX-OS software and RCF files to the MetroCluster IP switches**

You must download the switch operating system file and RCF file to each switch in the MetroCluster IP configuration.

#### **Before you begin**

You need a transfer protocol, such as FTP, TFTP, SFTP, or SCP, to copy the files to the switches.

#### **About this task**

You must use the supported switch software version.

[NetApp Interoperability Matrix Tool](http://mysupport.netapp.com/matrix)

[Using the Interoperability Matrix Tool to find MetroCluster information](#page-13-0) on page 14

There are four RCF files, one for each of the four switches in the MetroCluster IP configuration. You must use the correct RCF files for the switch model you are using.

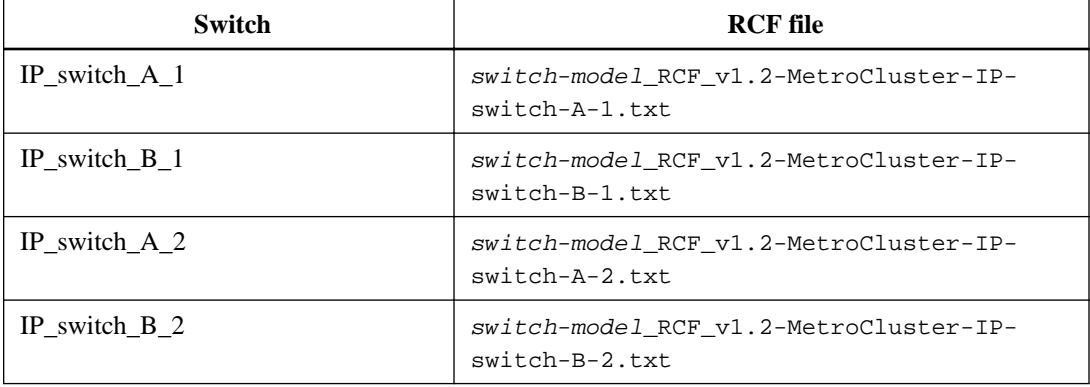

#### **Steps**

**1.** Download the MetroCluster IP RCF files:

[Cisco Cluster and Management Network Switch Reference Configuration File Download for](https://mysupport.netapp.com/NOW/download/software/metrocluster_ip/rcfs/download.shtml) [MetroCluster IP](https://mysupport.netapp.com/NOW/download/software/metrocluster_ip/rcfs/download.shtml)

- **2.** Reset the switch to factory defaults:
	- a. Erase the existing configuration:

#### **write erase**

b. Reload the switch software:

#### **reload**

The system reboots and enters the configuration wizard. During the boot, if you receive the prompt Abort Auto Provisioning and continue with normal setup?(yes/no) [n], you should respond **yes** to proceed.

- c. In the configuration wizard, enter the basic switch settings:
	- Admin password
	- Switch name
	- Out-of-band management configuration
	- Default gateway
	- SSH service (RSA)
- d. When prompted, enter the user name and password to log in to the switch.

#### **Example**

The following example shows the prompts and system responses when configuring the switch. The angle brackets ( $<<$ ) show where you enter the information.

```
After resetting the switch to factory defaults the configuration wizard should be entered 
automatically:
All fields that need to be entered as marked with <value>
          ---- System Admin Account Setup ----
Do you want to enforce secure password standard (yes/no) [y]:y <<<
    Enter the password for "admin": password <<<
  Confirm the password for "admin": password <<<
          ---- Basic System Configuration Dialog VDC: 1 ----
```
This setup utility will guide you through the basic configuration of the system. Setup configures only enough connectivity for management of the system. Please register Cisco Nexus3000 Family devices promptly with your supplier. Failure to register may affect response times for initial service calls. Nexus3000 devices must be registered to receive entitled support services. Press Enter at anytime to skip a dialog. Use ctrl-c at anytime to skip the remaining dialogs.

In the next set of prompts, you enter basic information including the switch name, management address and gateway, and select SSH with RSA.

```
Would you like to enter the basic configuration dialog (yes/no): yes
   Create another login account (yes/no) [n]:
   Configure read-only SNMP community string (yes/no) [n]:
   Configure read-write SNMP community string (yes/no) [n]:
   Enter the switch name : switch-name <<<
   Continue with Out-of-band (mgmt0) management configuration? (yes/no) [y]:
     Mgmt0 IPv4 address : management-IP-address <<<
     Mgmt0 IPv4 netmask : management-IP-netmask <<<
   Configure the default gateway? (yes/no) [y]: y <<<
     IPv4 address of the default gateway : gateway-IP-address <<<
 Configure advanced IP options? (yes/no) [n]:
 Enable the telnet service? (yes/no) [n]:
   Enable the ssh service? (yes/no) [y]: y <<<
 Type of ssh key you would like to generate (dsa/rsa) [rsa]: rsa <<<
 Number of rsa key bits <1024-2048> [1024]:
 Configure the ntp server? (yes/no) [n]:
 Configure default interface layer (L3/L2) [L2]:
   Configure default switchport interface state (shut/noshut) [noshut]: shut <<<
   Configure CoPP system profile (strict/moderate/lenient/dense) [strict]:
```
The final set of prompts complete the configuration:

```
The following configuration will be applied:
   password strength-check
   switchname IP_switch_A_1
vrf context management
ip route 0.0.0.0/0 10.10.99.1
exit
  no feature telnet
   ssh key rsa 1024 force
   feature ssh
   system default switchport
  no system default switchport shutdown
  copp profile strict
interface mgmt0
ip address 10.10.99.10 255.255.255.0
no shutdown
Would you like to edit the configuration? (yes/no) [n]:
Use this configuration and save it? (yes/no) [y]:
2017 Jun 13 21:24:43 A1 %$ VDC-1 %$ %COPP-2-COPP_POLICY: Control-
Plane is protected with policy copp-system-p-policy-strict.
[########################################] 100%
Copy complete.
User Access Verification
IP_switch_A_1 login: admin
Password:
Cisco Nexus Operating System (NX-OS) Software
.
.
.
IP_switch_A_1#
```
**3.** Download the supported NX-OS software file.

[NetApp Downloads: Cisco Ethernet Switch](http://mysupport.netapp.com/NOW/download/software/cm_switches/)

**4.** Copy the switch software to the switch:

**copy sftp://root@server-ip-address/tftpboot/NX-OS-file-name bootflash: vrf management**

#### **Example**

In this example, the nxos.7.0.3.I4.6.bin file is copied from SFTP server 10.10.99.99 to the local bootflash:

```
IP_switch_A_1# copy sftp://root@10.10.99.99/tftpboot/nxos.7.0.3.I4.6.bin bootflash: vrf 
management
root@10.10.99.99's password: sundance
sftp> progress
Progress meter enabled<br>sftp> get /tftpboot/r
           /tftpboot/nxos.7.0.3.I4.6.bin /bootflash/nxos.7.0.3.I4.6.bin
Fetching /tftpboot/nxos.7.0.3.I4.6.bin to /bootflash/nxos.7.0.3.I4.6.bin
                                              100% 666MB 7.2MB/s 01:32
sftp> exit
Copy complete, now saving to disk (please wait)...
```
**5.** Copy the RCF files to the switches:

**copy sftp://root@FTP-server-IP-address/tftpboot/RCF-filename bootflash: vrf management**

a. Copy the RCF files to the first switch:

```
copy sftp://root@FTP-server-IP-address/tftpboot/RCF-filename
bootflash: vrf management
```
#### **Example**

In this example, the NX3132\_RCF\_v1.2-MetroCluster-IP-IP\_switch\_A\_1.txt RCF file is copied from the SFTP server at 10.10.99.99 to the local bootflash. You need to use the IP address of your TFTP/SFTP server and the file name of the RCF file that you need to install.

```
IP_switch_A_1# copy sftp://root@10.10.99.99/tftpboot/NX3132_RCF_v1.2-MetroCluster-IP-
IP_switch A 1.txt bootflash: vrf management
root@10.10.99.99's password: sundance
sftp> progress
Progress meter enabled
sftp> get /tftpboot/NX3132_RCF_v1.2-MetroCluster-IP-switch-A-1.txt /bootflash/
NX3132_RCF_v1.2-MetroCluster-IP-switch-A-1.txt
Fetching /tftpboot/NX3132_RCF_v1.2-MetroCluster-IP-switch-A-1.txt to /bootflash/
NX3132_RCF_v1.2-MetroCluster-IP-switch-A-1.txt
/tftpboot/NX3132_RCF_v1.2-MetroCluster-IP-switch-A-1.txt 100% 5141 5.0KB/
s 00:00
sftp> exit
Copy complete, now saving to disk (please wait)...
IP_switch_A_1#
```
- b. Repeat the previous substep for each of the other three switches, being sure to copy the correct RCF file to the corresponding switch.
- **6.** Verify on each switch that the RCF and switch NX-OS files are present in each switch's bootflash directory:

#### **dir bootflash:**

#### **Example**

The following example shows that the files are present on IP switch A 1:

```
IP_switch_A_1# dir bootflash:
 .
 .
 .
      5514 Jun 13 22:09:05 2017 NX3132_RCF_v1.2-MetroCluster-IP-
switch-A-1.txt
  698629632 Jun 13 21:37:44 2017 nxos.7.0.3.I4.6.bin
 .
 .
 .
Usage for bootflash://sup-local
 1779363840 bytes used
13238841344 bytes free
15018205184 bytes total
IP_switch_A_1#
```
#### **Installing the IP switch software**

You must install the supported version of the switch NX-OS operating system.

#### **About this task**

This task must be repeated on each switch in the MetroCluster configuration.

#### **Steps**

**1.** Install the switch software:

**install all nxos bootflash:nxos.version-number.bin**

The switch will reload (reboot) automatically after the switch software has been installed.

#### **Example**

The following example shows the software installation on IP\_switch\_A\_1:

```
IP_switch_A_1# install all nxos bootflash:nxos.7.0.3.I4.6.bin
Installer will perform compatibility check first. Please wait.
Installer is forced disruptive
Verifying image bootflash:/nxos.7.0.3.I4.6.bin for boot variable "nxos".
[####################] 100% -- SUCCESS
Verifying image type.
[####################] 100% -- SUCCESS
Preparing "nxos" version info using image bootflash:/nxos.7.0.3.I4.6.bin.
[####################] 100% -- SUCCESS
Preparing "bios" version info using image bootflash:/nxos.7.0.3.I4.6.bin.
[####################] 100% -- SUCCESS [####################] 100% -- 
SUCCESS
Performing module support checks. [ # # # # # # # # # # # # # # # # # # # # # ] 100%SUCCESS
Notifying services about system upgrade. [###################### 100%
SUCCESS
Compatibility check is done:
Module bootable Impact Install-type Reason
------ -------- -------------- ------------ ------
      1 yes disruptive reset default upgrade is not hitless
Images will be upgraded according to following table:<br>Module Image Running-Version(pri:alt) New-Version Upg-Required
Module Image Running-Version(pri:alt) New-Version Upg-Required
------ ---------- ------------------------ ------------------ ------------
 1 nxos 7.0(3)I4(1) 7.0(3)I4(6) yes
 1 bios v04.24(04/21/2016) v04.24(04/21/2016) no
```

```
Do you want to continue with the installation (y/n)? [n] y
Install is in progress, please wait.
Performing runtime checks. [####################] 100% -- SUCCESS
Setting boot variables.
[####################] 100% -- SUCCESS
Performing configuration copy.
[####################] 100% -- SUCCESS
Module 1: Refreshing compact flash and upgrading bios/loader/bootrom.
Warning: please do not remove or power off the module at this time.
[####################] 100% -- SUCCESS
Finishing the upgrade, switch will reboot in 10 seconds.
IP_switch_A_1#
```
**2.** Wait for the switch to reload and then log in to the switch.

After the switch has rebooted the login prompt is displayed:

```
User Access Verification
IP_switch_A_1 login: admin
Password:
Cisco Nexus Operating System (NX-OS) Software
TAC support: http://www.cisco.com/tac
Copyright (C) 2002-2017, Cisco and/or its affiliates.
All rights reserved.
.
.
.
MDP database restore in progress.
IP_switch_A_1#
The switch software is now installed.
```
**3.** Verify that the switch software has been installed:

#### **show version**

The following example shows the output:

```
IP_switch_A_1# show version
Cisco Nexus Operating System (NX-OS) Software
TAC support: http://www.cisco.com/tac
Copyright (C) 2002-2017, Cisco and/or its affiliates.
All rights reserved.
.
.
.
Software
  BIOS: version 04.24<br>NXOS: version 7.0(3)I4(6)
                                        NXOS: version 7.0(3)I4(6) <<< switch software version
 BIOS compile time: 04/21/2016
 NXOS image file is: bootflash:///nxos.7.0.3.I4.6.bin
 NXOS compile time: 3/9/2017 22:00:00 [03/10/2017 07:05:18]
Hardware
   cisco Nexus 3132QV Chassis
   Intel(R) Core(TM) i3- CPU @ 2.50GHz with 16401416 kB of memory.
   Processor Board ID FOC20123GPS
  Device name: A1
   bootflash: 14900224 kB
  usb1: 0 kB (expansion flash)
Kernel uptime is 0 \text{ day}(s), 0 \text{ hour}(s), 1 \text{ minute}(s), 49 \text{ second}(s)Last reset at 403451 usecs after Mon Jun 10 21:43:52 2017
   Reason: Reset due to upgrade
  System version: 7.0(3)I4(1)
   Service:
```

```
plugin
 Core Plugin, Ethernet Plugin
IP_switch_A_1#
```
**4.** Repeat these steps on the remaining three IP switches in the MetroCluster IP configuration.

## <span id="page-33-0"></span>**Configuring the MetroCluster software in ONTAP**

You must set up each node in the MetroCluster configuration in ONTAP, including the node-level configurations and the configuration of the nodes into two sites. You must also implement the MetroCluster relationship between the two sites.

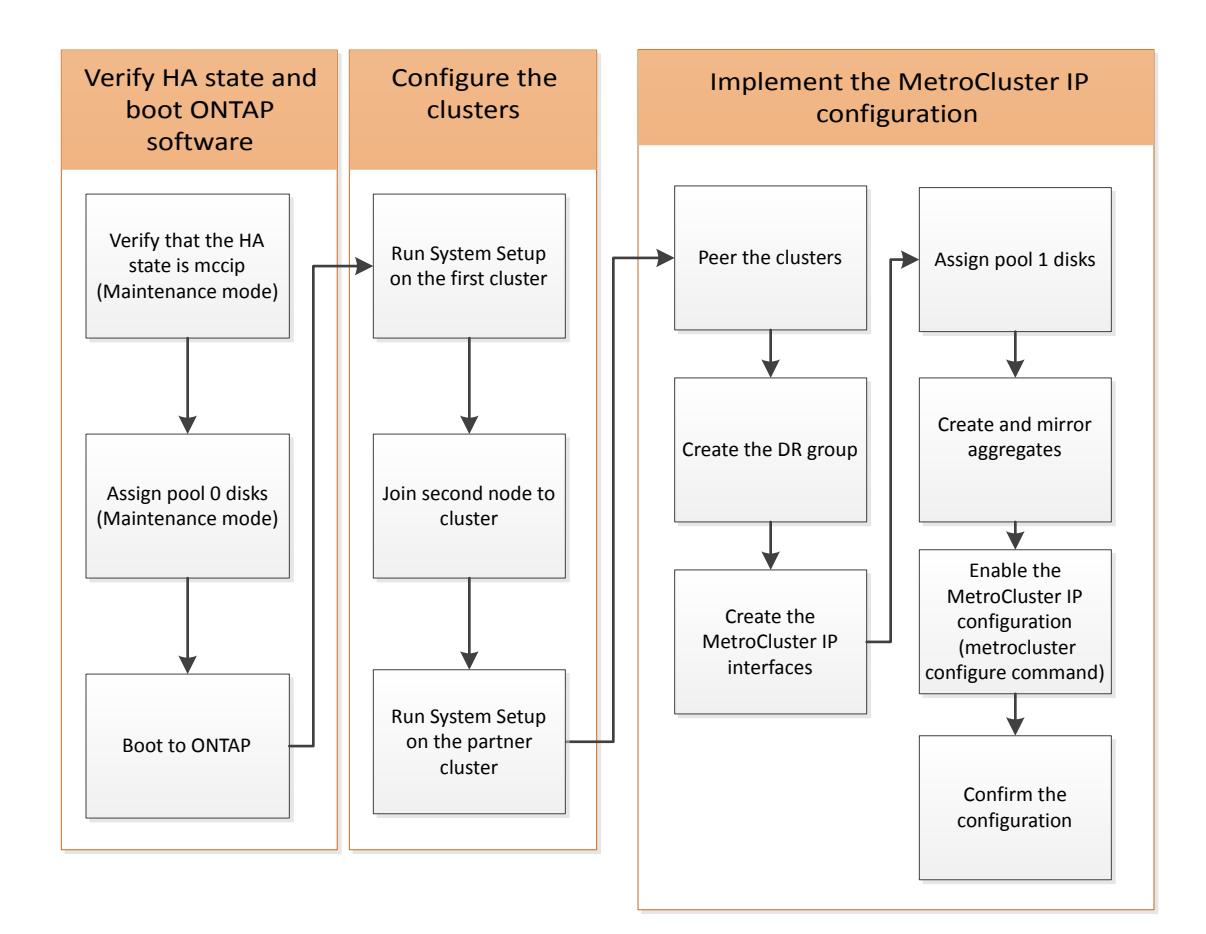

## **Steps**

**1.** [Gathering required information](#page-34-0) on page 35

**2.** [Similarities and differences between standard cluster and MetroCluster configurations](#page-38-0) on page 39

- **3.** [Restoring system defaults on a previously used controller module](#page-39-0) on page 40
- **4.** [Verifying the ha-config state of components](#page-40-0) on page 41
- **5.** [Manually assigning drives to pool 0](#page-40-0) on page 41
- **6.** [Setting up ONTAP](#page-44-0) on page 45
- **7.** [Configuring the clusters into a MetroCluster configuration](#page-48-0) on page 49
- **8.** [Verifying switchover, healing, and switchback](#page-74-0) on page 75
- **9.** [Installing the MetroCluster Tiebreaker software](#page-75-0) on page 76
- **10.** [Protecting configuration backup files](#page-75-0) on page 76

## <span id="page-34-0"></span>**Gathering required information**

You need to gather the required IP addresses for the controller modules before you begin the configuration process.

## **IP network information worksheet for site A**

You must obtain IP addresses and other network information for the first MetroCluster site (site A) from your network administrator before you configure the system.

## **Site A switch information**

When you cable the system, you need a host name and management IP address for each cluster switch.

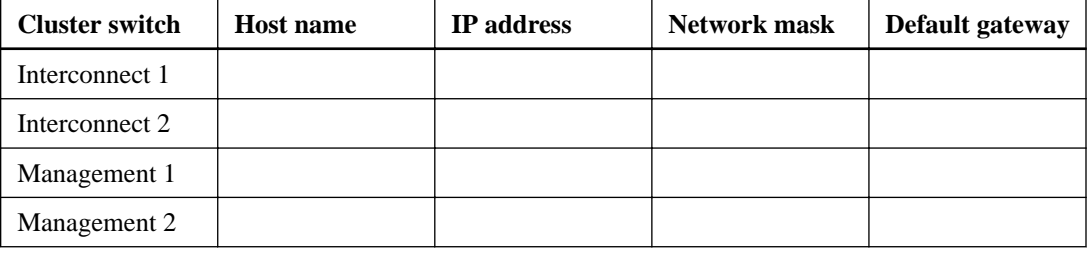

## **Site A cluster creation information**

When you first create the cluster, you need the following information:

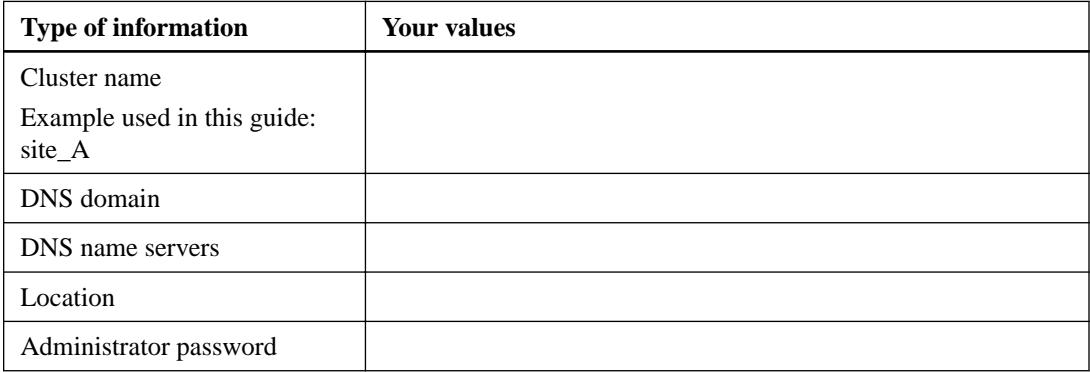

### **Site A node information**

For each node in the cluster, you need a management IP address, a network mask, and a default gateway.

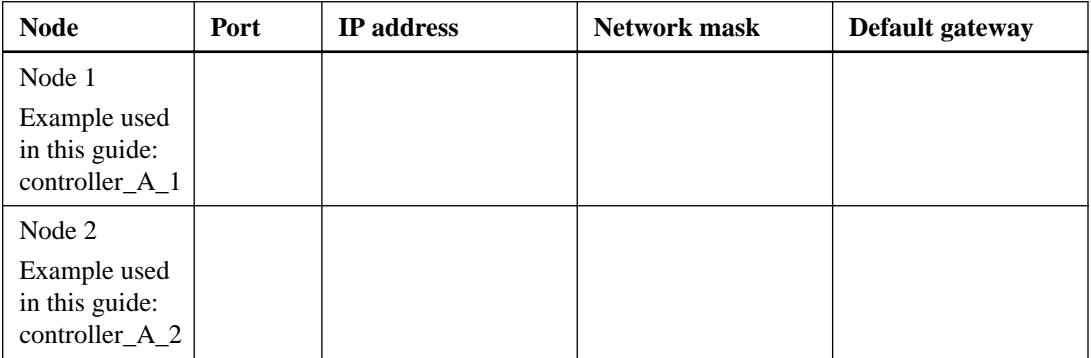

## **Site A LIFs and ports for MetroCluster IP back-end connectivity**

For each node in the cluster, you need the IP addresses of two MetroCluster IP LIFs, including a network mask and a default gateway. The MetroCluster IP LIFs are used for MetroCluster IP backend connectivity.

| <b>Node</b>                                   | Port | <b>IP</b> address of<br><b>MetroCluster IP</b><br>LIF | <b>Network mask</b> | Default gateway |
|-----------------------------------------------|------|-------------------------------------------------------|---------------------|-----------------|
| Node 1<br>MetroCluster IP<br>LIF <sub>1</sub> | e5a  |                                                       |                     |                 |
| Node 1<br>MetroCluster IP<br>LIF <sub>2</sub> | e5b  |                                                       |                     |                 |
| Node 2<br>MetroCluster IP<br>LIF <sub>1</sub> | e5a  |                                                       |                     |                 |
| Node 2<br>MetroCluster IP<br>LIF <sub>2</sub> | e5b  |                                                       |                     |                 |

[Considerations for MetroCluster IP configuration](#page-6-0) on page 7

### **Site A LIFs and ports for cluster peering**

For each node in the cluster, you need the IP addresses of two intercluster LIFs, including a network mask and a default gateway. The intercluster LIFs are used to peer the clusters.

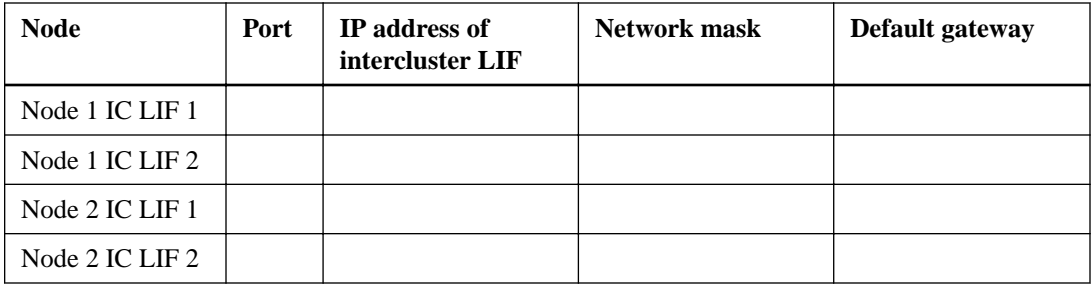

### **Site A time server information**

You must synchronize the time, which requires one or more NTP time servers.

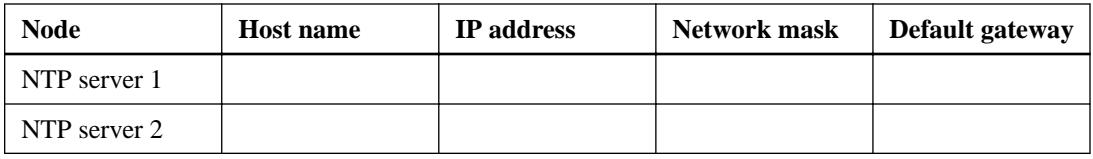

### **Site A AutoSupport information**

You must configure AutoSupport on each node, which requires the following information:

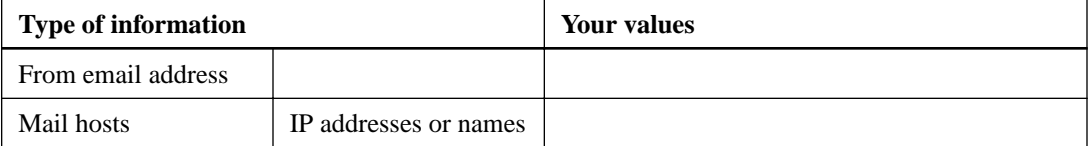
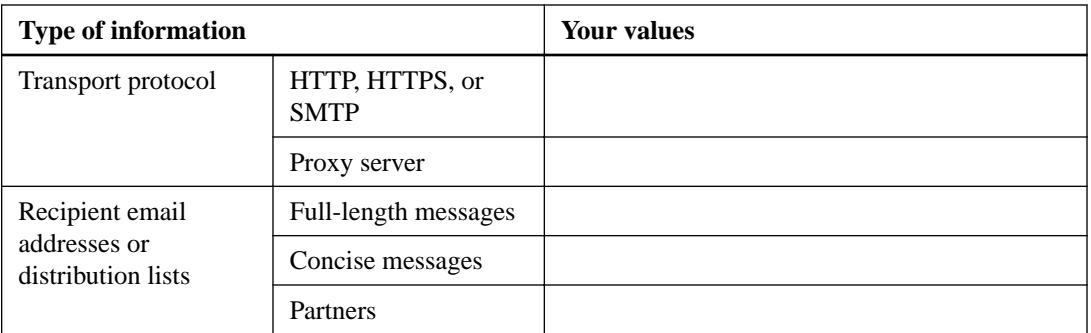

# **Site A SP information**

You must enable access to the Service Processor (SP) of each node for troubleshooting and maintenance, which requires the following network information for each node:

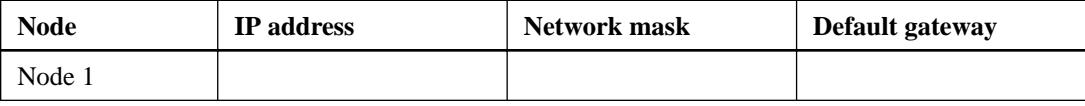

# **IP network information worksheet for site B**

You must obtain IP addresses and other network information for the second MetroCluster site (site B) from your network administrator before you configure the system.

# **Site B switch information**

When you cable the system, you need a host name and management IP address for each cluster switch.

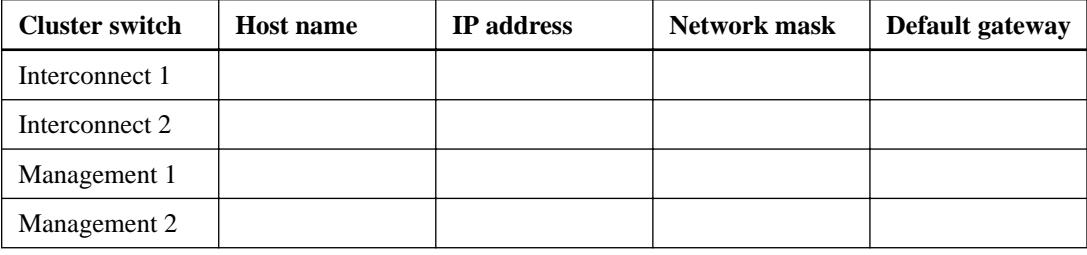

# **Site B cluster creation information**

When you first create the cluster, you need the following information:

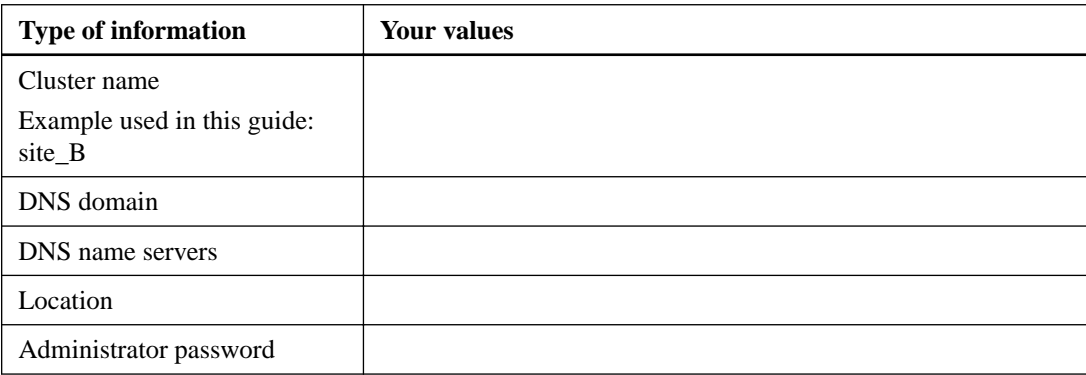

# **Site B node information**

For each node in the cluster, you need a management IP address, a network mask, and a default gateway.

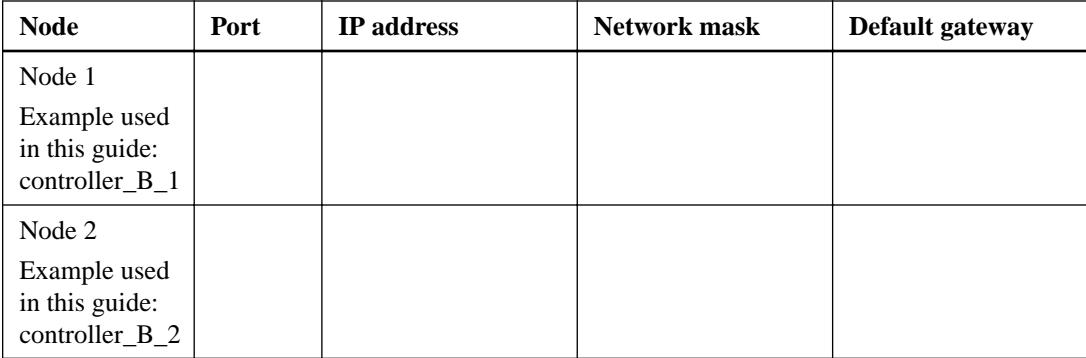

# **Site B LIFs and ports for MetroCluster IP back-end connectivity**

For each node in the cluster, you need the IP addresses of two MetroCluster IP LIFs, including a network mask and a default gateway. The MetroCluster IP LIFs are used for MetroCluster IP backend connectivity.

| <b>Node</b>                                   | Port | IP address of<br><b>MetroCluster IP</b><br><b>LIF</b> | <b>Network mask</b> | Default gateway |
|-----------------------------------------------|------|-------------------------------------------------------|---------------------|-----------------|
| Node 1<br>MetroCluster IP<br>LIF <sub>1</sub> | e5a  |                                                       |                     |                 |
| Node 1<br>MetroCluster IP<br>LIF <sub>2</sub> | e5b  |                                                       |                     |                 |
| Node 2<br>MetroCluster IP<br>LIF <sub>1</sub> | e5a  |                                                       |                     |                 |
| Node 2<br>MetroCluster IP<br>LIF <sub>2</sub> | e5b  |                                                       |                     |                 |

[Considerations for MetroCluster IP configuration](#page-6-0) on page 7

# **Site B LIFs and ports for cluster peering**

For each node in the cluster, you need the IP addresses of two intercluster LIFs, including a network mask and a default gateway. The intercluster LIFs are used to peer the clusters.

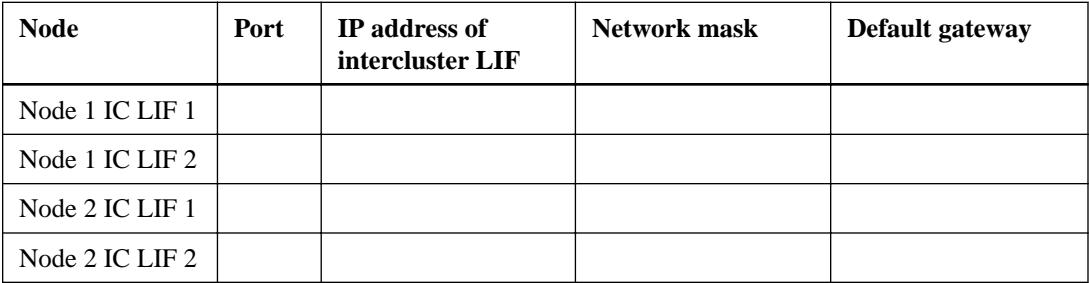

# **Site B time server information**

You must synchronize the time, which requires one or more NTP time servers.

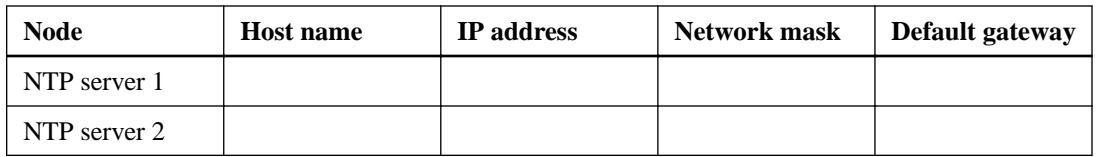

# **Site B AutoSupport information**

You must configure AutoSupport on each node, which requires the following information:

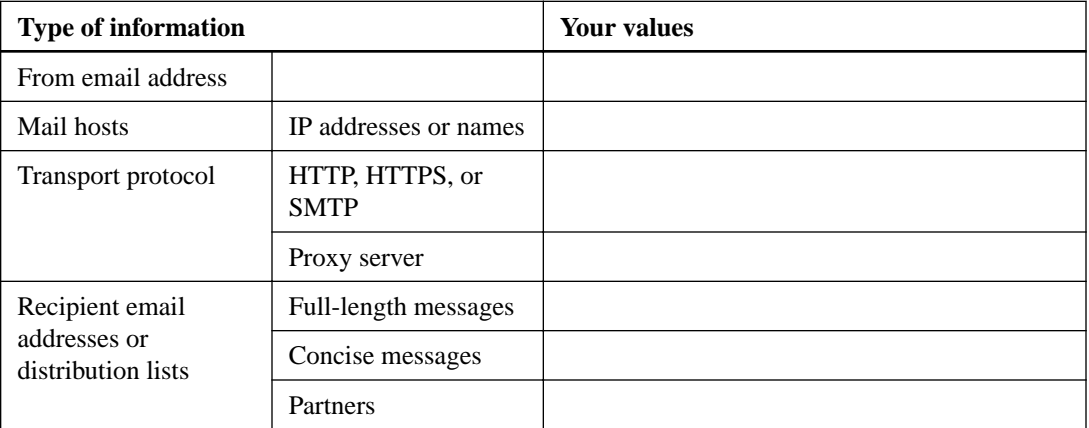

# **Site B SP information**

You must enable access to the Service Processor (SP) of each node for troubleshooting and maintenance, which requires the following network information for each node:

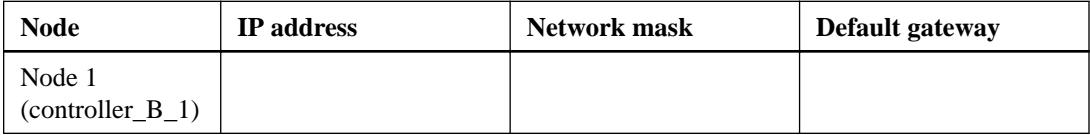

# **Similarities and differences between standard cluster and MetroCluster configurations**

The configuration of the nodes in each cluster in a MetroCluster configuration is similar to that of nodes in a standard cluster.

The MetroCluster configuration is built on two standard clusters. Physically, the configuration must be symmetrical, with each node having the same hardware configuration, and all of the MetroCluster components must be cabled and configured. However, the basic software configuration for nodes in a MetroCluster configuration is the same as that for nodes in a standard cluster.

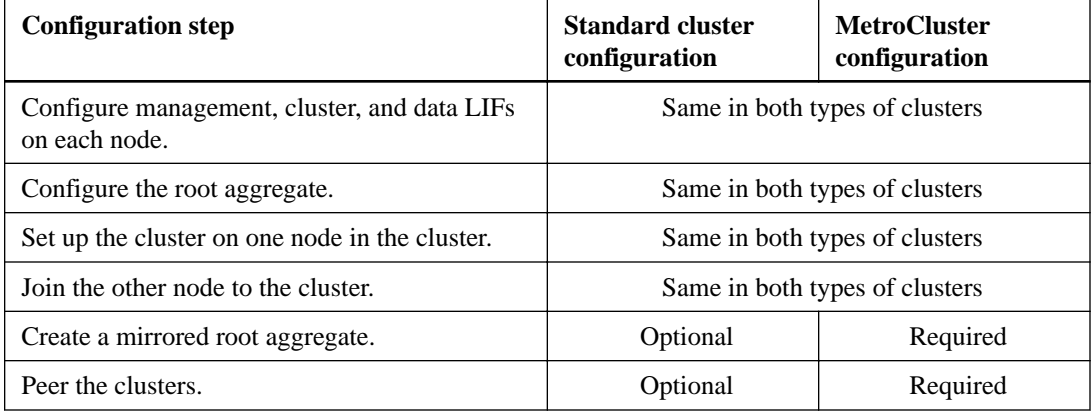

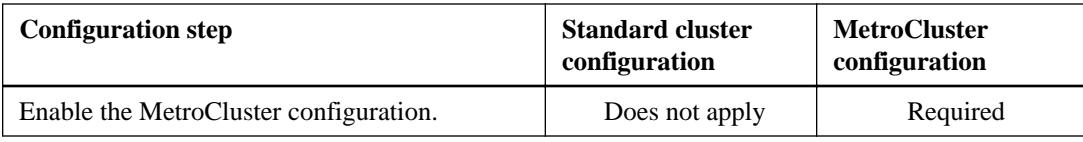

# **Restoring system defaults on a previously used controller module**

If your controller modules have been used previously, you must reset them for a successful MetroCluster configuration.

## **About this task**

**Important:** This task is required only on controller modules that have been previously configured. You do not need to perform this task if you received the controller modules from the factory.

# **Steps**

**1.** At the LOADER prompt, return the environmental variables to their default setting:

**set-defaults**

**2.** Boot the node to the boot menu:

**boot\_ontap menu**

After you run the command, wait until the boot menu is shown.

- **3.** Clear the node configuration:.
	- If you are using systems configured for ADP, select option 9a from the boot menu, and respond yes when prompted.

**Note:** This process is disruptive.

The following screen shows the boot menu prompt:

```
Please choose one of the following:
     (1) Normal Boot.
     (2) Boot without /etc/rc.
     (3) Change password.
     (4) Clean configuration and initialize all disks.
     (5) Maintenance mode boot.
     (6) Update flash from backup config.
     (7) Install new software first.
     (8) Reboot node.
     (9) Configure Advanced Drive Partitioning.
     Selection (1-9)? 9a
########## WARNING ##########
     This is a disruptive operation and will result in the
     loss of all filesystem data. Before proceeding further,
     make sure that:
     1) This option (9a) has been executed or will be executed
     on the HA partner node, prior to reinitializing either
     system in the HA-pair.
     2) The HA partner node is currently in a halted state or
     at the LOADER prompt.
```
Do you still want to continue (yes/no)? yes

• If your system is not configured for ADP, type wipeconfig at the boot menu prompt, and then press Enter.

The following screen shows the boot menu prompt:

```
Please choose one of the following:
     (1) Normal Boot.
     (2) Boot without /etc/rc.
     (3) Change password.
     (4) Clean configuration and initialize all disks.
     (5) Maintenance mode boot.
     (6) Update flash from backup config.
     (7) Install new software first.
     (8) Reboot node.
     (9) Configure Advanced Drive Partitioning.
     Selection (1-9)? wipeconfig
This option deletes critical system configuration, including 
cluster membership.
Warning: do not run this option on a HA node that has been taken 
over. 
Are you sure you want to continue?: yes
Rebooting to finish wipeconfig request.
```
# **Verifying the ha-config state of components**

In a MetroCluster IP configuration that is not preconfigured at the factory, you must verify that the ha-config state of the controller and chassis components is set to mccip so that they boot up properly. For systems received from the factory, this value is preconfigured and you do not need to verify it.

### **Before you begin**

The system must be in Maintenance mode.

## **Steps**

**1.** Display the HA state of the controller module and chassis:

**ha-config show**

The controller module and chassis should show the value mccip.

- **2.** If the displayed system state of the controller is not mccip, set the HA state for the controller: **ha-config modify controller mccip**
- **3.** If the displayed system state of the chassis is not mccip, set the HA state for the chassis: **ha-config modify chassis mccip**
- **4.** Repeat these steps on each node in the MetroCluster configuration.

# **Manually assigning drives to pool 0**

If you did not receive the systems pre-configured from the factory, you might have to manually assign the pool 0 drives. Depending on the platform model and whether the system is using ADP, you must manually assign drives to pool 0 for each node in the MetroCluster IP configuration. The procedure you use depends on the version of ONTAP you are using.

# **Choices**

- Manually assigning drives for pool 0 (ONTAP 9.4) on page 42
- [Manually assigning drives for pool 0 \(ONTAP 9.3\)](#page-42-0) on page 43

# **Manually assigning drives for pool 0 (ONTAP 9.4)**

If the system has not been pre-configured at the factory and does not meet the requirements for automatic drive assignment, you must manually assign the pool 0 disks.

## **About this task**

This procedure applies to configurations running ONTAP 9.4.

Manual assignment is not needed if there are no external shelves and system is only using internal disks. This procedure is required depending on the number of shelves in the configuration:

- Fewer than four external shelves per site. The drives must be assigned manually to ensure symmetrical assignment of the drives, with each node having an equal number of drives.
- More than four shelves per site, but the total number of shelves is not a multiple of four. Extra shelves above the nearest multiple of four are left unassigned and the drives must be assigned manually.

# [Considerations for ADP systems in ONTAP 9.4](#page-7-0) on page 8

You perform these steps in Maintenance mode. The procedure must be performed on each node in the configuration.

Examples in this section are based on the following assumptions:

- node\_A\_1 and node\_A\_2 own drives on:
	- site\_A-shelf\_1 (local)
	- site\_B-shelf\_2 (remote)
- node\_B\_1 and node\_B\_2 own drives on:
	- site\_B-shelf\_1 (local)
	- site\_A-shelf\_2 (remote)

## **Steps**

**1.** Display the boot menu:

**boot\_ontap menu**

**2.** Select option 9a.

# **Example**

The following screen shows the boot menu prompt:

```
Please choose one of the following:
     (1) Normal Boot.
     (2) Boot without /etc/rc.
     (3) Change password.
     (4) Clean configuration and initialize all disks.
     (5) Maintenance mode boot.
```
(6) Update flash from backup config.

```
 (7) Install new software first.
     (8) Reboot node.
     (9) Configure Advanced Drive Partitioning.
     Selection (1-9)? 9a
########## WARNING ##########
    This is a disruptive operation and will result in the
    loss of all filesystem data. Before proceeding further,
    make sure that:
    1) This option (9a) has been executed or will be executed
    on the HA partner node (and DR/DR-AUX partner nodes if
    applicable), prior to reinitializing any system in the
    HA-pair (or MCC setup).
     2) The HA partner node (and DR/DR-AUX partner nodes if
    applicable) is currently waiting at the boot menu.
    Do you still want to continue (yes/no)? yes
```
- **3.** When the node restarts, press Ctrl-C when prompted to display the boot menu and then select the option for **Maintenance mode boot**.
- **4.** In Maintenance mode, manually assign drives for the local aggregates on the node:

```
disk assign disk-id -p 0 -s local-node-sysid
```
The drives should be assigned symmetrically, so each node has an equal number of drives. The following steps are for a configuration with two storage shelves at each site.

- a. When configuring node A 1, manually assign drives from slot 0 to 11 to pool0 of node A1 from site\_A-shelf\_1.
- b. When configuring node\_A\_2, manually assign drives from slot 12 to 23 to pool0 of node A2 from site\_A-shelf\_1.
- c. When configuring node\_B\_1, manually assign drives from slot 0 to 11 to pool0 of node B1 from site\_B-shelf\_1 .
- d. When configuring node\_B\_2, manually assign drives from slot 12 to 23 to pool0 of node B2 from site\_B-shelf\_1.
- **5.** Exit Maintenance mode:

**halt**

**6.** At the LOADER prompt, assign the root aggregate disks:

```
setenv root-configuration "-d 6 -p 4 -s 2"
```
This command assigns six data drives, four parity drives, and two spares.

**7.** Display the boot menu:

**boot\_ontap menu**

- **8.** Select option 4 from the boot menu and let the system boot.
- **9.** Repeat these steps on the other nodes in the MetroCluster IP configuration.
- 10. Proceed to *[Setting up ONTAP](#page-44-0)* on page 45.

# **Manually assigning drives for pool 0 (ONTAP 9.3)**

If you have at least two disk shelves for each node, you use ONTAP's auto-assignment functionality to automatically assign the local (pool 0) disks. While the node is in Maintenance mode, you must first assign a single disk on the appropriate shelves to pool 0. ONTAP then automatically assign the

rest of the disks on the shelf to the same pool. This task is not required on systems received from the factory, which have pool 0 to contain the pre-configured root aggregate.

# **About this task**

This procedure applies to configurations running ONTAP 9.3.

This procedure is not required if you received your MetroCluster configuration from the factory. Nodes from the factory are configured with pool 0 disks and root aggregates.

This procedure can be used only if you have at least two disk shelves for each node, which allows shelf-level autoassignment of disks. If you cannot use shelf-level autoassignment, you must manually assign your local disks so that each node has a local pool of disks (pool 0).

These steps must be performed in Maintenance mode.

Examples in this section assume the following disk shelves:

- node\_A\_1 owns disks on:
	- site\_A-shelf\_1 (local)
	- site\_B-shelf\_2 (remote)
- node\_A\_2 is connected to:
	- site\_A-shelf\_3 (local)
	- site\_B-shelf\_4 (remote)
- node\_B\_1 is connected to:
	- site\_B-shelf\_1 (local)
	- site\_A-shelf\_2 (remote)
- node\_B\_2 is connected to:
	- site\_B-shelf\_3 (local)
	- site\_A-shelf\_4 (remote)

#### **Steps**

**1.** Manually assign a single disk for root aggregate on each node:

**disk assign disk-id -p 0 -s local-node-sysid**

The manual assignment of these disks allows the ONTAP autoassignment feature to assign the rest of the disks on each shelf.

- a. On node\_A\_1, manually assign one disk from local site\_A-shelf\_1 to pool 0.
- b. On node\_A\_2, manually assign one disk from local site\_A-shelf\_3 to pool 0.
- c. On node\_B\_1, manually assign one disk from local site\_B-shelf\_1 to pool 0.
- d. On node\_B\_2, manually assign one disk from local site\_B-shelf\_3 to pool 0.
- **2.** Boot each node at site A, using option 4 on the boot menu:

You should complete this step on a node before proceeding to the next node.

a. Exit Maintenance mode:

**halt**

b. Display the boot menu:

**boot\_ontap menu**

- <span id="page-44-0"></span>c. Select option 4 from the boot menu and proceed.
- **3.** Boot each node at site B, using option 4 on the boot menu:

You should complete this step on a node before proceeding to the next node.

a. Exit Maintenance mode:

**halt**

b. Display the boot menu:

**boot\_ontap menu**

c. Select option 4 from the boot menu and proceed.

# **Setting up ONTAP**

After you boot each node, you are prompted to perform basic node and cluster configuration. After configuring the cluster, you return to the ONTAP CLI to create aggregates and create the MetroCluster configuration.

#### **Before you begin**

- You must have cabled the MetroCluster configuration.
- You must not have configured the Service Processor.

#### **About this task**

This task must be performed on both clusters in the MetroCluster configuration.

## **Steps**

**1.** Power up each node at the local site if you have not already done so and let them all boot completely.

If the system is in Maintenance mode, you need to issue the halt command to exit Maintenance mode, and then issue the boot\_ontap command to boot the system and get to cluster setup.

- **2.** On the first node in each cluster, proceed through the prompts to configure the cluster
	- a. Enable the AutoSupport tool by following the directions provided by the system.

#### **Example**

The output should be similar to the following:

Welcome to the cluster setup wizard. You can enter the following commands at any time: "help" or "?" - if you want to have a question clarified, "back" - if you want to change previously answered questions, and "exit" or "quit" - if you want to quit the cluster setup wizard. Any changes you made before quitting will be saved. You can return to cluster setup at any time by typing "cluster setup". To accept a default or omit a question, do not enter a value. This system will send event messages and periodic reports to

```
NetApp Technical
     Support. To disable this feature, enter
     autosupport modify -support disable
     within 24 hours.
    Enabling AutoSupport can significantly speed problem 
determination and
     resolution should a problem occur on your system.
     For further information on AutoSupport, see:
     http://support.netapp.com/autosupport/
     Type yes to confirm and continue {yes}: yes
.
.
.
```
b. Configure the node management interface by responding to the prompts.

#### **Example**

The prompts are similar to the following:

```
Enter the node management interface port [e0M]:
Enter the node management interface IP address: 172.17.8.229
Enter the node management interface netmask: 255.255.254.0
Enter the node management interface default gateway: 172.17.8.1
A node management interface on port e0M with IP address 
172.17.8.229 has been created.
```
c. Create the cluster by responding to the prompts.

#### **Example**

The prompts are similar to the following:

```
Do you want to create a new cluster or join an existing cluster? 
{create, join}:
create
Do you intend for this node to be used as a single node cluster? 
{yes, no} [no]:
no
Existing cluster interface configuration found:
Port MTU IP Netmask
e0a 1500 169.254.18.124 255.255.0.0
e1a 1500 169.254.184.44 255.255.0.0
Do you want to use this configuration? {yes, no} [yes]: no
System Defaults:
Private cluster network ports [e0a,e1a].
Cluster port MTU values will be set to 9000.
Cluster interface IP addresses will be automatically generated.
Do you want to use these defaults? {yes, no} [yes]: no
Enter the cluster administrator's (username "admin") password:
Retype the password:
Step 1 of 5: Create a Cluster
You can type "back", "exit", or "help" at any question.
```

```
List the private cluster network ports [e0a,e1a]:
Enter the cluster ports' MTU size [9000]:
Enter the cluster network netmask [255.255.0.0]: 255.255.254.0
Enter the cluster interface IP address for port e0a: 172.17.10.228
Enter the cluster interface IP address for port e1a: 172.17.10.229
Enter the cluster name: cluster_A
Creating cluster cluster_A
Starting cluster support services ...
Cluster cluster_A has been created.
```
d. Add licenses, set up a Cluster Administration SVM, and enter DNS information by responding to the prompts.

#### **Example**

The prompts are similar to the following:

Step 2 of 5: Add Feature License Keys You can type "back", "exit", or "help" at any question. Enter an additional license key []: Step 3 of 5: Set Up a Vserver for Cluster Administration You can type "back", "exit", or "help" at any question. Enter the cluster management interface port [e3a]: Enter the cluster management interface IP address: 172.17.12.153 Enter the cluster management interface netmask: 255.255.252.0 Enter the cluster management interface default gateway: 172.17.12.1 A cluster management interface on port e3a with IP address 172.17.12.153 has been created. You can use this address to connect to and manage the cluster. Enter the DNS domain names: lab.netapp.com Enter the name server IP addresses: 172.19.2.30 DNS lookup for the admin Vserver will use the lab.netapp.com domain. Step 4 of 5: Configure Storage Failover (SFO) You can type "back", "exit", or "help" at any question. SFO will be enabled when the partner joins the cluster. Step 5 of 5: Set Up the Node You can type "back", "exit", or "help" at any question. Where is the controller located []: svl

e. Enable storage failover and set up the node by responding to the prompts.

#### **Example**

The prompts are similar to the following:

Step 4 of 5: Configure Storage Failover (SFO) You can type "back", "exit", or "help" at any question. SFO will be enabled when the partner joins the cluster. Step 5 of 5: Set Up the Node You can type "back", "exit", or "help" at any question. Where is the controller located []: site\_A

f. Complete the configuration of the node, but do not create data aggregates.

You can use OnCommand System Manager, pointing your web browser to the cluster management IP address (https://172.17.12.153).

[Cluster management using System Manager](https://docs.netapp.com/ontap-9/topic/com.netapp.doc.onc-sm-help/GUID-DF04A607-30B0-4B98-99C8-CB065C64E670.html)

- **3.** Boot the next controller and join it to the cluster, following the prompts.
- **4.** Confirm that nodes are configured in high-availability mode:

**storage failover show -fields mode**

If not, you must configure HA mode on each node, and then reboot the nodes:

**storage failover modify -mode ha -node localhost**

This command configures high-availability mode but does not enable storage failover. Storage failover is automatically enabled when you configure the MetroCluster configuration later in the process.

**5.** Confirm that you have four ports configured as cluster interconnects:

**network port show**

The MetroCluster IP interfaces are not configured at this time and do not appear in the command output.

# **Example**

The following example shows two cluster ports on each node in cluster\_A:

```
cluster_A::*> network port show -role cluster
Node: cluster_A-01
\mathbf{I}_{\text{gauge}} is a set of \mathbf{I}_{\text{gauge}} in the set of \mathbf{I}_{\text{gauge}} is a set of \mathbf{I}_{\text{gauge}} Speed(Mbps) Health Health
Port IPspace Broadcast Domain Link MTU Admin/Oper Status Status
              --------- ------------ ---------------- ---- ---- ----------- -------- ------
e4a Cluster Cluster up 9000 auto/40000 healthy false
e4e Cluster Cluster up 9000 auto/40000 healthy false
2 entries were displayed.
```
**6.** Repeat these steps on the partner cluster.

## **After you finish**

Return to the ONTAP command-line interface and complete the MetroCluster configuration by performing the tasks that follow.

# **Configuring the clusters into a MetroCluster configuration**

You must peer the clusters, mirror the root aggregates, create a mirrored data aggregate, and then issue the command to implement the MetroCluster operations.

# **Disabling automatic drive assignment (if doing manual assignment in ONTAP 9.4)**

In ONTAP 9.4, if your configuration has less than four storage shelves per site, you must disable automatic drive assignment on all nodes and manually assign drives.

#### **About this task**

[Considerations for ADP systems in ONTAP 9.4](#page-7-0) on page 8

# **Step**

**1.** Disable automatic drive assignment:

**storage disk option modify -node node\_name -autoassign off**

You need to issue this command on all nodes in the MetroCluster IP configuration.

# **Verifying drive assignment of pool 0 drives**

You must verify that the remote drives are visible to the nodes and have been assigned correctly.

#### **About this task**

Automatic assignment depends on the storage system platform model and drive shelf arrangement.

[Considerations for ADP systems in ONTAP 9.4](#page-7-0) on page 8

#### **Step**

**1.** Verify that pool 0 drives are assigned automatically:

**disk show**

## **Example**

The following example shows the cluster\_A output for an AFF A800 system with no external shelves.

One quarter (8 drives) were automatically assigned to node\_A\_1 and one quarter were automatically assigned to node\_A\_2. The remaining drives will be remote (pool 1) drives for node\_B\_1 and node\_B\_2.

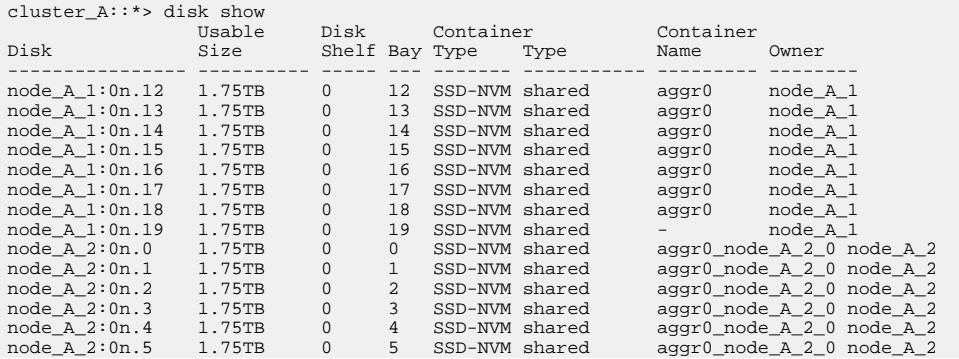

# **50** | MetroCluster IP Installation and Configuration Guide

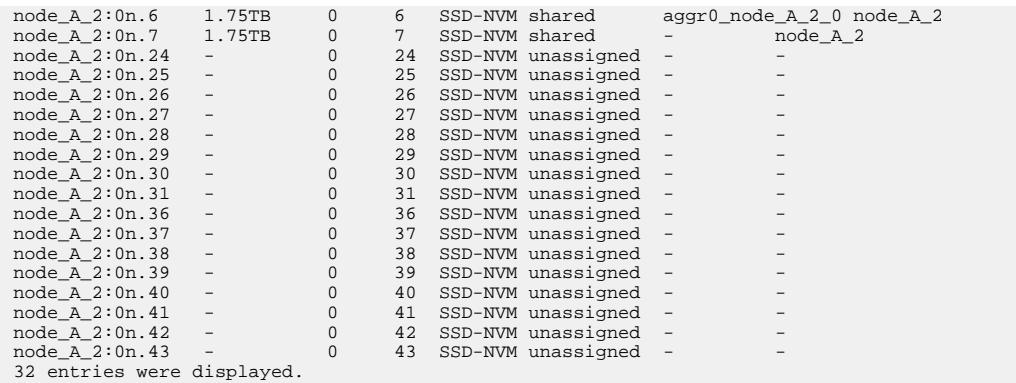

The following example shows the cluster\_B output:

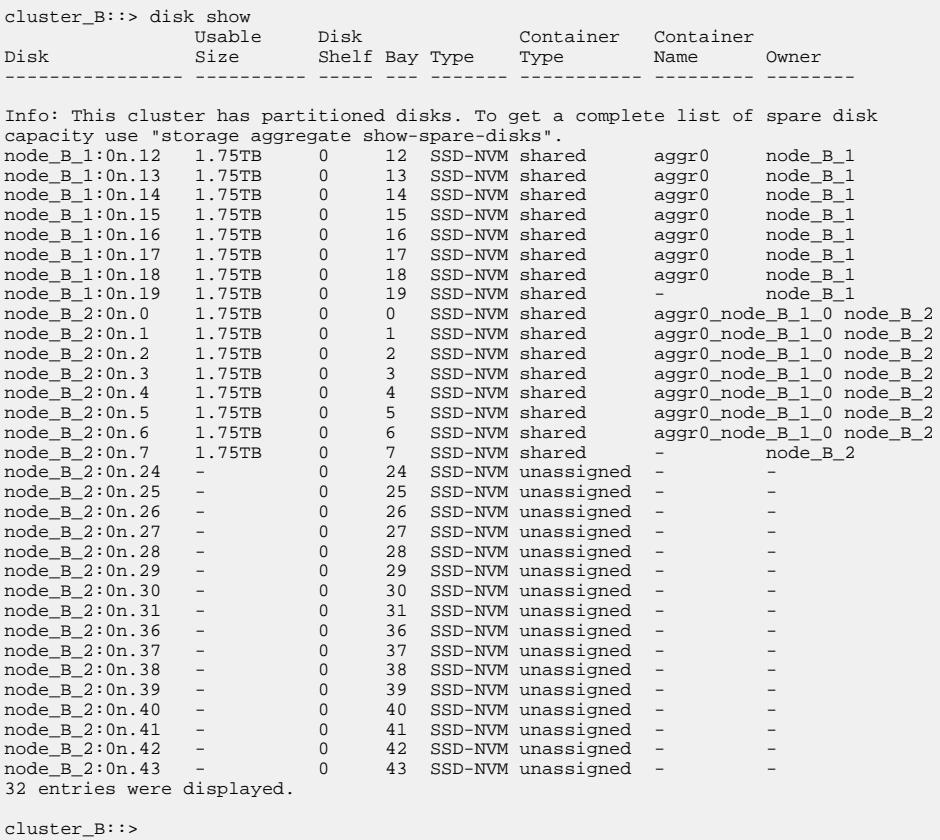

# **Peering the clusters**

The clusters in the MetroCluster configuration must be in a peer relationship so that they can communicate with each other and perform the data mirroring essential to MetroCluster disaster recovery.

# **Steps**

- **1.** [Configuring intercluster LIFs](#page-50-0) on page 51
- **2.** [Creating a cluster peer relationship](#page-54-0) on page 55

# **Related concepts**

[Considerations when using dedicated ports](#page-10-0) on page 11

<span id="page-50-0"></span>[Considerations when sharing data ports](#page-10-0) on page 11

# **Related information**

[Cluster and SVM peering express configuration](http://docs.netapp.com/ontap-9/topic/com.netapp.doc.exp-clus-peer/home.html)

# **Configuring intercluster LIFs**

You must create intercluster LIFs on ports used for communication between the MetroCluster partner clusters. You can use dedicated ports or ports that also have data traffic.

# **Choices**

- Configuring intercluster LIFs on dedicated ports on page 51
- [Configuring intercluster LIFs on shared data ports](#page-52-0) on page 53

# **Configuring intercluster LIFs on dedicated ports**

You can configure intercluster LIFs on dedicated ports. Doing so typically increases the available bandwidth for replication traffic.

## **Steps**

**1.** List the ports in the cluster:

**network port show**

For complete command syntax, see the man page.

#### **Example**

The following example shows the network ports in **cluster01**:

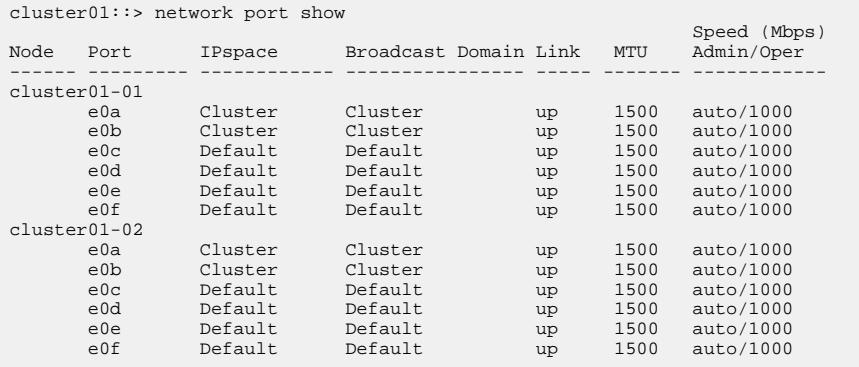

**2.** Determine which ports are available to dedicate to intercluster communication:

**network interface show -fields home-port,curr-port**

For complete command syntax, see the man page.

## **Example**

The following example shows that ports **e0e** and **e0f** have not been assigned LIFs:

```
cluster01::> network interface show -fields home-port,curr-port
                                            home-port curr-port
------- -------------------- --------- ---------
Cluster cluster01-01_clus1 e0a e0a
Cluster cluster01-01_clus2 e0b e0b
Cluster cluster01-02_clus1 e0a e0a
Cluster cluster01-02_clus2 e0b e0b
```
#### **52** | MetroCluster IP Installation and Configuration Guide

cluster01 -<br>cluster\_mgmt e0c e0c cluster01 cluster01-01\_mgmt1 e0c e0c cluster01 cluster01-02\_mgmt1 e0c e0c

**3.** Create a failover group for the dedicated ports:

**network interface failover-groups create -vserver system\_SVM -failovergroup failover\_group -targets physical\_or\_logical\_ports**

### **Example**

The following example assigns ports **e0e** and **e0f** to the failover group **intercluster01** on the system SVM **cluster01**:

```
cluster01::> network interface failover-groups create -vserver cluster01 -failover-group 
intercluster01 -targets 
cluster01-01:e0e,cluster01-01:e0f,cluster01-02:e0e,cluster01-02:e0f
```
**4.** Verify that the failover group was created:

```
network interface failover-groups show
```
For complete command syntax, see the man page.

# **Example**

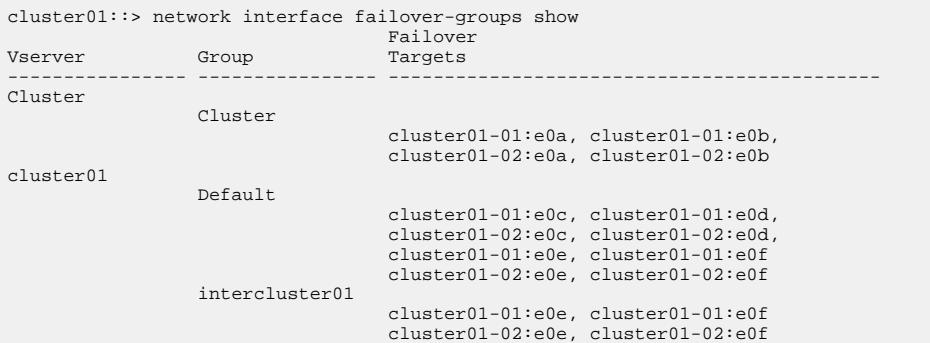

**5.** Create intercluster LIFs on the system SVM and assign them to the failover group:

**network interface create -vserver system\_SVM -lif LIF\_name -role intercluster -home-node node -home-port port -address port\_IP -netmask netmask -failover-group failover\_group**

For complete command syntax, see the man page.

# **Example**

The following example creates intercluster LIFs **cluster01\_icl01** and **cluster01\_icl02** in the failover group **intercluster01**:

```
cluster01::> network interface create -vserver cluster01 -lif cluster01_icl01 -role 
intercluster -home-node cluster01-01 -home-port e0e -address 192.168.1.201 -netmask 
255.255.255.0 -failover-group intercluster01
cluster01::> network interface create -vserver cluster01 -lif cluster01_icl02 -role 
intercluster -home-node cluster01-02 -home-port e0e -address 192.168.1.202 -netmask 
255.255.255.0 -failover-group intercluster01
```
**6.** Verify that the intercluster LIFs were created:

**network interface show –role intercluster**

For complete command syntax, see the man page.

#### <span id="page-52-0"></span>**Example**

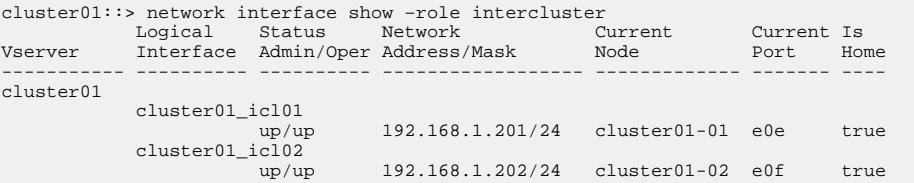

**7.** Verify that the intercluster LIFs are redundant:

**network interface show –role intercluster -failover**

For complete command syntax, see the man page.

#### **Example**

The following example shows that the intercluster LIFs **cluster01\_icl01** and **cluster01\_icl02** on the SVM **e0e** port will fail over to the **e0f** port.

```
cluster01::> network interface show -role intercluster –failover
 Logical Home Failover Failover
Vserver Interface Node:Port Policy Group
-------- --------------- --------------------- --------------- --------
cluster01-01
cluster01-01_icl01 cluster01-01:e0e local-only intercluster01<br>Failover Targets: cluster01-01:e0e,<br>cluster01-01_icl02 cluster01-02:e0e local-only intercluster01<br>Failover Targets: cluster01-02:e0e,<br>cluster01-02:e0e,<br>cluster0
```
#### **Related concepts**

[Considerations when using dedicated ports](#page-10-0) on page 11

## **Configuring intercluster LIFs on shared data ports**

You can configure intercluster LIFs on ports shared with the data network. Doing so reduces the number of ports you need for intercluster networking.

#### **Steps**

**1.** List the ports in the cluster:

**network port show**

For complete command syntax, see the man page.

#### **Example**

The following example shows the network ports in **cluster01**:

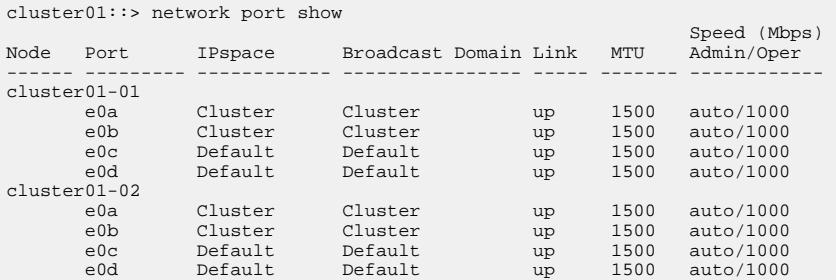

**2.** Create intercluster LIFs on the system SVM:

**network interface create -vserver system\_SVM -lif LIF\_name -role intercluster -home-node node -home-port port -address port\_IP -netmask netmask**

For complete command syntax, see the man page.

#### **Example**

The following example creates intercluster LIFs **cluster01\_icl01** and **cluster01\_icl02**:

```
cluster01::> network interface create -vserver cluster01 -lif cluster01_icl01 -role 
intercluster -home-node cluster01-01 -home-port e0c -address 192.168.1.201 -netmask 
255.255.255.0
```

```
cluster01::> network interface create -vserver cluster01 -lif cluster01_icl02 -role 
intercluster -home-node cluster01-02 -home-port e0c -address 192.168.1.202 -netmask 
255.255.255.0
```
**3.** Verify that the intercluster LIFs were created:

**network interface show –role intercluster**

For complete command syntax, see the man page.

#### **Example**

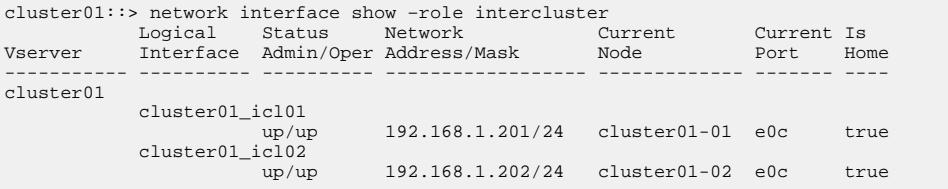

**4.** Verify that the intercluster LIFs are redundant:

**network interface show –role intercluster -failover**

For complete command syntax, see the man page.

#### **Example**

The following example shows that the intercluster LIFs **cluster01\_icl01** and **cluster01\_icl02** on the **e0c** port will fail over to the **e0d** port.

```
cluster01::> network interface show -role intercluster –failover
 Logical Home Failover Failover
Vserver Interface Node:Port Policy Group
-------- --------------- --------------------- --------------- --------
cluster01
            cluster01_icl01 cluster01-01:e0c local-only 192.168.1.201/24
                                    Failover Targets: cluster01-01:e0c,
 cluster01-01:e0d
 cluster01_icl02 cluster01-02:e0c local-only 192.168.1.201/24
 Failover Targets: cluster01-02:e0c,
                                                            cluster01-02:e0d
```
#### **Related concepts**

[Considerations when sharing data ports](#page-10-0) on page 11

#### <span id="page-54-0"></span>**Creating a cluster peer relationship**

You can use the cluster peer create command to create a peer relationship between a local and remote cluster. After the peer relationship has been created, you can run cluster peer create on the remote cluster to authenticate it to the local cluster.

# **Before you begin**

- You must have created intercluster LIFs on every node in the clusters that are being peered.
- The clusters must be running ONTAP 9.3 or later.

#### **Steps**

**1.** On the data protection destination cluster, create a peer relationship with the data protection source cluster:

```
cluster peer create -generate-passphrase -offer-expiration MM/DD/YYYY
HH:MM:SS|1...7days|1...168hours -peer-addrs peer_LIF_IPs -initial-
allowed-vserver-peers svm_name,..|* -ipspace ipspace
```
If you specify both -generate-passphrase and -peer-addrs, only the cluster whose intercluster LIFs are specified in -peer-addrs can use the generated password.

You can ignore the -ipspace option if you are not using a custom IPspace. For complete command syntax, see the man page.

**Note:** If you use a custom IPspace, you cannot later move the relationship into the default IPspace.

#### **Example**

The following example creates a cluster peer relationship on an unspecified remote cluster:

```
cluster02::> cluster peer create -generate-passphrase -offer-
expiration 2days
                      Passphrase: UCa+6lRVICXeL/gq1WrK7ShR
                Expiration Time: 6/7/2017 08:16:10 EST
 Initial Allowed Vserver Peers:
             Intercluster LIF IP: 192.140.112.101
              Peer Cluster Name: Clus_7ShR (temporary generated)
Warning: make a note of the passphrase - it cannot be displayed again.
```
**2.** On the data protection source cluster, authenticate the source cluster to the destination cluster:

**cluster peer create -peer-addrs peer\_LIF\_IPs -ipspace ipspace**

For complete command syntax, see the man page.

## **Example**

The following example authenticates the local cluster to the remote cluster at intercluster LIF IP addresses 192.140.112.101 and 192.140.112.102:

```
cluster01::> cluster peer create -peer-addrs 
192.140.112.101,192.140.112.102
Notice: Use a generated passphrase or choose a passphrase of 8 or 
more characters.
         To ensure the authenticity of the peering relationship, use a 
phrase or sequence of characters that would be hard to guess.
Enter the passphrase:
```
Confirm the passphrase: Clusters cluster02 and cluster01 are peered.

Enter the passphrase for the peer relationship when prompted.

**3.** Verify that the cluster peer relationship was created:

**cluster peer show -instance**

# **Example**

```
cluster01::> cluster peer show -instance
                                Peer Cluster Name: cluster02
                    Remote Intercluster Addresses: 192.140.112.101, 
192.140.112.102
               Availability of the Remote Cluster: Available
                              Remote Cluster Name: cluster2
                              Active IP Addresses: 192.140.112.101, 
192.140.112.102
                            Cluster Serial Number: 1-80-123456
                  Address Family of Relationship: ipv4
             Authentication Status Administrative: no-authentication
                Authentication Status Operational: absent
                                 Last Update Time: 02/05 21:05:41
                     IPspace for the Relationship: Default
```
**4.** Check the connectivity and status of the nodes in the peer relationship:

**cluster peer health show**

## **Example**

```
cluster01::> cluster peer health show
Node cluster-Name Node-Name
Ping-Status RDB-Health Cluster-Health
Avail…
---------- --------------------------- --------- --------------- 
--------
cluster01-01
          cluster02 cluster02-01
          Data: interface_reachable
          ICMP: interface_reachable true true true true
                                cluster02-02
           Data: interface_reachable
          ICMP: interface_reachable true true true true
cluster01-02
                               cluster02-01
           Data: interface_reachable
          ICMP: interface_reachable true true true true
                                cluster02-02
           Data: interface_reachable
          ICMP: interface_reachable true true true true
```
# **Creating the DR group**

You must create the disaster recovery (DR) group relationships between the clusters.

#### **About this task**

You perform this procedure on one of the clusters in the MetroCluster configuration to create the DR relationships between the nodes in both clusters.

**Note:** The DR relationships cannot be changed after the DR groups are created.

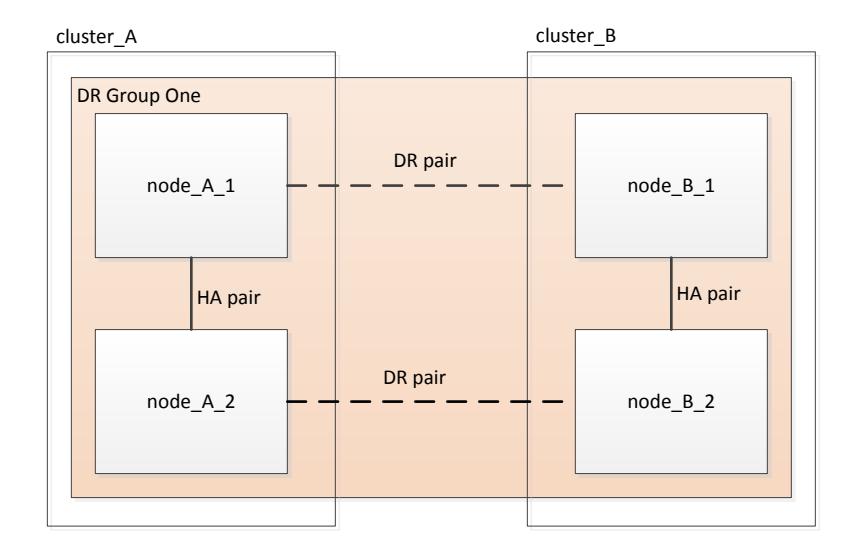

#### **Steps**

**1.** Verify that the nodes are ready for creation of the DR group by entering the following command on each:

```
metrocluster configuration-settings show-status
```
#### **Example**

The command output should show that the nodes are ready:

```
cluster_A::> metrocluster configuration-settings show-status
Cluster Node Configuration Settings Status
-------------------------- ------------- --------------------------------
cluster_A node_A_1 ready for DR group create
node_A_2 ready for DR group create
2 entries were displayed.
cluster_B::> metrocluster configuration-settings show-status
Cluster Node Configuration Settings Status
-------------------------- ------------- --------------------------------
cluster_B node_B_1 ready for DR group create
node_B_2 ready for DR group create
2 entries were displayed.<br>2 entries were displayed.
```
**2.** Create the DR group:

**metrocluster configuration-settings dr-group create -partner-cluster partner-cluster-name -local-node local-node-name -remote-node remotenode-name**

This command is issued only once. It does not need to be repeated on the partner cluster. In the command, you specify the name of the remote cluster and the name of one local node and one node on the partner cluster.

The two nodes you specify are configured as DR partners and the other two nodes (which are not specified in the command) are configured as the second DR pair in the DR group. These relationships cannot be changed after you enter this command.

The following command creates these DR pairs:

- node $A_1$  and node $B_1$
- node\_A\_2 and node\_B\_2

```
Cluster_A::> metrocluster configuration-settings dr-group create -
partner-cluster cluster_B -local-node node_A_1 -remote-node node_B_1
[Job 27] Job succeeded: DR Group Create is successful.
```
# **Configuring and connecting the MetroCluster IP interfaces**

You must configure the MetroCluster IP (MCCIP) interfaces that are used for replication of each node's storage and nonvolatile cache. You then establish the connections using the MCCIP interfaces. This creates iSCSI connections for storage replication.

## **About this task**

**Note:** You must choose the MetroCluster IP addresses carefully because you cannot change them after initial configuration.

[Considerations for MetroCluster IP configuration](#page-6-0) on page 7

You must create two interfaces for each node.

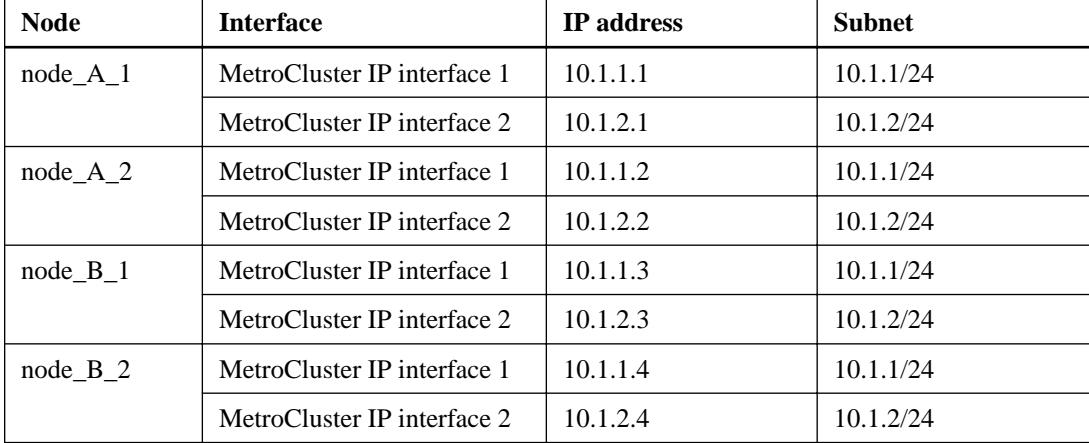

In the examples the following IP addresses and subnets are used:

The port usage in the following examples used is for an AFF A700 or FAS9000 system. AFF A800 systems use ports e0b and e1b for the MetroCluster IP interfaces.

# **Steps**

**1.** If you have at least two shelves connected to each node, confirm that each node has disk autoassignment enabled:

### **storage disk option show**

Disk autoassignment will assign pool 0 and pool 1 disks on a shelf-by-shelf basis.

The Auto Assign column indicates whether disk autoassignment is enabled.

Node BKg. FW. Upd. Auto Copy Auto Assign Auto Assign Policy ---------- ------------- ---------- ----------- ----------------- node\_A\_1 on on on default node\_A\_2 on on default node\_A\_2 on on on on on on on on  $\alpha$ 2 entries were displayed.

**2.** Verify you can create MetroCluster IP interfaces on the nodes:

## **metrocluster configuration-settings show-status**

# **Example**

All nodes should be ready:

```
Cluster Node Configuration Settings Status
            ---------- ----------- ---------------------------------
cluster_A
node_A_1 ready for interface create
node_A_2 ready for interface create
cluster_B
node_B_1 ready for interface create
node_B_2 ready for interface create
4 entries were displayed.
```
- **3.** Create the interfaces on node\_A\_1.
	- a. Configure the interface on port e5a on node\_A\_1:

```
metrocluster configuration-settings interface create -cluster-name
cluster-name -home-node node-name -home-port e5a -address ip-address -
netmask 255.255.255.0
```
#### **Example**

The following example shows the creation of the interface on port e5a on node\_A\_1 with IP Address 10.1.1.1:

```
cluster_A::> metrocluster configuration-settings interface create -
cluster-name cluster_A -home-node node_A_1 -home-port e5a -address 
10.1.1.1 -netmask 255.255.255.0 
[Job 28] Job succeeded: Interface Create is successful.
cluster_A::>
```
b. Configure the interface on port e5b on node\_A\_1:

```
metrocluster configuration-settings interface create -cluster-name
cluster-name -home-node node-name -home-port e5b -address ip-address -
netmask 255.255.255.0
```
#### **Example**

The following example shows the creation of the interface on port e5b on node\_A\_1 with IP Address 10.1.2.1:

```
cluster_A::> metrocluster configuration-settings interface create -
cluster-name cluster_A -home-node node_A_1 -home-port e5b -address 
10.1.2.1 -netmask 255.255.255.0 
[Job 28] Job succeeded: Interface Create is successful.
cluster_A::>
```
- **4.** Create the interfaces on node\_A\_2.
	- a. Configure the interface on port e5a on node\_A\_2:

```
metrocluster configuration-settings interface create -cluster-name
cluster-name -home-node node-name -home-port e5a -address ip-address -
netmask 255.255.255.0
```
## **Example**

The following example shows the creation of the interface on port e5a on node A 2 with IP Address 10.1.1.2:

```
cluster_A::> metrocluster configuration-settings interface create -
cluster-name cluster_A -home-node node_A_2 -home-port e5a -address 
10.1.1.2 -netmask 255.255.255.0 
[Job 28] Job succeeded: Interface Create is successful.
cluster_A::>
```
b. Configure the interface on port e5b on node\_A\_2:

**metrocluster configuration-settings interface create -cluster-name cluster-name -home-node node-name -home-port e5b -address ip-address netmask 255.255.255.0**

#### **Example**

The following example shows the creation of the interface on port e5b on node\_A\_2 with IP Address 10.1.2.2:

```
cluster_A::> metrocluster configuration-settings interface create -
cluster-name cluster_A -home-node node_A_2 -home-port e5b -address 
10.1.2.2 -netmask 255.255.255.0 
[Job 28] Job succeeded: Interface Create is successful.
cluster_A::>
```
- **5.** Create the interfaces on node\_B\_1.
	- a. Configure the interface on port e5a on node\_B\_1:

```
metrocluster configuration-settings interface create -cluster-name
cluster-name -home-node node-name -home-port e5a -address ip-address -
netmask 255.255.255.0
```
#### **Example**

The following example shows the creation of the interface on port e5a on node\_B\_1 with IP Address 10.1.1.3:

```
cluster_A::> metrocluster configuration-settings interface create -
cluster-name cluster_A -home-node node_B_1 -home-port e5a -address 
10.1.1.3 -netmask 255.255.255.0 
[Job 28] Job succeeded: Interface Create is successful.
cluster_A::>
```
b. Configure the interface on port e5b on node\_B\_1:

```
metrocluster configuration-settings interface create -cluster-name
cluster-name -home-node node-name -home-port e5b -address ip-address -
netmask 255.255.255.0
```
#### **Example**

The following example shows the creation of the interface on port e5b on node  $B_1$  with IP Address 10.1.2.3:

```
cluster_A::> metrocluster configuration-settings interface create -
cluster-name cluster_A -home-node node_B_1 -home-port e5b -address 
10.1.2.3 -netmask 255.255.255.0 
[Job 28] Job succeeded: Interface Create is successful.
cluster_A::>
```
- **6.** Create the interfaces on node B 2.
	- a. Configure the interface on port e5a on node\_B\_2:

**metrocluster configuration-settings interface create -cluster-name cluster-name -home-node node-name -home-port e5a -address ip-address netmask 255.255.255.0**

## **Example**

The following example shows the creation of the interface on port e5a on node\_B\_2 with IP Address 10.1.1.4:

```
cluster_A::> metrocluster configuration-settings interface create -
cluster-name cluster_A -home-node node_B_2 -home-port e5a -address 
10.1.1.4 -netmask 255.255.255.0 
[Job 28] Job succeeded: Interface Create is successful.
cluster_A::>
```
b. Configure the interface on port e5b on node\_B\_2:

```
metrocluster configuration-settings interface create -cluster-name
cluster-name -home-node node-name -home-port e5b -address ip-address -
netmask 255.255.255.0
```
## **Example**

The following example shows the creation of the interface on port e5b on node\_B\_2 with IP Address 10.1.2.4:

```
cluster_A::> metrocluster configuration-settings interface create -
cluster-name cluster_A -home-node node_B_2 -home-port e5b -address 
10.1.2.4 -netmask 255.255.255.0 
[Job 28] Job succeeded: Interface Create is successful.
cluster_A::>
```
**7.** Verify that the interfaces have been configured:

**metrocluster configuration-settings interface show**

#### **Example**

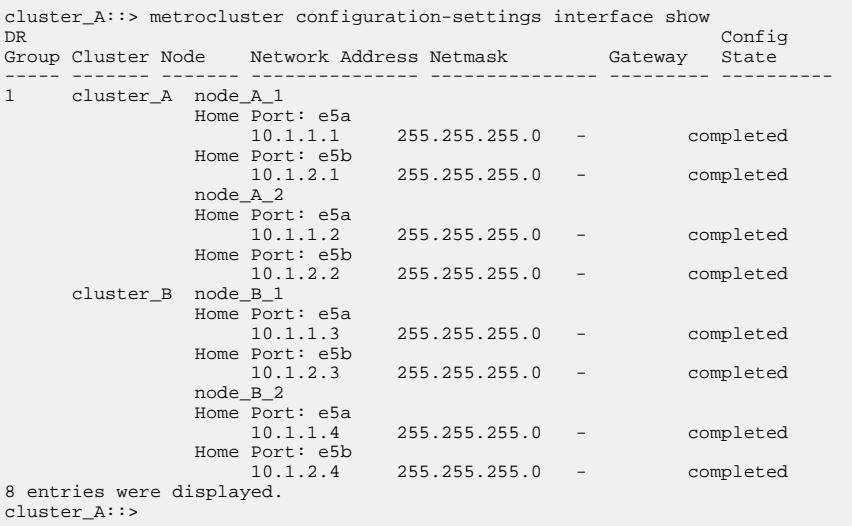

**8.** Verify that the nodes are ready to connect the MetroCluster interfaces::

## **metrocluster configuration-settings show-status**

## **Example**

All nodes should be ready:

```
Cluster Node Configuration Settings Status
           ---------- ----------- ---------------------------------
cluster_A
node_A_1 ready for connection connect
node_A_2 ready for connection connect
cluster_B
node_B_1 ready for connection connect
node_B_2 ready for connection connect
4 entries were displayed.
```
**9.** Establish the connections:

### **metrocluster configuration-settings connection connect**

The IP addresses cannot be changed after you issue this command.

#### **Example**

The following example shows cluster\_A is successfully connected:

```
cluster_A::> metrocluster configuration-settings connection connect
[Job 53] Job succeeded: Connect is successful.
cluster_A::>
```
**10.** Verify that the connections have been established:

**metrocluster configuration-settings show-status**

#### **Example**

The configuration settings status for all nodes should be completed:

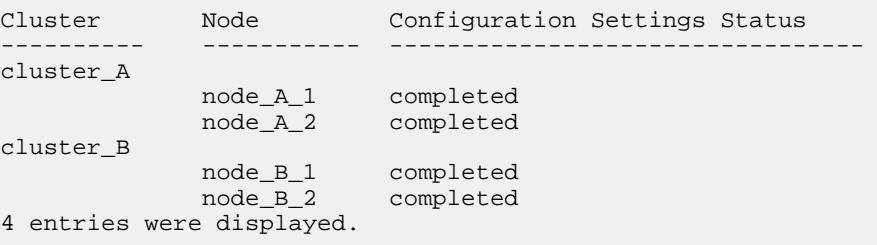

- **11.** Verify that the iSCSI connections have been established:
	- a. Change to the advanced privilege level:

```
set -privilege advanced
```
You need to respond with y when you are prompted to continue into advanced mode and you see the advanced mode prompt (\*>).

b. Display the connections:

```
storage iscsi-initiator show
```
#### **Example**

Four MCCIP initiators should be present on each cluster:

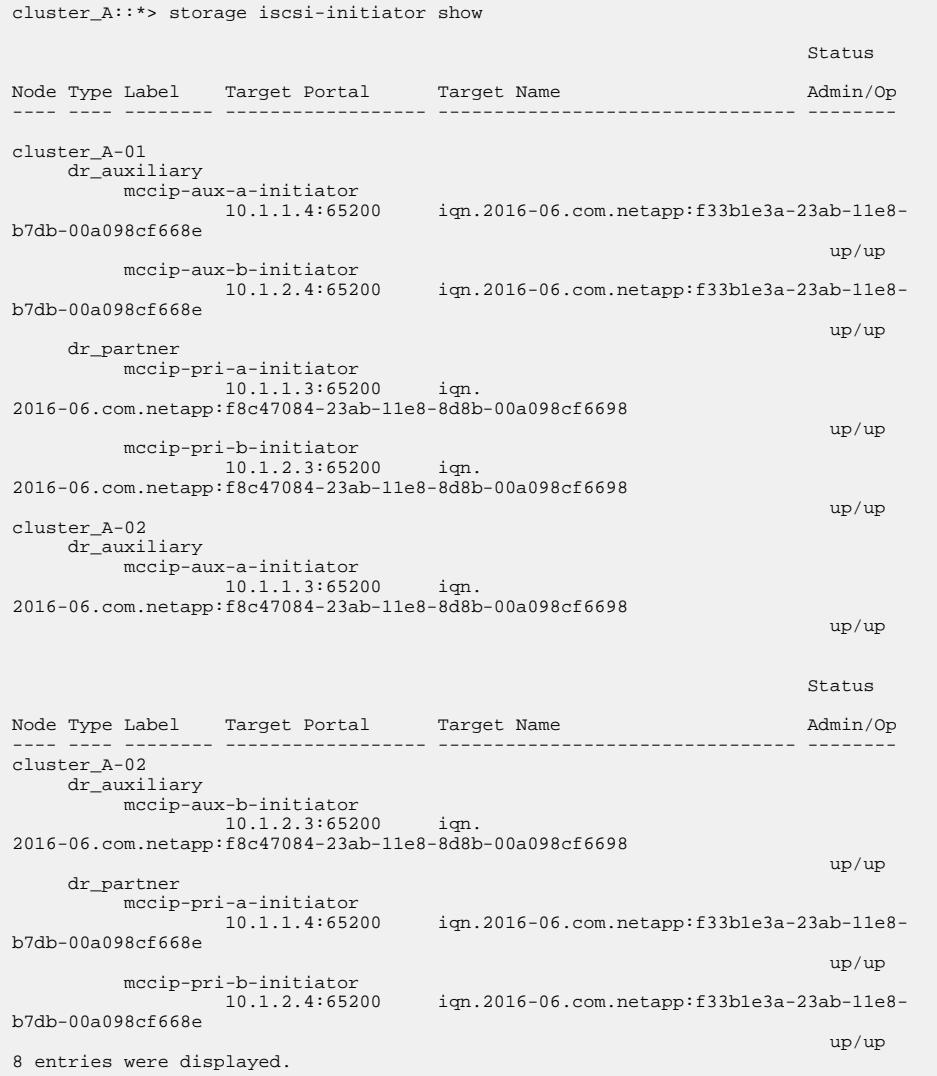

c. Return to the admin privilege level:

**set -privilege admin**

**12.** Verify that the nodes are ready for final implementation of the MetroCluster configuration:

**metrocluster node show**

# **Example**

```
cluster_A::> metrocluster node show
DR Configuration DR
Group Cluster Node State Mirroring Mode
----- ------- ------------------ -------------- --------- ----
- cluster_A<br>
\text{node\_A\_1} ready to configure -<br>
node_A_2 ready to configure -<br>
2 entries were displayed.
cluster_A::>
cluster_B::> metrocluster node show
DR Configuration DR
Group Cluster Node State Mirroring Mode
----- ------- ------------------ -------------- --------- ----
- cluster_B<br>
node_B_1 ready to configure -<br>
node_B_2 ready to configure -<br>
2 entries were displayed.<br>
cluster_B::>
```
# **Verifying or manually performing pool 1 drives assignment**

Depending on the storage configuration, you must either verify pool 1 drive assignment or manually assign drives to pool 1 for each node in the MetroCluster IP configuration. The procedure you use depends on the version of ONTAP you are using.

#### **About this task**

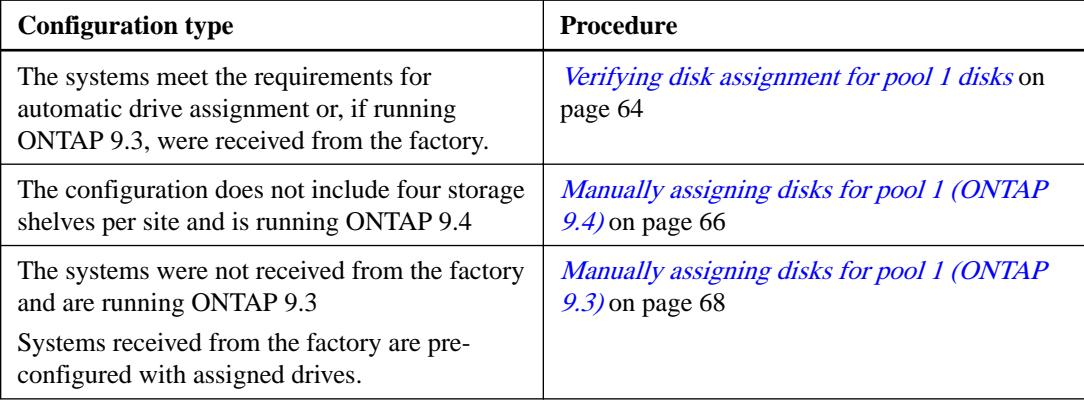

# **Verifying disk assignment for pool 1 disks**

You must verify that the remote disks are visible to the nodes and have been assigned correctly.

#### **Before you begin**

You must wait at least ten minutes for disk auto-assignment to complete after the MetroCluster IP interfaces and connections were created with the metrocluster configuration-settings connection connect command.

# **About this task**

Command output will show disk names in the form: node-name:0m.i1.0L1

[Considerations for ADP systems in ONTAP 9.4](#page-7-0) on page 8

# **Step**

**1.** Verify pool 1 disks are auto-assigned:

# **disk show**

The following output shows the output for an AFF A800 system with no external shelves.

## **Example**

Drive autoassignment has assigned one quarter (8 drives) to node\_A\_1 and one quarter to node\_A\_2. The remaining drives will be remote (pool1) disks for node\_B\_1 and node\_B\_2.

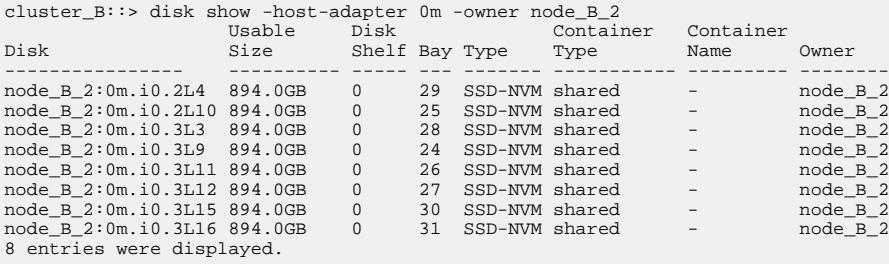

cluster\_B::> disk show -host-adapter 0m -owner node\_B\_1

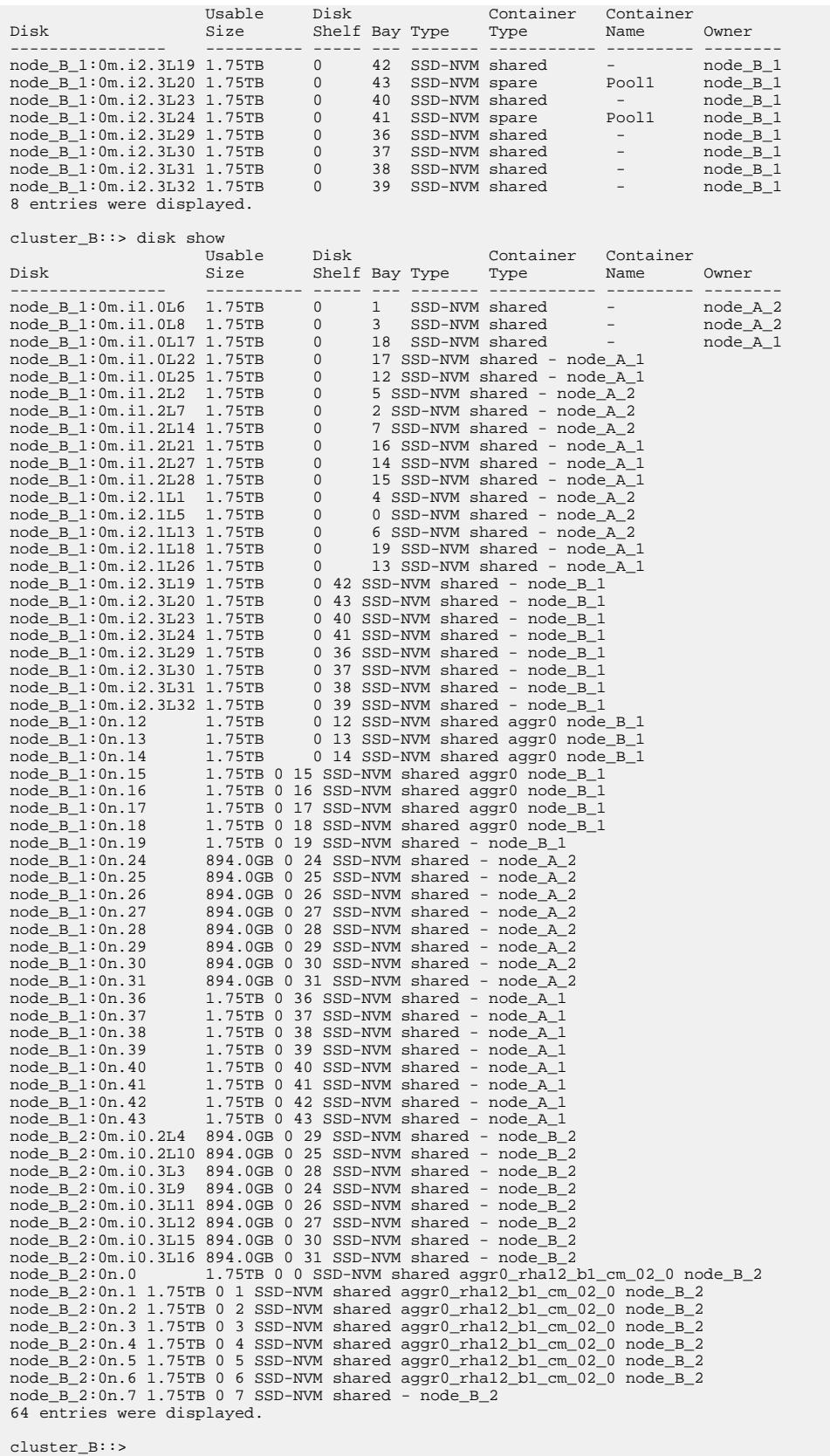

cluster\_A::> disk show Usable Disk Container Container Disk Size Shelf Bay Type Type Name Owner ---------------- ---------- ----- --- ------- ----------- --------- -------- node\_A\_1:0m.i1.0L2 1.75TB 0 5 SSD-NVM shared - node\_B\_2 node\_A\_1:0m.i1.0L8 1.75TB 0 3 SSD-NVM shared - node\_B\_2

<span id="page-65-0"></span>node\_A\_1:0m.i1.0L18 1.75TB 0 19 SSD-NVM shared - node\_B\_1 node\_A\_1:0m.i1.0L25 1.75TB 0 12 SSD-NVM shared - node\_B\_1 node A 1:0m.i1.0L27 1.75TB 0 14 SSD-NVM shared - node B 1 node\_A\_1:0m.i1.2L1 1.75TB 0 4 SSD-NVM shared - node\_B\_2 node\_A\_1:0m.i1.2L6 1.75TB 0 1 SSD-NVM shared - node\_B\_2 node\_A\_1:0m.i1.2L7 1.75TB 0 2 SSD-NVM shared - node\_B\_2 node\_A\_1:0m.i1.2L14 1.75TB 0 7 SSD-NVM shared - node\_B\_2 node\_A\_1:0m.i1.2L17 1.75TB 0 18 SSD-NVM shared - node\_B\_1 node\_A\_1:0m.i1.2L22 1.75TB 0 17 SSD-NVM shared - node\_B\_1 node\_A\_1:0m.i2.1L5 1.75TB 0 0 SSD-NVM shared - node\_B\_2 node\_A\_1:0m.i2.1L13 1.75TB 0 6 SSD-NVM shared - node\_B\_2 node\_A\_1:0m.i2.1L21 1.75TB 0 16 SSD-NVM shared - node\_B\_1 node A 1:0m.i2.1L26 1.75TB 0 13 SSD-NVM shared - node B 1 node\_A\_1:0m.i2.1L28 1.75TB 0 15 SSD-NVM shared - node\_B\_1 node\_A\_1:0m.i2.3L19 1.75TB 0 42 SSD-NVM shared - node\_A\_1 node\_A\_1:0m.i2.3L20 1.75TB 0 43 SSD-NVM shared - node\_A\_1 node\_A\_1:0m.i2.3L23 1.75TB 0 40 SSD-NVM shared - node\_A\_1 node\_A\_1:0m.i2.3L24 1.75TB 0 41 SSD-NVM shared - node\_A\_1 node\_A\_1:0m.i2.3L29 1.75TB 0 36 SSD-NVM shared - node\_A\_1 node\_A\_1:0m.i2.3L30 1.75TB 0 37 SSD-NVM shared - node\_A\_1 node\_A\_1:0m.i2.3L31 1.75TB 0 38 SSD-NVM shared - node\_A\_1 node A 1:0m.i2.3L32 1.75TB 0 39 SSD-NVM shared - node A 1 node\_A\_1:0n.12 1.75TB 0 12 SSD-NVM shared aggr0 node\_A\_1 node\_A\_1:0n.13 1.75TB 0 13 SSD-NVM shared aggr0 node\_A\_1 node\_A\_1:0n.14 1.75TB 0 14 SSD-NVM shared aggr0 node\_A\_1 node\_A\_1:0n.15 1.75TB 0 15 SSD-NVM shared aggr0 node\_A\_1 node\_A\_1:0n.16 1.75TB 0 16 SSD-NVM shared aggr0 node\_A\_1 node\_A\_1:0n.17 1.75TB 0 17 SSD-NVM shared aggr0 node\_A\_1 node\_A\_1:0n.18 1.75TB 0 18 SSD-NVM shared aggr0 node\_A\_1 node\_A\_1:0n.19 1.75TB 0 19 SSD-NVM shared - node\_A\_1 node\_A\_1:0n.24 894.0GB 0 24 SSD-NVM shared - node\_B\_2 node\_A\_1:0n.25 894.0GB 0 25 SSD-NVM shared - node\_B\_2 node\_A\_1:0n.26 894.0GB 0 26 SSD-NVM shared - node\_B\_2 node\_A\_1:0n.27 894.0GB 0 27 SSD-NVM shared - node\_B\_2 node\_A\_1:0n.28 894.0GB 0 28 SSD-NVM shared - node\_B\_2 node\_A\_1:0n.29 894.0GB 0 29 SSD-NVM shared - node\_B\_2 node\_A\_1:0n.30 894.0GB 0 30 SSD-NVM shared - node\_B\_2 node\_A\_1:0n.31 894.0GB 0 31 SSD-NVM shared - node\_B\_2 node\_A\_1:0n.36 1.75TB 0 36 SSD-NVM shared - node\_B\_1 node\_A\_1:0n.37 1.75TB 0 37 SSD-NVM shared - node\_B\_1  $\overline{A}$  1:0n.38 1.75TB 0 38 SSD-NVM shared - node B 1  $node_A_1:0n.39$  1.75TB 0 39 SSD-NVM shared -  $node_B_1$ node\_A\_1:0n.40 1.75TB 0 40 SSD-NVM shared - node\_B\_1 node\_A\_1:0n.41 1.75TB 0 41 SSD-NVM shared - node\_B\_1 node  $A_1:0n.42$  1.75TB 0 42 SSD-NVM shared - node B 1 node\_A\_1:0n.43 1.75TB 0 43 SSD-NVM shared - node\_B\_1 node\_A\_2:0m.i2.3L3 894.0GB 0 28 SSD-NVM shared - node\_A\_2 node\_A\_2:0m.i2.3L4 894.0GB 0 29 SSD-NVM shared - node\_A\_2 node\_A\_2:0m.i2.3L9 894.0GB 0 24 SSD-NVM shared - node\_A\_2 node A 2:0m.i2.3L10 894.0GB 0 25 SSD-NVM shared - node A 2 node\_A\_2:0m.i2.3L11 894.0GB 0 26 SSD-NVM shared - node\_A\_2 node\_A\_2:0m.i2.3L12 894.0GB 0 27 SSD-NVM shared - node\_A\_2 node\_A\_2:0m.i2.3L15 894.0GB 0 30 SSD-NVM shared - node\_A\_2 node\_A\_2:0m.i2.3L16 894.0GB 0 31 SSD-NVM shared - node\_A\_2 node\_A\_2:0n.0 1.75TB 0 0 SSD-NVM shared aggr0\_node\_A\_2\_0 node\_A\_2 node\_A\_2:0n.1 1.75TB 0 1 SSD-NVM shared aggr0\_node\_A\_2\_0 node\_A\_2 node\_A\_2:0n.2 1.75TB 0 2 SSD-NVM shared aggr0\_node\_A\_2\_0 node\_A\_2 node\_A\_2:0n.3 1.75TB 0 3 SSD-NVM shared aggr0\_node\_A\_2\_0 node\_A\_2 node\_A\_2:0n.4 1.75TB 0 4 SSD-NVM shared aggr0\_node\_A\_2\_0 node\_A\_2 node\_A\_2:0n.5 1.75TB 0 5 SSD-NVM shared aggr0\_node\_A\_2\_0 node\_A\_2 node\_A\_2:0n.6 1.75TB 0 6 SSD-NVM shared aggr0\_node\_A\_2\_0 node\_A\_2 node\_A\_2:0n.7 1.75TB 0 7 SSD-NVM shared - node\_A\_2 64 entries were displayed. cluster\_A::>

# **Manually assigning disks for pool 1 (ONTAP 9.4)**

If the system has not been pre-configured at the factory and does not meet the requirements for automatic drive assignment, you must manually assign the remote pool 1 disks.

#### **About this task**

This procedure applies to configurations running ONTAP 9.4.

Manual assignment is not needed if there are no external shelves and the system is only using internal disks. This procedure is required depending on the number of shelves in the configuration:

• Fewer than four external shelves per site.

The drives must be assigned manually to ensure symmetrical assignment of the drives, with each node having an equal number of drives.

• More than four shelves per site, but the total number of shelves is not a multiple of four.

Extra shelves above the nearest multiple of four are left unassigned and the drives must be assigned manually.

When the configuration includes only two external shelves per site, pool 1 disks for each site should be shared from same shelf. For example:

- node\_A\_1 is assigned disks in bays 0-11 on site\_B-shelf\_2 (remote)
- node\_A\_2 is assigned disks in bays 12-23 on site\_B-shelf\_2 (remote)

[Considerations for ADP systems in ONTAP 9.4](#page-7-0) on page 8

## **Step**

- **1.** From each node in the MetroCluster IP configuration, assign remote disks to pool 1.
	- a. Display the list of unassigned disks:

```
disk show -host-adapter 0m -container-type unassigned
```
#### **Example**

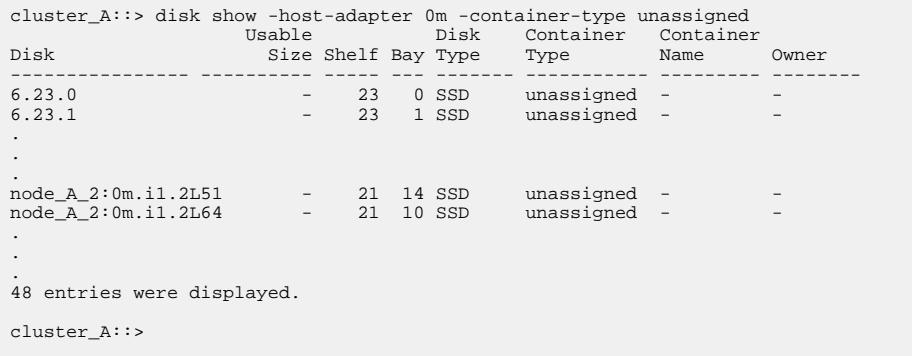

b. Assign ownership of remote disks (0m) to pool1 of the first node (for example, node\_A\_1):

**disk assign -disk disk-id -pool 1 -owner owner-node-name**

The disk-id must identify a disk on a remote shelf of owner-node-name.

c. Confirm that the disks have been assigned to pool 1:

**disk show -host-adapter 0m -container-type unassigned**

**Note:** The iSCSI connection used to access the remote disks appears as device 0m.

#### **Example**

The following output shows that the disks on shelf 23 have now been assigned and no longer appear:

```
cluster_A::> disk show -host-adapter 0m -container-type unassigned
 Usable Disk Container Container
Disk Size Shelf Bay Type Type Name Owner
---------------- ---------- ----- --- ------- ----------- --------- --------
node_A_2:0m.i1.2L51 - 21 14 SSD unassigned - -
node_A_2:0m.i1.2L64 - 21 10 SSD unassigned - -
.
.
.
node_A_2:0m.i2.1L90 - 21 19 SSD unassigned - -
24 entries were displayed. 
cluster_A::>
```
d. Repeat these steps to assign pool 1 disks to the second node on site A (for example,  $node_A_2)$ .

e. Repeat these steps on site B.

# <span id="page-67-0"></span>**Manually assigning disks for pool 1 (ONTAP 9.3)**

If you have at least two disk shelves for each node, you use ONTAP's auto-assignment functionality to automatically assign the remote (pool1) disks. You must first assign a disk on the shelf to pool1. ONTAP then automatically assigns the rest of the disks on the shelf to the same pool.

#### **About this task**

This procedure applies to configurations running ONTAP 9.3.

This procedure can be used only if you have at least two disk shelves for each node, which allows shelf-level autoassignment of disks.

If you cannot use shelf-level autoassignment, you must manually assign your remote disks so that each node has a remote pool of disks (pool 1).

The ONTAP automatic disk assignment feature assigns the disks on a shelf-by-shelf basis. For example:

- All the disks on site\_B-shelf\_2 are autoassigned to pool1 of node\_A\_1
- All the disks on site\_B-shelf\_4 are autoassigned to pool1 of node\_A\_2
- All the disks on site\_A-shelf\_2 are autoassigned to pool1 of node\_B\_1
- All the disks on site\_A-shelf\_4 are autoassigned to pool1 of node\_B\_2

You must "seed" the autoassignment by specifying a single disk on each shelf.

#### **Step**

- **1.** From each node in the MetroCluster IP configuration, assign a remote disk to pool 1.
	- a. Display the list of unassigned disks:

**disk show -host-adapter 0m -container-type unassigned**

#### **Example**

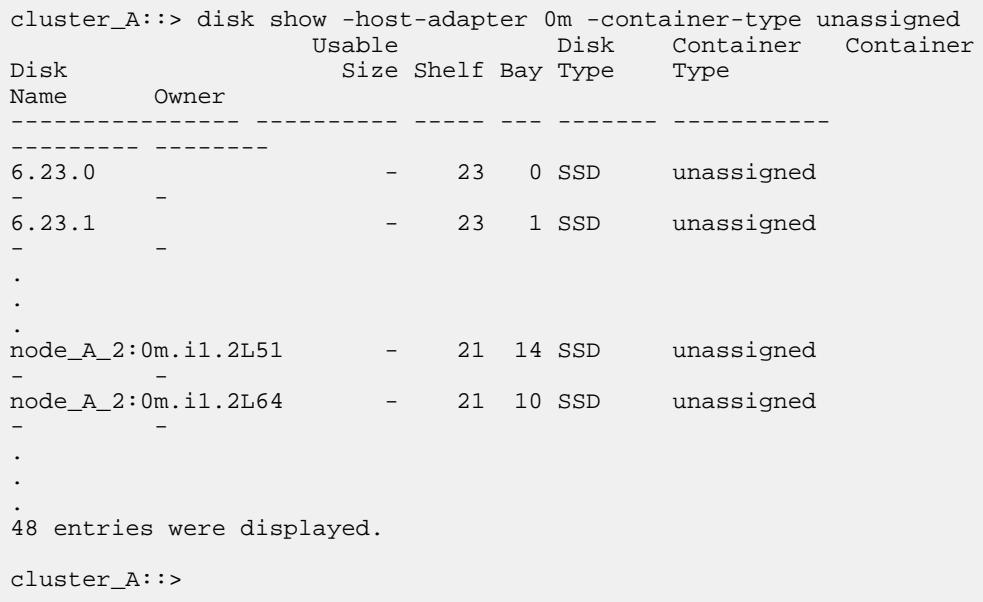

b. Select a remote disk (0m) and assign ownership of the disk to pool1 of the first node (for example, node\_A\_1):

**disk assign -disk disk-id -pool 1 -owner owner-node-name**

The disk-id must identify a disk on a remote shelf of owner-node-name.

The ONTAP disk autoassignment feature assigns all disks on the remote shelf that contains the specified disk.

c. After waiting at least 60 seconds for disk autoassignment to take place, verify that the remote disks on the shelf were auto-assigned to pool 1:

```
disk show -host-adapter 0m -container-type unassigned
```
**Note:** The iSCSI connection used to access the remote disks appears as device 0m.

#### **Example**

The following output shows that the disks on shelf 23 have now been assigned and no longer appear:

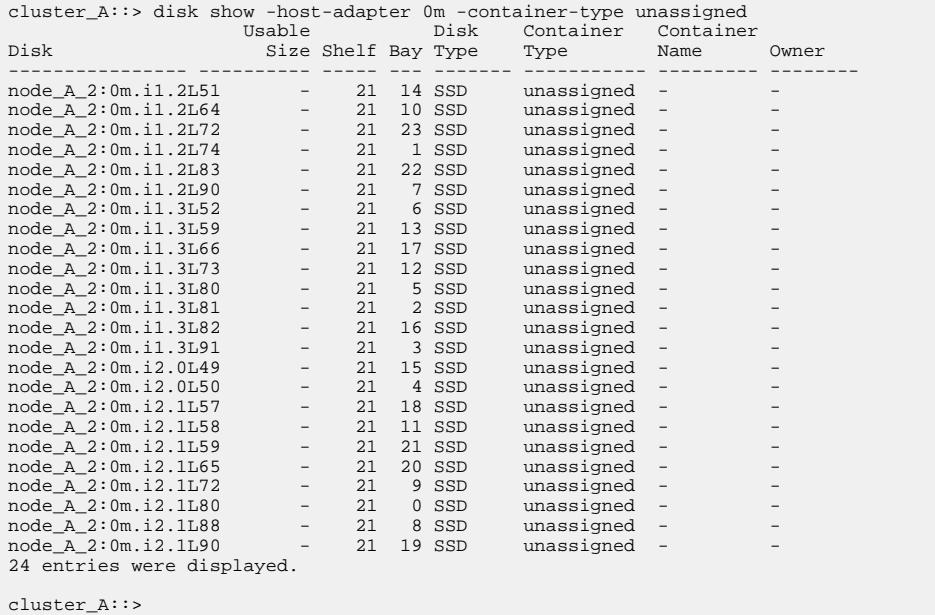

- d. Repeat these steps to assign pool 1 disks to the second node on site A (for example,  $node_A_2)$ .
- e. Repeat these steps on site B.

# **Enabling automatic drive assignment in ONTAP 9.4**

In ONTAP 9.4, if you disabled automatic drive assignment as directed previously in this procedure, you must reenable it on all nodes.

### **About this task**

[Considerations for ADP systems in ONTAP 9.4](#page-7-0) on page 8

# **Step**

**1.** Enable automatic drive assignment:

**storage disk option modify -node node\_name -autoassign on**

You must issue this command on all nodes in the MetroCluster IP configuration.

# **Mirroring the root aggregates**

You must mirror the root aggregates to provide data protection.

# **About this task**

By default, the root aggregate is created as RAID-DP type aggregate. You can change the root aggregate from RAID-DP to RAID4 type aggregate. The following command modifies the root aggregate for RAID4 type aggregate:

storage aggregate modify -aggregate aggr\_name -raidtype raid4

**Note:** On non-ADP systems, the RAID type of the aggregate can be modified from the default RAID-DP to RAID4 before or after the aggregate is mirrored.

#### **Steps**

**1.** Mirror the root aggregate:

**storage aggregate mirror aggr\_name**

# **Example**

The following command mirrors the root aggregate for controller\_A\_1:

controller\_A\_1::> storage aggregate mirror aggr0\_controller\_A\_1

This mirrors the aggregate, so it consists of a local plex and a remote plex located at the remote MetroCluster site.

**2.** Repeat the previous step for each node in the MetroCluster configuration.

# **Related information**

[Logical storage management](https://docs.netapp.com/ontap-9/topic/com.netapp.doc.dot-cm-vsmg/home.html)

# **Creating a mirrored data aggregate on each node**

You must create a mirrored data aggregate on each node in the DR group.

## **Before you begin**

- You should know what drives will be used in the new aggregate.
- If you have multiple drive types in your system (heterogeneous storage), you should understand how you can ensure that the correct drive type is selected.

# **About this task**

- Drives are owned by a specific node; when you create an aggregate, all drives in that aggregate must be owned by the same node, which becomes the home node for that aggregate. In systems using ADP, aggregates are created using partitions in which each drive is partitioned in to P1, P2 and P3 partitions.
- Aggregate names should conform to the naming scheme you determined when you planned your MetroCluster configuration. [Disk and aggregate management](https://docs.netapp.com/ontap-9/topic/com.netapp.doc.dot-cm-psmg/home.html)

## **Steps**

**1.** Display a list of available spares:

**storage disk show -spare -owner node\_name**

**2.** Create the aggregate by using the storage aggregate create -mirror true command.

If you are logged in to the cluster on the cluster management interface, you can create an aggregate on any node in the cluster. To ensure that the aggregate is created on a specific node, use the -node parameter or specify drives that are owned by that node.

You can specify the following options:

- Aggregate's home node (that is, the node that owns the aggregate in normal operation)
- List of specific drives that are to be added to the aggregate
- Number of drives to include
- Checksum style to use for the aggregate
- Type of drives to use
- Size of drives to use
- Drive speed to use
- RAID type for RAID groups on the aggregate
- Maximum number of drives that can be included in a RAID group
- Whether drives with different RPM are allowed

For more information about these options, see the storage aggregate create man page.

# **Example**

The following command creates a mirrored aggregate with 10 disks:

```
cluster_A::> storage aggregate create aggr1_node_A_1 -diskcount 10 -
node node_A_1 -mirror true
[Job 15] Job is queued: Create aggr1_node_A_1. 
[Job 15] The job is starting. 
[Job 15] Job succeeded: DONE
```
**3.** Verify the RAID group and drives of your new aggregate:

**storage aggregate show-status -aggregate aggregate-name**

# **Implementing the MetroCluster configuration**

You must run the metrocluster configure command to start data protection in a MetroCluster configuration.

# **Before you begin**

• There should be at least two non-root mirrored data aggregates on each cluster. You can verify this with the storage aggregate show command.

**Note:** If you want to use a single mirrored data aggregate, then see *[step 1](#page-71-0)* on page 72 for instructions.

• The ha-config state of the controllers and chassis must be **mccip**.

# <span id="page-71-0"></span>**About this task**

You issue the metrocluster configure command once, on any of the nodes, to enable the MetroCluster configuration. You do not need to issue the command on each of the sites or nodes, and it does not matter which node or site you choose to issue the command on.

The metrocluster configure command automatically pairs the two nodes with the lowest system IDs in each of the two clusters as disaster recovery (DR) partners. In a four-node MetroCluster configuration, there are two DR partner pairs. The second DR pair is created from the two nodes with higher system IDs.

## **Steps**

**1.** Configure the MetroCluster in the following format:

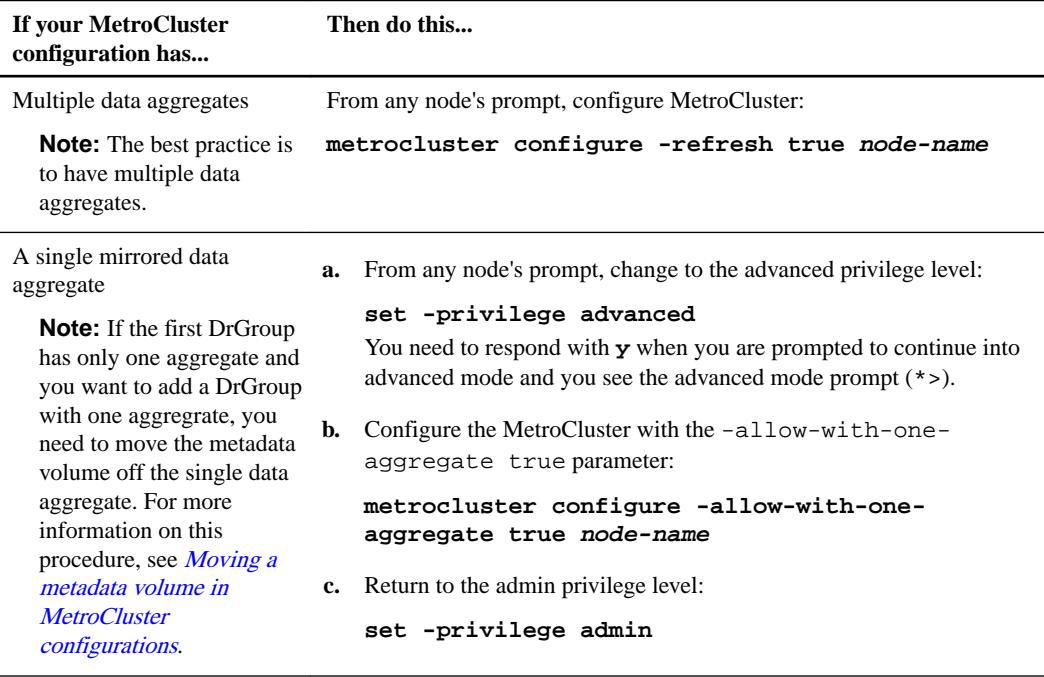

# **Example**

The following command enables the MetroCluster configuration on all of the nodes in the DR group that contains controller\_A\_1:

```
cluster_A::*> metrocluster configure -node-name controller_A_1
[Job 121] Job succeeded: Configure is successful.
```
**2.** Verify the networking status on site A:

**network port show**

## **Example**

The following example shows the network port usage on a four-node MetroCluster configuration:

```
cluster_A::> network port show
Speed (Mbps)<br>Node Port IPspace Broadcast-Domain-Link MTU Admin/Oper
             IPspace Broadcast Domain Link MTU Admin/Oper
             ------ --------- --------- ---------------- ----- ------- ------------
controller_A_1
       e0a Cluster Cluster up 9000 auto/1000
      e0b Cluster Cluster up 9000 auto/1000
```
<span id="page-72-0"></span>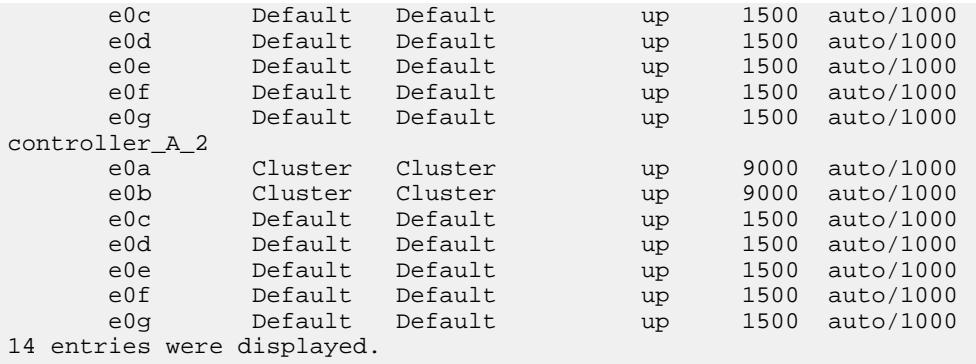

- **3.** Verify the MetroCluster configuration from both sites in the MetroCluster configuration.
	- a. Verify the configuration from site A:

**metrocluster show**

#### **Example**

cluster\_A::> metrocluster show Configuration: IP fabric Cluster Entry Name State ------------------------- ------------------- ----------- Local: cluster\_A Configuration state configured **Mode in the Mode of the Mode in the Mode in the Mode in the Mode in the Mode in the Mode in the Mode in the Mo** Remote: cluster\_B Configuration state configured **Mode in the Mode in the Mode in the Mode in the Mode in the Mode in the Mode in the Mode in the Mode in the Mo** 

b. Verify the configuration from site B:

### **metrocluster show**

#### **Example**

```
cluster_B::> metrocluster show
Configuration: IP fabric
Cluster Entry Name State
------------------------- ------------------- -----------
 Local: cluster_B Configuration state configured
Mode in the Mode in the Mode in the Mode in the Mode in the Mode in the Mode in the Mode in the Mode in the Mo
Remote: cluster_A Configuration state configured
Mode in the Mode in the Mode in the Mode in the Mode in the Mode in the Mode in the Mode in the Mode in the Mo
```
### **Checking the MetroCluster configuration**

You can check that the components and relationships in the MetroCluster configuration are working correctly. You should do a check after initial configuration and after making any changes to the MetroCluster configuration. You should also do a check before a negotiated (planned) switchover or a switchback operation.

### **About this task**

If the metrocluster check run command is issued twice within a short time on either or both clusters, a conflict can occur and the command might not collect all data. Subsequent metrocluster check show commands do not show the expected output.

### **Steps**

**1.** Check the configuration:

**metrocluster check run**

#### **Example**

The command runs as a background job and might not be completed immediately.

```
cluster_A::> metrocluster check run
The operation has been started and is running in the background. Wait 
for
it to complete and run "metrocluster check show" to view the results. 
To
check the status of the running metrocluster check operation, use the 
command,
"metrocluster operation history show -job-id 2245"
```
cluster\_A::> metrocluster check show Last Checked On: 9/13/2017 20:41:37

Component Result -------------- ---<br>ok nodes of the state of the state of the state of the state of the state of the state of the state of the state of the state of the state of the state of the state of the state of the state of the state of the state of the s lifs ok config-replication ok aggregates ok clusters ok 5 entries were displayed.

**2.** Display more detailed results from the most recent metrocluster check run command:

**metrocluster check aggregate show metrocluster check cluster show metrocluster check config-replication show metrocluster check lif show metrocluster check node show**

The metrocluster check show commands show the results of the most recent metrocluster check run command. You should always run the metrocluster check run command prior to using the metrocluster check show commands so that the information displayed is current.

### **Example**

The following example shows the metrocluster check aggregate show command output for a healthy four-node MetroCluster configuration:

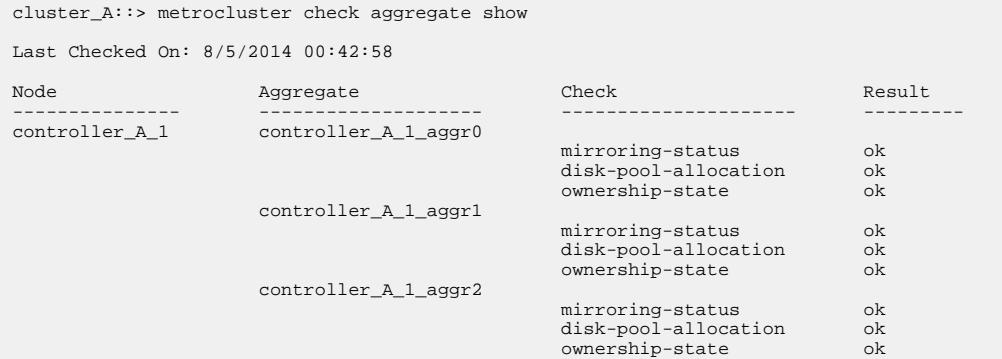

<span id="page-74-0"></span>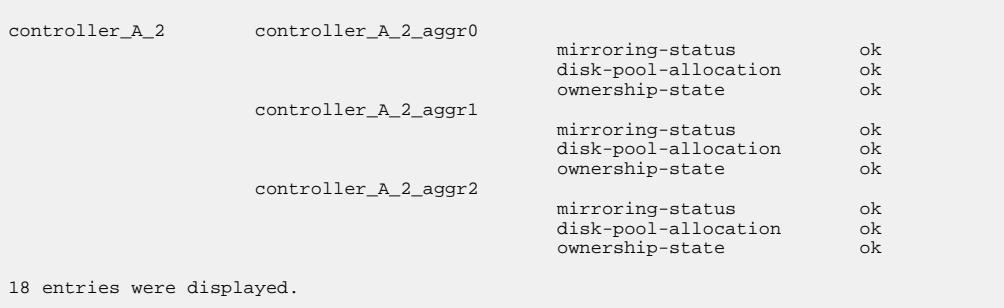

The following example shows the metrocluster check cluster show command output for a healthy four-node MetroCluster configuration. It indicates that the clusters are ready to perform a negotiated switchover if necessary.

```
Last Checked On: 9/13/2017 20:47:04
Cluster Check Result
--------------------- ------------------------------- ---------
mccint-fas9000-0102
 negotiated-switchover-ready not-applicable
switchback-ready not-applicable not-applicable
 job-schedules ok
              licenses ok<br>periodic-check-enabled ok
              periodic-check-enabled
mccint-fas9000-0304
 negotiated-switchover-ready not-applicable
switchback-ready not-applicable not applicable
                job-schedules ok
                licenses ok
                periodic-check-enabled ok
10 entries were displayed.
```
### **Related information**

[Disk and aggregate management](https://docs.netapp.com/ontap-9/topic/com.netapp.doc.dot-cm-psmg/home.html) [Network and LIF management](https://docs.netapp.com/ontap-9/topic/com.netapp.doc.dot-cm-nmg/home.html)

### **Completing ONTAP configuration**

After configuring, enabling, and checking the MetroCluster configuration, you can proceed to complete the cluster configuration by adding additional SVMs, network interfaces and other ONTAP functionality as needed.

## **Verifying switchover, healing, and switchback**

You should verify the switchover, healing, and switchback operations of the MetroCluster configuration.

#### **Step**

**1.** Use the procedures for negotiated switchover, healing, and switchback that are mentioned in the MetroCluster Management and Disaster Recovery Guide.

[MetroCluster management and disaster recovery](https://docs.netapp.com/ontap-9/topic/com.netapp.doc.dot-mcc-mgmt-dr/home.html)

## <span id="page-75-0"></span>**Installing the MetroCluster Tiebreaker software**

You can download and install Tiebreaker software to monitor the two clusters and the connectivity status between them from a third site. Doing so enables each partner in a cluster to distinguish between an ISL failure (when inter-site links are down) and a site failure.

### **Before you begin**

You must have a Linux host available that has network connectivity to both clusters in the MetroCluster configuration.

### **Steps**

**1.** Go to MetroCluster Tiebreaker Software Download page.

[NetApp Downloads: MetroCluster Tiebreaker for Linux](https://mysupport.netapp.com/NOW/cgi-bin/software/?product=MetroCluster+Tiebreaker&platform=Linux)

**2.** Follow the directions to download the Tiebreaker software and documentation.

# **Protecting configuration backup files**

You can provide additional protection for the cluster configuration backup files by specifying a remote URL (either HTTP or FTP) where the configuration backup files will be uploaded in addition to the default locations in the local cluster.

### **Step**

**1.** Set the URL of the remote destination for the configuration backup files:

**system configuration backup settings modify URL-of-destination**

The System Administration Guide contains additional information under the section Managing configuration backups.

[System administration](https://docs.netapp.com/ontap-9/topic/com.netapp.doc.dot-cm-sag/home.html)

### **Related information**

[System administration](https://docs.netapp.com/ontap-9/topic/com.netapp.doc.dot-cm-sag/home.html)

# <span id="page-76-0"></span>**Testing the MetroCluster configuration**

You can test failure scenarios to confirm the correct operation of the MetroCluster configuration.

# **Verifying negotiated switchover**

You can test the negotiated (planned) switchover operation to confirm uninterrupted data availability.

### **About this task**

This test validates that data availability is not affected (except for Microsoft Server Message Block (SMB) and Solaris Fibre Channel protocols) by switching the cluster over to the second data center.

This test should take about 30 minutes.

This procedure has the following expected results:

- The metrocluster switchover command will present a warning prompt. If you respond **yes** to the prompt, the site from where the command is issued should switch over to the partner site.
- Nodes at the partner site should shut down gracefully and remain at the LOADER> prompt.

#### **Steps**

**1.** Confirm that all nodes are in the configured state and normal mode:

**metrocluster node show**

#### **Example**

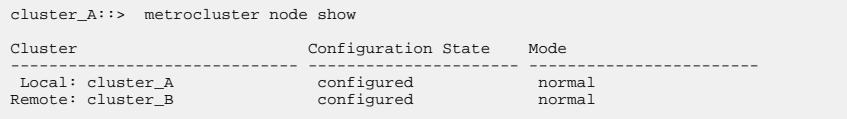

**2.** Begin the switchover operation:

**metrocluster switchover**

#### **Example**

```
cluster_A::> metrocluster switchover
Warning: negotiated switchover is about to start. It will stop all 
the data Vservers on cluster "cluster B" and
automatically re-start them on cluster "cluster_A". It will finally 
gracefully shutdown cluster "cluster_B".
```
**3.** Confirm that the local cluster is in the configured state and switchover mode:

### **metrocluster node show**

### **Example**

```
cluster_A::> metrocluster node show
Cluster Configuration State Mode
------------------------------ ---------------------- ------------------------
```

```
Local: cluster A configured switchover
Remote: cluster_B<br>configured
                            not-reachable<br>normal
```
**4.** Confirm that the switchover operation was successful:

**metrocluster operation show**

#### **Example**

```
cluster_A::> metrocluster operation show
cluster_A::> metrocluster operation show
  Operation: switchover
 State: successful
 Start Time: 2/6/2016 13:28:50
 End Time: 2/6/2016 13:29:41
         Errors: -
```
**5.** Use the vserver show and network interface show commands to verify that DR SVMs and LIFs have come online.

# **Verifying healing and manual switchback**

You can test the healing and manual switchback operations to verify that data availability is not affected (except for SMB and Solaris FC configurations) by switching back the cluster to the original data center after a negotiated switchover.

### **About this task**

This test should take about 30 minutes.

The expected result of this procedure is that services should be switched back to their home nodes.

### **Steps**

**1.** Heal the data aggregate:

**metrocluster heal aggregates**

#### **Example**

```
cluster_A::> metrocluster heal aggregates
[Job 936] Job succeeded: Heal Aggregates is successful.
```
**2.** Heal the root aggregate:

```
metrocluster heal root-aggregates
```
### **Example**

```
cluster_A::> metrocluster heal root-ggregates
[Job 937] Job succeeded: Heal Root Aggregates is successful.
```
**3.** Verify that healing is completed:

**metrocluster node show**

### **Example**

```
cluster_A::> metrocluster node show
DR Configuration DR
Group Cluster Node State State Mirroring Mode
----- ------- ------------------ -------------- --------- 
--------------------
1 cluster_A<br>node_A_1
                   node configured enabled heal roots
completed
   cluster_B
          node_B_2 unreachable - switched over
42 entries were displayed.metrocluster operation show
```
**4.** Verify that all aggregates are mirrored:

```
storage aggregate show
```

```
Example
```

```
cluster_A::> storage aggregate show
cluster Aggregates:
Aggregate Size Available Used% State #Vols Nodes 
RAID Status
--------- -------- --------- ----- ------- ------ ---------------- 
------------
data_cluster
           4.19TB 4.13TB 2% online 8 node_A_1 
raid_dp,
mirrored,
normal
root_cluster
       715.5GB 212.7GB 70% online 1 node_A_1 
raid4,
mirrored,
normal
cluster_B Switched Over Aggregates:
Aggregate Size Available Used% State #Vols Nodes 
RAID Status
--------- -------- --------- ----- ------- ------ ---------------- 
------------
data_cluster_B
         4.19TB 4.11TB 2% online 5 node_A_1 
raid_dp,
mirrored,
normal
root\_cluster\_B - - - unknown - node_A_1
```
- **5.** Boot nodes from the disaster site.
- **6.** Check the status of switchback recovery:

**metrocluster node show**

#### **Example**

```
cluster_A::> metrocluster node show
DR Configuration DR
Group Cluster Node State State Mirroring Mode
Group Cluster Node entitled a State Mirroring Mode
--------------------
```

```
1 cluster_A
          node_A_1 configured enabled heal roots 
completed
 cluster_B<br>node_B_2
                    nondextand enabled waiting for
switchback
                                                recovery
2 entries were displayed.
```
**7.** Perform the switchback:

**metrocluster switchback**

### **Example**

```
cluster_A::> metrocluster switchback 
[Job 938] Job succeeded: Switchback is successful.Verify switchback
```
**8.** Confirm status of the nodes:

**metrocluster node show**

### **Example**

```
cluster_A::> metrocluster node show
DR Configuration DR
Group Cluster Node State State Mirroring Mode
----- ------- ------------------ -------------- --------- 
--------------------
1 cluster_A
        node_A_1 configured enabled normal
     cluster_B
         rr_b<br>node_B_2 configured enabled normal
2 entries were displayed.
```
**9.** Confirm status of the metrocluster operation:

**metrocluster operation show**

#### **Example**

The output should show a successful state.

```
cluster_A::> metrocluster operation show
  Operation: switchback
      State: successful
  Start Time: 2/6/2016 13:54:25
   End Time: 2/6/2016 13:56:15
     Errors: -
```
## **Verifying operation after power line disruption**

You can test the MetroCluster configuration's response to the failure of a PDU.

#### **About this task**

The best practice is for each PSU in a component to be connected to separate power supplies. If both PSUs are connected to the same PDU and an electrical disruption occurs, the site could down or a complete shelf might become unavailable. Failure of one power line is tested to confirm that there is no cabling mismatch that could cause a service disruption.

This test should take about 15 minutes.

This test requires turning off power to all left-hand PDUs and then all right-hand PDUs on all of the racks containing the MetroCluster components.

This procedure has the following expected results:

- Errors should be generated as the bridge is switched off.
- No failover or loss of service should occur.
- Only one path from the controller module to the drives behind the bridge is available.

#### **Steps**

- **1.** Turn off the power of the PDUs on the left-hand side of the rack containing the MetroCluster components.
- **2.** Monitor the result on the console by using the system environment sensors show -state fault and storage shelf show -errors commands.

#### **Example**

```
cluster_A::> system environment sensors show -state fault
Node Sensor State Value/Units Crit-Low Warn-Low Warn-Hi 
Crit-Hi
           ---- --------------------- ------ ----------- -------- -------- 
------- -------
node_A_1
PSU1 fault
 PSU_OFF
PSU1 Pwr In OK fault
FAULT FAULT
node_A_2
      PSU1 fault
                      PSU_OFF
      PSU1 Pwr In OK
                       FAULT
4 entries were displayed.
cluster_A::> storage shelf show -errors
    Shelf Name: 1.1
     Shelf UID: 50:0a:09:80:03:6c:44:d5
 Serial Number: SHFHU1443000059
Error Type Description
------------------ ---------------------------
Power Critical condition is detected in storage shelf
power supply unit "1". The unit might fail.Reconnect PSU1
```
- **3.** Turn the power back on to the left-hand PDUs.
- **4.** Make sure that ONTAP clears the error condition.
- **5.** Repeat the previous steps with the right-hand PDUs.

# <span id="page-81-0"></span>**Considerations when removing MetroCluster configurations**

After removing the MetroCluster configuration, all disk connectivity and interconnects should be adjusted to be in a supported state. If you need to remove the MetroCluster configuration, contact technical support.

**Attention:** You cannot reverse the MetroCluster unconfiguration. This process should only be done with the assistance of technical support.

# <span id="page-82-0"></span>**Requirements and limitations when using ONTAP in a MetroCluster configuration**

When using ONTAP in a MetroCluster configuration, you should be aware of certain requirements and limitations for licensing, peering to clusters outside the MetroCluster configuration, performing volume operations, NVAIL operations, and other ONTAP operations.

- Both sites should be licensed for the same site-licensed features.
- All nodes should be licensed for the same node-locked features.

## **Job schedules in a MetroCluster configuration**

User-created job schedules are automatically replicated between clusters in a MetroCluster configuration. If you create, modify, or delete a job schedule on a cluster, the same schedule is automatically created on the partner cluster, using Configuration Replication Service (CRS).

**Note:** System-created schedules are not replicated and you must manually perform the same operation on the partner cluster so that job schedules on both clusters are identical.

## **Cluster peering from the MetroCluster site to a third cluster**

Because the peering configuration is not replicated, if you peer one of the clusters in the MetroCluster configuration to a third cluster outside of that configuration, you must also configure the peering on the partner MetroCluster cluster. This is so that peering can be maintained if a switchover occurs.

The non-MetroCluster cluster must be running ONTAP 8.3 or later. If not, peering is lost if a switchover occurs even if the peering has been configured on both MetroCluster partners.

## **Volume creation on a root aggregate**

The system does not allow the creation of new volumes on the root aggregate (an aggregate with an HA policy of CFO) of a node in a MetroCluster configuration.

Because of this restriction, root aggregates cannot be added to an SVM using the vserver addaggregates command.

# **Networking and LIF creation guidelines for MetroCluster configurations**

You should be aware of how LIFs are created and replicated in a MetroCluster configuration. You must also know about the requirement for consistency so that you can make proper decisions when configuring your network.

### **Related concepts**

[IPspace object replication and subnet configuration requirements](#page-83-0) on page 84 [Requirements for LIF creation in a MetroCluster configuration](#page-84-0) on page 85 [LIF replication and placement requirements and issues](#page-84-0) on page 85

### <span id="page-83-0"></span>**Related information**

[Network and LIF management](https://docs.netapp.com/ontap-9/topic/com.netapp.doc.dot-cm-nmg/home.html)

### **IPspace object replication and subnet configuration requirements**

You should be aware of the requirements for replicating IPspace objects to the partner cluster and for configuring subnets and IPv6 in a MetroCluster configuration.

### **IPspace replication**

You must consider the following guidelines while replicating IPspace objects to the partner cluster:

- The IPspace names of the two sites must match.
- IPspace objects must be manually replicated to the partner cluster. Any storage virtual machines (SVMs) that are created and assigned to an IPspace before the IPspace is replicated will not be replicated to the partner cluster.

### **Subnet configuration**

You must consider the following guidelines while configuring subnets in a MetroCluster configuration:

- Both clusters of the MetroCluster configuration must have a subnet in the same IPspace with the same subnet name, subnet, broadcast domain, and gateway.
- The IP ranges of the two clusters must be different. In the following example, the IP ranges are different:

```
cluster_A::> network subnet show
IPspace: Default
Subnet Broadcast Broadcast Avail/
Name Subnet Domain Gateway Total Ranges
--------- ---------------- --------- ------------ ------- 
-subnet1  192.168.2.0/24  Default  192.168.2.1  10/10
192.168.2.11-192.168.2.20
cluster_B::> network subnet show
 IPspace: Default
Subnet Broadcast Broadcast Avail/
Name Subnet Domain Gateway Total Ranges
--------- ---------------- --------- ------------ -------- 
---------------
subnet1  192.168.2.0/24  Default  192.168.2.1  10/10
192.168.2.21-192.168.2.30
```
### **IPv6 configuration**

If IPv6 is configured on one site, IPv6 must be configured on the other site as well.

### **Related concepts**

[Requirements for LIF creation in a MetroCluster configuration](#page-84-0) on page 85 [LIF replication and placement requirements and issues](#page-84-0) on page 85

### <span id="page-84-0"></span>**Requirements for LIF creation in a MetroCluster configuration**

You should be aware of the requirements for creating LIFs when configuring your network in a MetroCluster configuration.

You must consider the following guidelines when creating LIFs:

- Fibre Channel: You must use stretched VSAN or stretched fabrics
- IP/iSCSI: You must use layer 2 stretched network
- ARP broadcasts: You must enable ARP broadcasts between the two clusters
- Duplicate LIFs: You must not create multiple LIFs with the same IP address (duplicate LIFs) in an IPspace

### **Verify LIF creation**

You can confirm the successful creation of a LIF in a MetroCluster configuration by running the metrocluster check lif show command. If you encounter any issues while creating the LIF, you can use the metrocluster check lif repair-placement command to fix the issues.

### **Related concepts**

[IPspace object replication and subnet configuration requirements](#page-83-0) on page 84 LIF replication and placement requirements and issues on page 85

### **LIF replication and placement requirements and issues**

You should be aware of the LIF replication requirements in a MetroCluster configuration. You should also know how a replicated LIF is placed on a partner cluster, and you should be aware of the issues that occur when LIF replication or LIF placement fails.

### **Replication of LIFs to the partner cluster**

When you create a LIF on a cluster in a MetroCluster configuration, the LIF is replicated on the partner cluster. LIFs are not placed on a one-to-one name basis. For availability of LIFs after a switchover operation, the LIF placement process verifies that the ports are able to host the LIF based on reachability and port attribute checks.

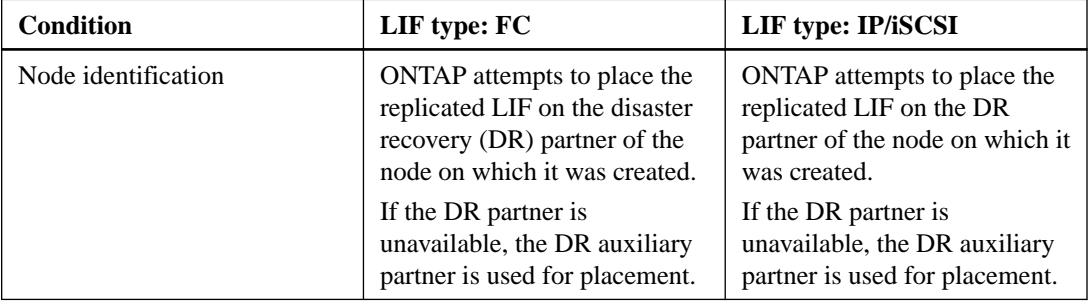

The system must meet the following conditions to place the replicated LIFs on the partner cluster:

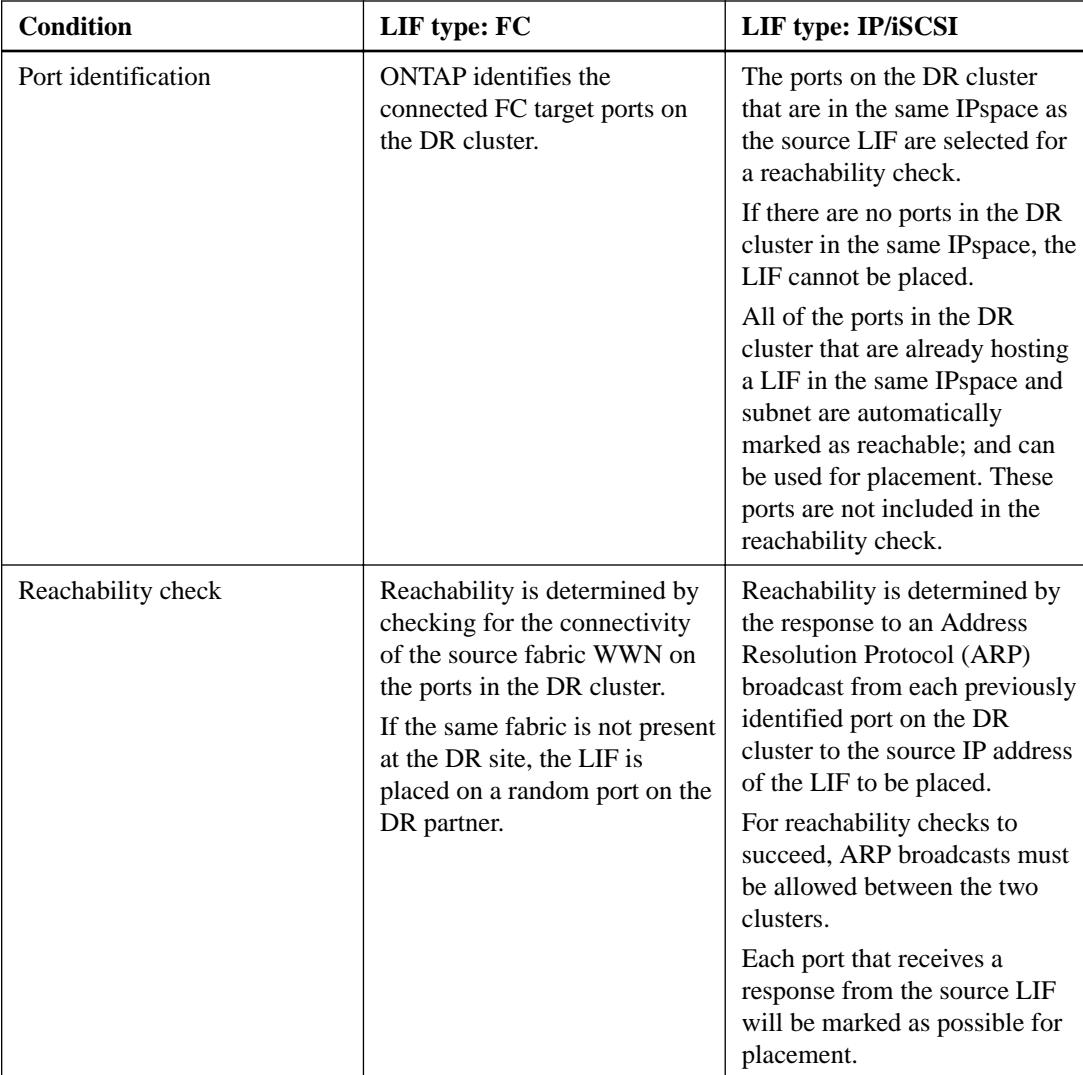

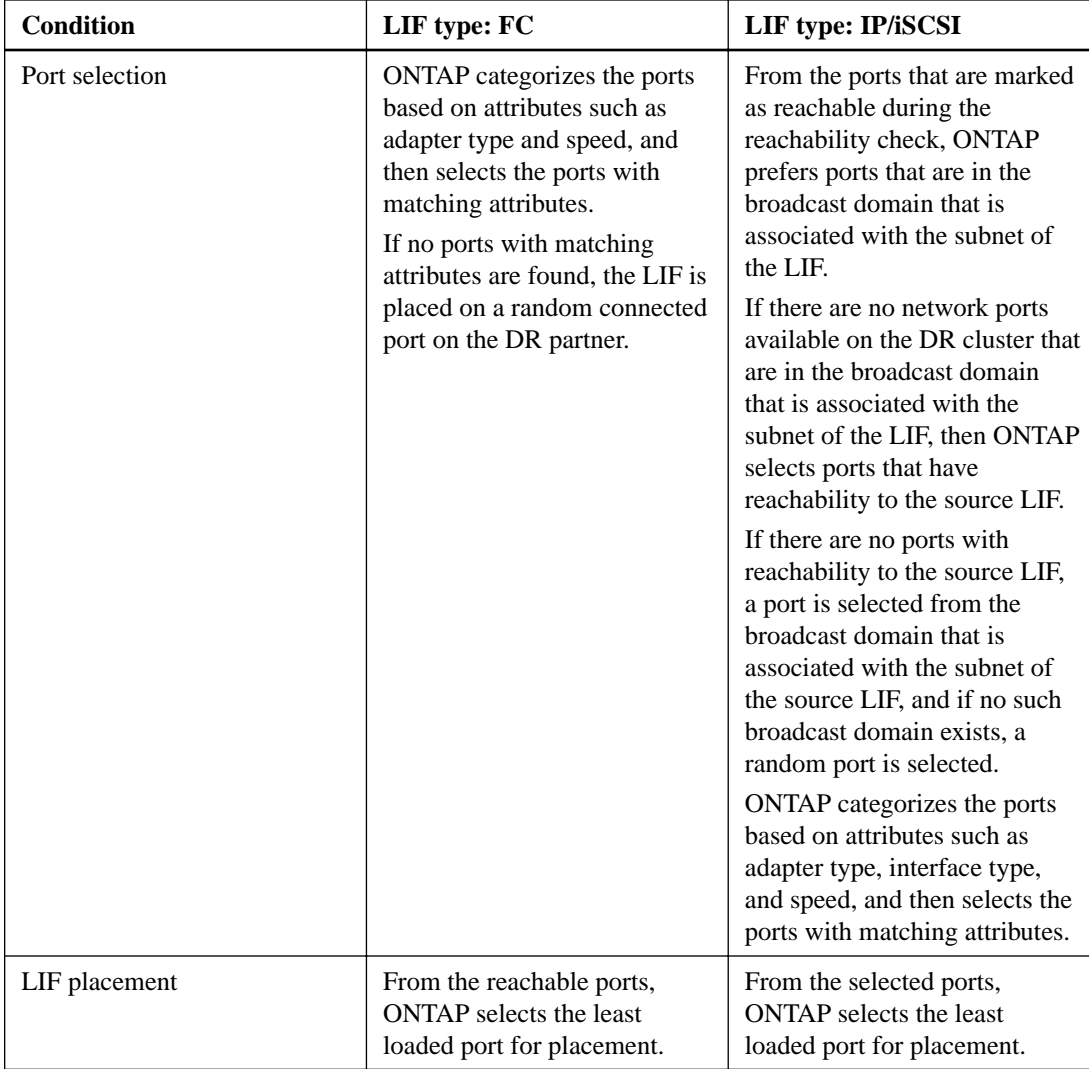

### **Placement of replicated LIFs when the DR partner node is down**

When an iSCSI or FC LIF is created on a node whose DR partner has been taken over, the replicated LIF is placed on the DR auxiliary partner node. After a subsequent giveback operation, the LIFs are not automatically moved to the DR partner. This can lead to LIFs being concentrated on a single node in the partner cluster. During a MetroCluster switchover operation, subsequent attempts to map LUNs belonging to the storage virtual machine (SVM) fail.

You should run the metrocluster check lif show command after a takeover operation or giveback operation to verify that the LIF placement is correct. If errors exist, you can run the metrocluster check lif repair-placement command to resolve the issues.

### **LIF placement errors**

LIF placement errors that are displayed by the metrocluster check lif show command are retained after a switchover operation. If the network interface modify, network interface rename, or network interface delete command is issued for a LIF with a placement error, the error is removed and does not appear in the output of the metrocluster check lif show command.

### <span id="page-87-0"></span>**LIF replication failure**

You can also check whether LIF replication was successful by using the metrocluster check lif show command. An EMS message is displayed if LIF replication fails.

You can correct a replication failure by running the metrocluster check lif repairplacement command for any LIF that fails to find a correct port. You should resolve any LIF replication failures as soon as possible to verify the availability of LIF during a MetroCluster switchover operation.

**Note:** Even if the source SVM is down, LIF placement might proceed normally if there is a LIF belonging to a different SVM in a port with the same IPspace and network in the destination SVM.

#### **Related concepts**

[IPspace object replication and subnet configuration requirements](#page-83-0) on page 84 [Requirements for LIF creation in a MetroCluster configuration](#page-84-0) on page 85

# **Output for the storage aggregate plex show command is indeterminate after a MetroCluster switchover**

When you run the storage aggregate plex show command after a MetroCluster switchover, the status of plex0 of the switched over root aggregate is indeterminate and is displayed as failed. During this time, the switched over root is not updated. The actual status of this plex can only be determined after the MetroCluster healing phase.

# **Modifying volumes to set the NVFAIL flag in case of switchover**

You can modify a volume so that the NVFAIL flag is set on the volume in the event of a MetroCluster switchover. The NVFAIL flag causes the volume to be fenced off from any modification. This is required for volumes that need to be handled as if committed writes to the volume were lost after the switchover.

### **About this task**

**Note:** In ONTAP versions earlier than 9.0, the NVFAIL flag is used for each switchover. In ONTAP 9.0 and later versions, the unplanned switchover (USO) is used.

### **Step**

**1.** Enable MetroCluster configuration to trigger NVFAIL on switchover by setting the vol  $-dr$ force-nvfail parameter to **on**:

```
vol modify -vserver vserver-name -volume volume-name -dr-force-nvfail on
```
# **Monitoring and protecting the file system consistency using NVFAIL**

The -nvfail parameter of the volume modify command enables ONTAP to detect nonvolatile RAM (NVRAM) inconsistencies when the system is booting or after a switchover operation. It also <span id="page-88-0"></span>warns you and protects the system against data access and modification until the volume can be manually recovered.

If ONTAP detects any problems, database or file system instances stop responding or shut down. ONTAP then sends error messages to the console to alert you to check the state of the database or file system. You can enable NVFAIL to warn database administrators of NVRAM inconsistencies among clustered nodes that can compromise database validity.

After the NVRAM data loss during failover or boot recovery, NFS clients cannot access data from any of the nodes until the NVFAIL state is cleared. CIFS clients are unaffected.

### **How NVFAIL impacts access to NFS volumes or LUNs**

The NVFAIL state is set when ONTAP detects NVRAM errors when booting, when a MetroCluster switchover operation occurs, or during an HA takeover operation if the NVFAIL option is set on the volume. If no errors are detected at startup, the file service is started normally. However, if NVRAM errors are detected or NVFAIL processing is enforced on a disaster switchover, ONTAP stops database instances from responding.

When you enable the NVFAIL option, one of the processes described in the following table takes place during bootup:

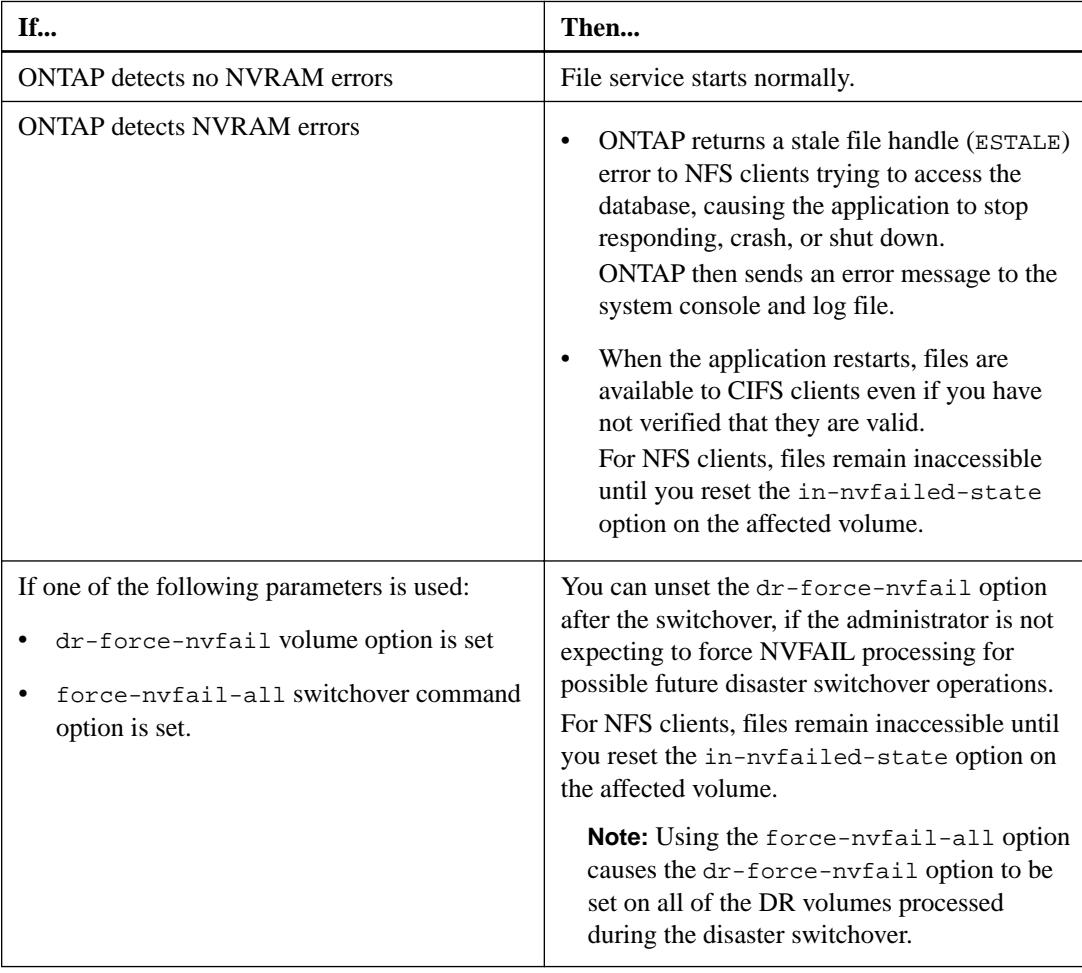

<span id="page-89-0"></span>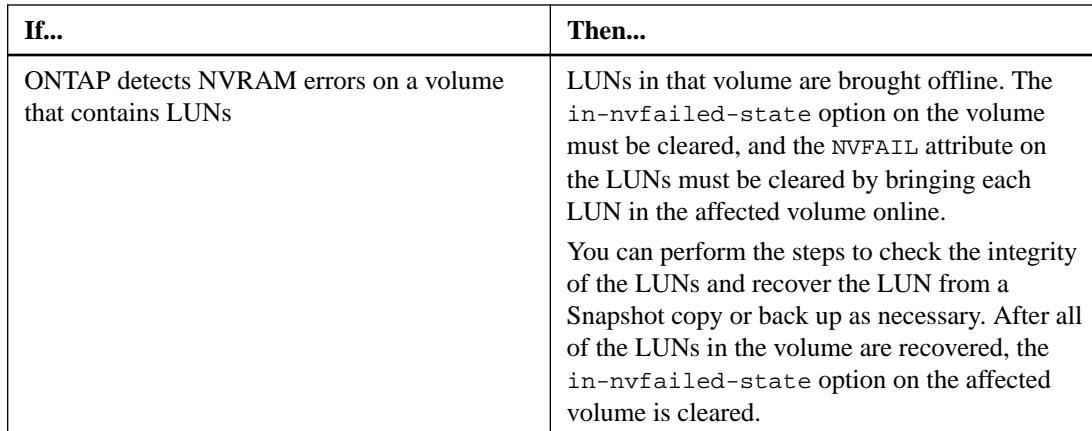

### **Commands for monitoring data loss events**

If you enable the NVFAIL option, you receive notification when a system crash caused by NVRAM inconsistencies or a MetroCluster switchover occurs.

By default, the NVFAIL parameter is not enabled.

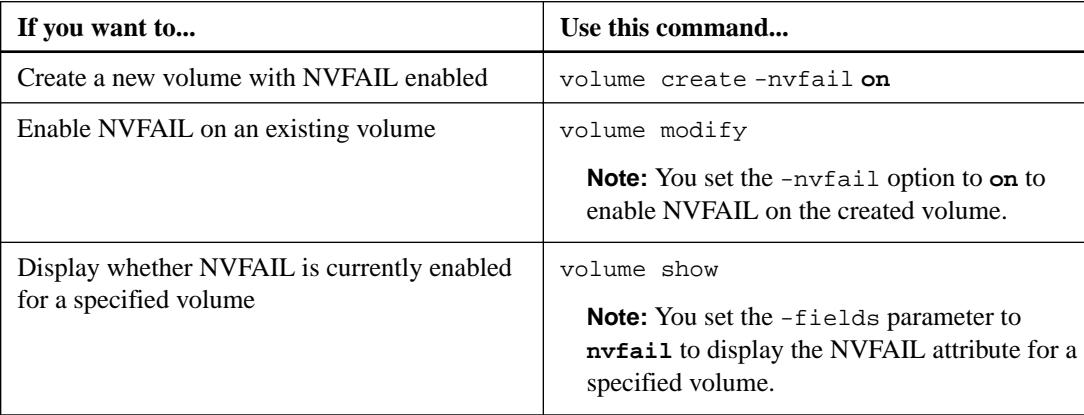

See the man page for each command for more information.

### **Accessing volumes in NVFAIL state after a switchover**

After a switchover, you must clear the NVFAIL state by resetting the -in-nvfailed-state parameter of the volume modify command to remove the restriction of clients to access data.

### **Before you begin**

The database or file system must not be running or trying to access the affected volume.

### **About this task**

Setting -in-nvfailed-state parameter requires advanced-level privilege.

### **Step**

**1.** Recover the volume by using the volume modify command with the -in-nvfailed-state parameter set to **false**.

### **After you finish**

For instructions about examining database file validity, see the documentation for your specific database software.

<span id="page-90-0"></span>If your database uses LUNs, review the steps to make the LUNs accessible to the host after an NVRAM failure.

### **Recovering LUNs in NVFAIL states after switchover**

After a switchover, the host no longer has access to data on the LUNs that are in NVFAIL states. You must perform a number of actions before the database has access to the LUNs.

### **Before you begin**

The database must not be running.

### **Steps**

- **1.** Clear the NVFAIL state on the affect volume that hosts the LUNs by resetting the -innvfailed-state parameter of the volume modify command.
- **2.** Bring the affected LUNs online.
- **3.** Examine the LUNs for any data inconsistencies and resolve them.

This might involve host-based recovery or recovery done on the storage controller using SnapRestore.

**4.** Bring the database application online after recovering the LUNs.

# <span id="page-91-0"></span>**Where to find additional information**

You can learn more about MetroCluster IP configuration and operation from the NetApp documentation library.

### **MetroCluster and miscellaneous guides**

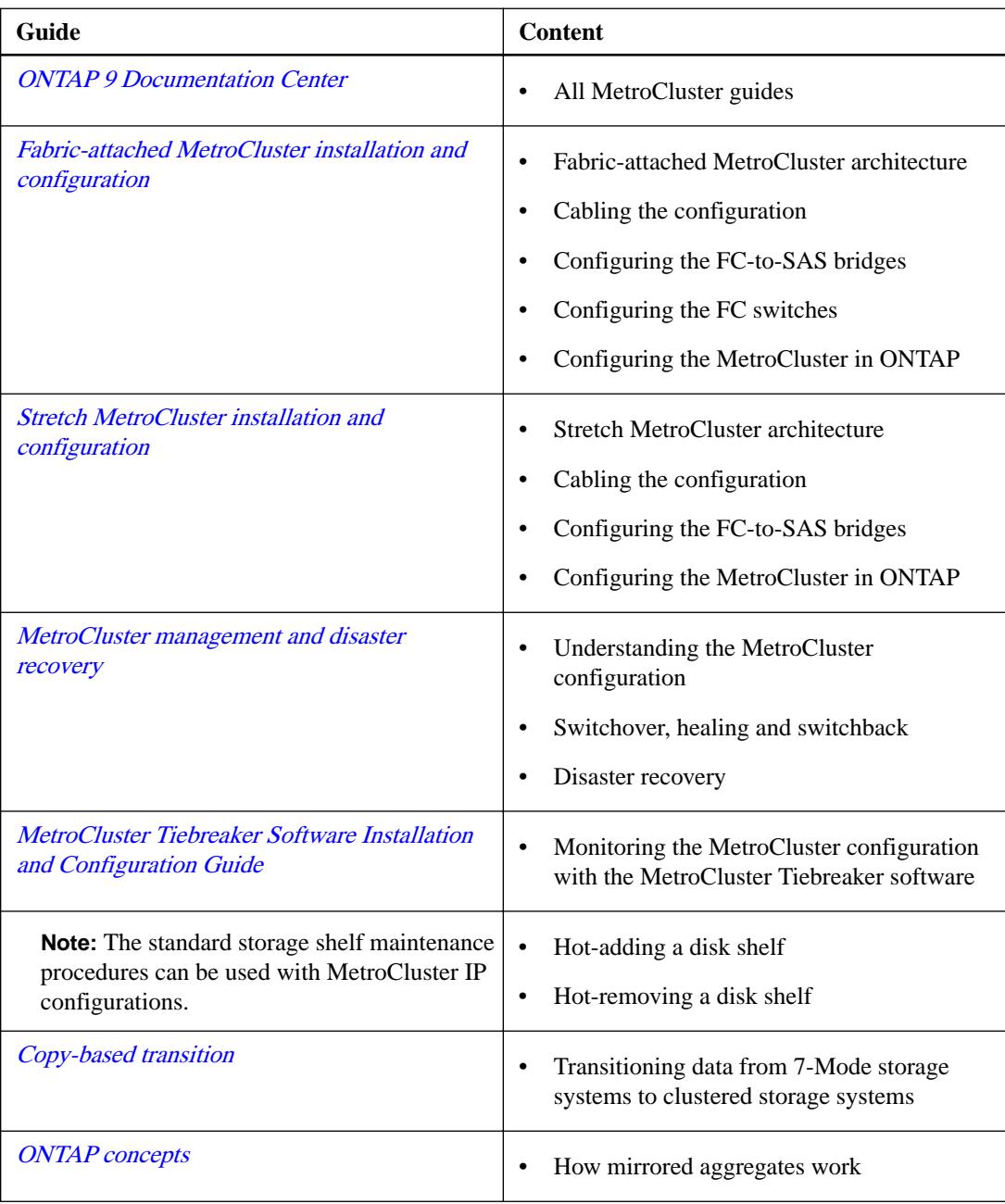

# **Glossary of MetroCluster terms**

#### **aggregate**

A grouping of physical storage resources (disks or array LUNs) that provides storage to volumes associated with the aggregate. Aggregates provide the ability to control the RAID configuration for all associated volumes.

### **data SVM**

Formerly known as data Vserver. In clustered Data ONTAP, a Storage Virtual Machine (SVM) that facilitates data access from the cluster; the hardware and storage resources of the cluster are dynamically shared by data SVMs within a cluster.

#### **admin SVM**

Formerly known as admin Vserver. In clustered Data ONTAP, a Storage Virtual Machine (SVM) that has overall administrative access to all objects in the cluster, including all objects owned by other SVMs, but does not provide data access to clients or hosts.

### **inter-switch link (ISL)**

A connection between two switches using the E-port.

#### **destination**

The storage to which source data is backed up, mirrored, or migrated.

### **disaster recovery (DR) group**

The four nodes in a MetroCluster configuration that synchronously replicate each others' configuration and data.

#### **disaster recovery (DR) partner**

A node's partner at the remote MetroCluster site. The node mirrors its DR partner's NVRAM or NVMEM partition.

### **disaster recovery auxiliary (DR auxiliary) partner**

The HA partner of a node's DR partner. The DR auxiliary partner mirrors a node's NVRAM or NVMEM partition in the event of an HA takeover after a MetroCluster switchover operation.

### **HA pair**

• In Data ONTAP 8.x, a pair of nodes whose controllers are configured to serve data for each other if one of the two nodes stops functioning. Depending on the system model, both controllers can be in a single chassis, or one

controller can be in one chassis and the other controller can be in a separate chassis.

• In the Data ONTAP 7.3 and 7.2 release families, this functionality is referred to as an active/active configuration.

### **HA partner**

A node's partner within the local HA pair. The node mirrors its HA partner's NVRAM or NVMEM cache.

### **high availability (HA)**

In Data ONTAP 8.x, the recovery capability provided by a pair of nodes (storage systems), called an HA pair, that are configured to serve data for each other if one of the two nodes stops functioning. In the Data ONTAP 7.3 and 7.2 release families, this functionality is referred to as an active/active configuration.

### **healing**

The two required MetroCluster operations that prepare the storage located at the DR site for switchback. The first heal operation resynchronizes the mirrored plexes. The second heal operation returns ownership of root aggregates to the DR nodes.

#### **LIF (logical interface)**

A logical network interface, representing a network access point to a node. LIFs currently correspond to IP addresses, but could be implemented by any interconnect. A LIF is generally bound to a physical network port; that is, an Ethernet port. LIFs can fail over to other physical ports (potentially on other nodes) based on policies interpreted by the LIF manager.

### **NVRAM**

nonvolatile random-access memory.

### **NVRAM cache**

Nonvolatile RAM in a storage system, used for logging incoming write data and NFS requests. Improves system performance and prevents loss of data in case of a storage system or power failure.

### **NVRAM mirror**

A synchronously updated copy of the contents of the storage system NVRAM (nonvolatile random access memory) contents kept on the partner storage system.

### **node**

- In Data ONTAP, one of the systems in a cluster or an HA pair. To distinguish between the two nodes in an HA pair, one node is sometimes called the local node and the other node is sometimes called the *partner node* or *remote node*.
- In Protection Manager and Provisioning Manager, the set of storage containers (storage systems, aggregates, volumes, or qtrees) that are assigned to a dataset and designated either primary data (primary node), secondary data (secondary node), or tertiary data (tertiary node).

A dataset node refers to any of the nodes configured for a dataset.

A backup node refers to either a secondary or tertiary node that is the destination of a backup or mirror operation.

A disaster recovery node refers to the dataset node that is the destination of a failover operation.

#### **remote storage**

The storage that is accessible to the local node, but is at the location of the remote node.

#### **root volume**

A special volume on each Data ONTAP system. The root volume contains system files and configuration information, and can also contain data. It is required for the system to be able to boot and to function properly. Core dump files, which are important for troubleshooting, are written to the root volume if there is enough space.

### **switchback**

The MetroCluster operation that restores service back to one of the MetroCluster sites.

### **switchover**

The MetroCluster operation that transfers service from one of the MetroCluster sites.

- A negotiated switchover is planned in advance and cleanly shuts down components of the target MetroCluster site.
- A forced switchover immediately transfers service; the shut down of the target site might not be clean.

# **Copyright information**

Copyright © 2018 NetApp, Inc. All rights reserved. Printed in the U.S.

No part of this document covered by copyright may be reproduced in any form or by any means graphic, electronic, or mechanical, including photocopying, recording, taping, or storage in an electronic retrieval system—without prior written permission of the copyright owner.

Software derived from copyrighted NetApp material is subject to the following license and disclaimer:

THIS SOFTWARE IS PROVIDED BY NETAPP "AS IS" AND WITHOUT ANY EXPRESS OR IMPLIED WARRANTIES, INCLUDING, BUT NOT LIMITED TO, THE IMPLIED WARRANTIES OF MERCHANTABILITY AND FITNESS FOR A PARTICULAR PURPOSE, WHICH ARE HEREBY DISCLAIMED. IN NO EVENT SHALL NETAPP BE LIABLE FOR ANY DIRECT, INDIRECT, INCIDENTAL, SPECIAL, EXEMPLARY, OR CONSEQUENTIAL DAMAGES (INCLUDING, BUT NOT LIMITED TO, PROCUREMENT OF SUBSTITUTE GOODS OR SERVICES; LOSS OF USE, DATA, OR PROFITS; OR BUSINESS INTERRUPTION) HOWEVER CAUSED AND ON ANY THEORY OF LIABILITY, WHETHER IN CONTRACT, STRICT LIABILITY, OR TORT (INCLUDING NEGLIGENCE OR OTHERWISE) ARISING IN ANY WAY OUT OF THE USE OF THIS SOFTWARE, EVEN IF ADVISED OF THE POSSIBILITY OF SUCH DAMAGE.

NetApp reserves the right to change any products described herein at any time, and without notice. NetApp assumes no responsibility or liability arising from the use of products described herein, except as expressly agreed to in writing by NetApp. The use or purchase of this product does not convey a license under any patent rights, trademark rights, or any other intellectual property rights of NetApp.

The product described in this manual may be protected by one or more U.S. patents, foreign patents, or pending applications.

RESTRICTED RIGHTS LEGEND: Use, duplication, or disclosure by the government is subject to restrictions as set forth in subparagraph  $(c)(1)(ii)$  of the Rights in Technical Data and Computer Software clause at DFARS 252.277-7103 (October 1988) and FAR 52-227-19 (June 1987).

# **Trademark information**

NETAPP, the NETAPP logo, and the marks listed on the NetApp Trademarks page are trademarks of NetApp, Inc. Other company and product names may be trademarks of their respective owners.

<http://www.netapp.com/us/legal/netapptmlist.aspx>

# <span id="page-96-0"></span>**How to send comments about documentation and receive update notifications**

You can help us to improve the quality of our documentation by sending us your feedback. You can receive automatic notification when production-level (GA/FCS) documentation is initially released or important changes are made to existing production-level documents.

If you have suggestions for improving this document, send us your comments by email.

### [doccomments@netapp.com](mailto:doccomments@netapp.com)

To help us direct your comments to the correct division, include in the subject line the product name, version, and operating system.

If you want to be notified automatically when production-level documentation is released or important changes are made to existing production-level documents, follow Twitter account @NetAppDoc.

You can also contact us in the following ways:

- NetApp, Inc., 495 East Java Drive, Sunnyvale, CA 94089 U.S.
- Telephone: +1 (408) 822-6000
- Fax:  $+1$  (408) 822-4501
- Support telephone:  $+1$  (888) 463-8277

# **Index**

### **A**

about this guide deciding whether to use the MetroCluster IP Installation and Configuration Guide [5](#page-4-0) ADP support for, in ONTAP 9.4 MetroCluster IP configurations  $8$ aggregates mirrored data, creating on each node of a MetroCluster configuration [70](#page-69-0) architectures parts of a MetroCluster IP configuration [15](#page-14-0) automatic drive assignment enabling in ONTAP 9.4 [69](#page-68-0) in ONTAP 9.4 [49](#page-48-0) automatic switchover supported MetroCluster configurations [6](#page-5-0) AutoSupport worksheet for gathering network information for site A in MetroCluster configurations [35](#page-34-0) worksheet for gathering network information for site B in MetroCluster configurations [37](#page-36-0)

### **C**

cabling data ports [27](#page-26-0) management ports [27](#page-26-0) chassis verifying the HA state in a MetroCluster IP configuration [41](#page-40-0) cluster configuration backup files providing additional protection [76](#page-75-0) cluster configurations similarities and differences between MetroCluster configurations and [39](#page-38-0) cluster interconnect network illustration of [17](#page-16-0) cluster peer relationships creating relationships between clusters using passphrases [55](#page-54-0) prerequisites for [10](#page-9-0) cluster peering considerations when peering a cluster from the MetroCluster site to a third cluster [83](#page-82-0) introduction to MetroCluster configuration [50](#page-49-0) worksheet for gathering network information for site A in MetroCluster configurations [35](#page-34-0) worksheet for gathering network information for site B in MetroCluster configurations [37](#page-36-0) cluster peering connections cabling in MetroCluster configurations [26](#page-25-0) cluster peering networks illustration of MetroCluster [19](#page-18-0) clustered MetroCluster configurations differences between the types  $6$ clusters

configuring when setting up MetroCluster configurations for the first time [45](#page-44-0) commands using metrocluster configure to start data protection in MetroCluster configurations [71](#page-70-0) volume [90](#page-89-0) comments how to send feedback about documentation  $97$ configurations, cluster similarities and differences between MetroCluster configurations and [39](#page-38-0) configurations, MetroCluster similarities and differences between standard cluster configurations and [39](#page-38-0) considerations for MetroCluster IP configurations [7](#page-6-0) when removing MetroCluster configurations [82](#page-81-0) controller module ports checking connectivity with the partner site in MetroCluster configurations [26](#page-25-0) controller modules racking in MetroCluster configurations [23](#page-22-0) resetting to system defaults when reusing, in MetroCluster configurations  $40$ controller, storage cabling management and data connections [27](#page-26-0) controllers verifying the HA state in a MetroCluster IP configuration [41](#page-40-0) creating custom job automatically on partner clusters, using Configuration Replication Service [83](#page-82-0) creation, LIFs in a MetroCluster configuration  $83$ 

### **D**

data aggregates mirrored, creating on each node of a MetroCluster configuration [70](#page-69-0) data ports cabling [27](#page-26-0) considerations when sharing with intercluster LIFs [11](#page-10-0) data protection mirroring root aggregates to provide [70](#page-69-0) starting in MetroCluster configurations [71](#page-70-0) database files how NVFAIL protects [89](#page-88-0) databases accessing after a switchover [90](#page-89-0) introduction to using NVFAIL to monitor and protect validity of [88](#page-87-0) dedicated ports configuring intercluster LIFs to use [51](#page-50-0) considerations when using for intercluster replication [11](#page-10-0) destination clusters

creating relationships with source clusters using passphrases [55](#page-54-0) disaster recovery creating DR groups in MetroCluster IP configurations [56](#page-55-0) disk drives auto-assignment in MetroCluster IP configurations [64](#page-63-0) disk shelves racking in MetroCluster configurations [23](#page-22-0) documentation how to receive automatic notification of changes to [97](#page-96-0) how to send feedback about [97](#page-96-0) where to find MetroCluster configuration  $92$ DR groups creating in MetroCluster IP configurations [56](#page-55-0) drives manually assigning for pool 0, on AFF systems in MetroCluster IP configurations  $42$ verifying automatic assignment in MetroCluster IP configurations [49](#page-48-0)

### **E**

events monitoring data loss [90](#page-89-0)

### **F**

factory configured clusters hardware setup checklist  $12$ FC switch fabric supported MetroCluster configurations [6](#page-5-0) FC-to-SAS bridges supported MetroCluster configurations [6](#page-5-0) feedback how to send comments about documentation  $97$ four-node MetroCluster configurations implementing [71](#page-70-0)

### **G**

guidelines for networking and LIF creation [83](#page-82-0)

### **H**

HA states verifying and setting in a MetroCluster IP configuration [41](#page-40-0) hardware racking components in MetroCluster configurations [23](#page-22-0) hardware setup checklist for factory configured clusters [12](#page-11-0) healing verifying in a MetroCluster configuration [75](#page-74-0) host names worksheet for gathering network information for site A in MetroCluster configurations [35](#page-34-0)

worksheet for gathering network information for site B in MetroCluster configurations [37](#page-36-0)

## **I**

information how to send feedback about improving documentation [97](#page-96-0) intercluster LIFs configuring to share data ports [53](#page-52-0) configuring to use dedicated intercluster ports [51](#page-50-0) considerations when sharing with data ports [11](#page-10-0) intercluster networks configuring intercluster LIFs to share data ports [53](#page-52-0) configuring intercluster LIFs to use dedicated intercluster ports [51](#page-50-0) considerations when sharing data and intercluster ports [11](#page-10-0) intercluster ports considerations when using dedicated [11](#page-10-0) Interoperability Matrix Tool using with MetroCluster configurations [14](#page-13-0) IP addresses worksheet for gathering network information for site A in MetroCluster configurations [35](#page-34-0) worksheet for gathering network information for site B in MetroCluster configurations [37](#page-36-0) IP switch fabric supported MetroCluster configurations [6](#page-5-0) IPspace objects replication requirements [84](#page-83-0) issues LIF replication and placement  $85$ 

## **L**

licensing in a MetroCluster configuration [83](#page-82-0) LIF creation in a MetroCluster configuration [83](#page-82-0) requirements [85](#page-84-0) LIF placement requirements [85](#page-84-0) LIF replication in a MetroCluster configuration [83](#page-82-0) requirements [85](#page-84-0) local HA supported MetroCluster configurations [6](#page-5-0) local HA pairs illustration of MetroCluster [17](#page-16-0) LUNs recovering after NVRAM failures [91](#page-90-0)

### **M**

management ports cabling [27](#page-26-0) manually assigning pool 1 disks [66](#page-65-0) **MetroCluster** enabling automatic drive assignment in ONTAP 9.4) [69](#page-68-0) MetroCluster components

racking controller modules [23](#page-22-0) racking disk shelves [23](#page-22-0) MetroCluster configurations cabling cluster peering connections [26](#page-25-0) configuring the cluster when setting up for the first time [45](#page-44-0) considerations when removing  $82$ creating mirrored data aggregates on each node of [70](#page-69-0) illustration of cluster peering network [19](#page-18-0) illustration of local HA pairs [17](#page-16-0) preconfigured settings for new MetroCluster systems from the factory [12](#page-11-0) similarities and differences between standard cluster configurations and [39](#page-38-0) verifying correct operation of [73](#page-72-0) verifying manual switchback after negotiated switchover [78](#page-77-0) verifying negotiated switchover [77](#page-76-0) verifying operation after power line disruption  $80$ where to find information about  $92$ metrocluster configure command creating MetroCluster relationships using [71](#page-70-0) MetroCluster IP configuration disk auto-assignment [64](#page-63-0) installing the NX-OS software [31](#page-30-0) IP switch port cabling [24](#page-23-0) MetroCluster IP configurations configuring and connecting MetroCluster IP interfaces [58](#page-57-0) considerations for configuration [7](#page-6-0) copying the switch NX-OS software and RCF files to the switches [27](#page-26-0) illustration of  $15$ manually assigning drives for pool 0 on AFF systems in [42](#page-41-0) parts of [15](#page-14-0) required components and naming conventions [20](#page-19-0) support for ADP in ONTAP 9.4 [8](#page-7-0) verifying automatic drive assignment [49](#page-48-0) verifying chassis and controller HA state [41](#page-40-0) MetroCluster IP Installation and Configuration Guide requirements for using [5](#page-4-0) MetroCluster IP network illustration of [17](#page-16-0) MetroCluster monitoring using Tiebreaker software [76](#page-75-0) MetroCluster switchovers output for the storage aggregate plex show command is indeterminate after [88](#page-87-0)

### **N**

naming conventions and required components for MetroCluster IP configurations [20](#page-19-0) network information worksheet for gathering for site A in MetroCluster configurations [35](#page-34-0) worksheet for gathering for site B in MetroCluster configurations [37](#page-36-0) NFS LUNs how NVFAIL impacts access to [89](#page-88-0) NFS volumes

how NVFAIL impacts access to [89](#page-88-0) nodes creating mirrored data aggregates on each MetroCluster [70](#page-69-0) similarities and differences between standard cluster and MetroCluster configurations [39](#page-38-0) NVFAIL description of [88](#page-87-0) how it impacts access to NFS volumes or LUNs [89](#page-88-0) modifying volumes to set NVFAIL in case of switchover [88](#page-87-0) NVRAM failures recovering LUNs after [91](#page-90-0)

### **O**

ONTAP configuration completing in MetroCluster configurations [75](#page-74-0)

### **P**

partner clusters cabling cluster peering connections in MetroCluster configurations [26](#page-25-0) peering clusters MetroCluster configuration, introduction to  $50$ pool 0 disk assignment in MetroCluster IP configurations in ONTAP 9.3 [43](#page-42-0) manually assigning drives for, on AFF systems in MetroCluster IP configurations  $42$ pool 1 disks assigning in a MetroCluster IP configuration [68](#page-67-0) pool1 disks manually reassigning remote for MetroCluster IP configurations [66](#page-65-0) pools, remote access to in MetroCluster IP configurations [7](#page-6-0) ports considerations when using dedicated intercluster [11](#page-10-0) ports, data cabling [27](#page-26-0) ports, management cabling [27](#page-26-0) preconfigured settings for new MetroCluster systems from the factory [12](#page-11-0)

### **R**

RCF files copying to the MetroCluster IP switches [27](#page-26-0) relationships creating for MetroCluster [71](#page-70-0) remote URLs using to provide additional protection [76](#page-75-0) removing MetroCluster configurations, considerations [82](#page-81-0) replication of job schedule for a MetroCluster configuration, user-created [83](#page-82-0) replication, IPSpace objects requirements [84](#page-83-0)

replication, LIFs in a MetroCluster configuration  $83$ required components and naming conventions for MetroCluster IP configurations [20](#page-19-0) requirements for LIF creation when configuring network  $85$ for LIF replication and placement  $85$ for MetroCluster IP configurations [7](#page-6-0) IPspace object replication [84](#page-83-0) subnet configuration [84](#page-83-0) worksheet for gathering network information for site A in MetroCluster configurations [35](#page-34-0) worksheet for gathering network information for site B in MetroCluster configurations [37](#page-36-0) requirements for cluster peering relationships listed [10](#page-9-0) root aggregates mirroring [70](#page-69-0) volume creation on [83](#page-82-0)

### **S**

SAS storage, bridge-attached supported MetroCluster configurations [6](#page-5-0) SAS storage, direct-attached supported MetroCluster configurations [6](#page-5-0) Service Processors worksheet for gathering network information for site A in MetroCluster configurations [35](#page-34-0) worksheet for gathering network information for site B in MetroCluster configurations [37](#page-36-0) shared ports configuring intercluster LIFs for intercluster networking [53](#page-52-0) site configurations worksheet for gathering network information for site A in MetroCluster configurations [35](#page-34-0) worksheet for gathering network information for site B in MetroCluster configurations [37](#page-36-0) software configuration workflow for MetroCluster in ONTAP [34](#page-33-0) source clusters creating relationships with destination clusters using passphrases [55](#page-54-0) storage aggregate plex show command output is indeterminate after a MetroCluster switchover [88](#page-87-0) storage controller cabling management and data connections [27](#page-26-0) subnet configuration

requirements [84](#page-83-0) suggestions how to send feedback about documentation [97](#page-96-0) switch NX-OS software copying to the MetroCluster IP switches [27](#page-26-0) switchback verifying in a MetroCluster configuration [75](#page-74-0) switchover accessing the database after [90](#page-89-0) verifying in a MetroCluster configuration [75](#page-74-0) system defaults resetting reused controller modules to, in MetroCluster configurations [40](#page-39-0)

### **T**

Tiebreaker software installing [76](#page-75-0) using to identify failures [76](#page-75-0) **Twitter** how to receive automatic notification of documentation changes [97](#page-96-0) two-node MetroCluster configurations implementing [71](#page-70-0)

### **U**

user-created job schedules replicated automatically in MetroCluster configurations [83](#page-82-0)

### **V**

volume creation in a MetroCluster configuration  $83$ volumes commands [90](#page-89-0) recovering after a switchover [90](#page-89-0) Vservers See SVMs

### **W**

workflows MetroCluster software configuration in ONTAP [34](#page-33-0) worksheets for gathering network information for site A in MetroCluster configurations [35](#page-34-0) for gathering network information for site B in MetroCluster configurations [37](#page-36-0)